# **CA ARCserve® Backup for Windows**

# Agent for Microsoft SQL Server ユーザ ガイド r16

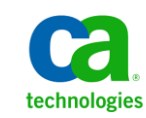

このドキュメント(組み込みヘルプ システムおよび電子的に配布される資料を含む、以下「本ドキュメント」)は、お客様への情報 提供のみを目的としたもので、日本 CA 株式会社(以下「CA」)により随時、変更または撤回されることがあります。

CA の事前の書面による承諾を受けずに本ドキュメントの全部または一部を複写、譲渡、開示、変更、複本することはできません。 本ドキュメントは、CA が知的財産権を有する機密情報です。ユーザは本ドキュメントを開示したり、(i)本ドキュメントが関係する CA ソフトウェアの使用について CA とユーザとの間で別途締結される契約または (ii) CA とユーザとの間で別途締結される機密 保持契約により許可された目的以外に、本ドキュメントを使用することはできません。

上記にかかわらず、本ドキュメントで言及されている CA ソフトウェア製品のライセンスを受けたユーザは、社内でユーザおよび 従業員が使用する場合に限り、当該ソフトウェアに関連する本ドキュメントのコピーを妥当な部数だけ作成できます。ただし CA のすべての著作権表示およびその説明を当該複製に添付することを条件とします。

本ドキュメントを印刷するまたはコピーを作成する上記の権利は、当該ソフトウェアのライセンスが完全に有効となっている期間 内に限定されます。 いかなる理由であれ、上記のライセンスが終了した場合には、お客様は本ドキュメントの全部または一部と、 それらを複製したコピーのすべてを破棄したことを、CA に文書で証明する責任を負います。

準拠法により認められる限り、CA は本ドキュメントを現状有姿のまま提供し、商品性、特定の使用目的に対する適合性、他者の 権利に対して侵害のないことについて、黙示の保証も含めいかなる保証もしません。 また、本ドキュメントの使用に起因して、逸 失利益、投資損失、業務の中断、営業権の喪失、情報の喪失等、いかなる損害(直接損害か間接損害かを問いません)が発 生しても、CA はお客様または第三者に対し責任を負いません。CA がかかる損害の発生の可能性について事前に明示に通告 されていた場合も同様とします。

本ドキュメントで参照されているすべてのソフトウェア製品の使用には、該当するライセンス契約が適用され、当該ライセンス契 約はこの通知の条件によっていかなる変更も行われません。

本ドキュメントの制作者は CA です。

「制限された権利」のもとでの提供:アメリカ合衆国政府が使用、複製、開示する場合は、FAR Sections 12.212、52.227-14 及び 52.227-19(c)(1)及び(2)、ならびに DFARS Section252.227-7014(b)(3) または、これらの後継の条項に規定される該当する制限に 従うものとします。

Copyright © 2011 CA. All rights reserved. 本書に記載された全ての製品名、サービス名、商号およびロゴは各社のそれぞれの 商標またはサービスマークです。

# CA Technologies 製品リファレンス

このマニュアル セットは、以下の CA Technologies 製品を参照します。

- BrightStor<sup>®</sup> Enterprise Backup
- **CA Antivirus**
- CA ARCserve® Assured Recovery™
- CA ARCserve® Backup Agent for Advantage™ Ingres®
- CA ARCserve® Backup Agent for Novell Open Enterprise Server for Linux
- CA ARCserve® Backup Agent for Open Files on Windows
- CA ARCserve® Backup Client Agent for FreeBSD
- CA ARCserve® Backup Client Agent for Linux
- CA ARCserve® Backup Client Agent for Mainframe Linux
- CA ARCserve® Backup Client Agent for UNIX
- CA ARCserve® Backup Client Agent for Windows
- CA ARCserve® Backup Enterprise Option for AS/400
- CA ARCserve® Backup Enterprise Option for Open VMS
- CA ARCserve® Backup for Linux Enterprise Option for SAP R/3 for Oracle
- CA ARCserve® Backup for Microsoft Windows Essential Business Server
- CA ARCserve® Backup for UNIX Enterprise Option for SAP R/3 for Oracle
- CA ARCserve<sup>®</sup> Backup for Windows
- CA ARCserve<sup>®</sup> Backup for Windows Agent for IBM Informix
- CA ARCserve® Backup for Windows Agent for Lotus Domino
- CA ARCserve® Backup for Windows Agent for Microsoft Exchange Server
- CA ARCserve® Backup for Windows Agent for Microsoft SharePoint Server
- CA ARCserve® Backup for Windows Agent for Microsoft SQL Server
- CA ARCserve<sup>®</sup> Backup for Windows Agent for Oracle
- CA ARCserve® Backup for Windows Agent for Sybase
- CA ARCserve® Backup for Windows Agent for Virtual Machines
- CA ARCserve® Backup for Windows Disaster Recovery Option
- CA ARCserve® Backup for Windows Enterprise Module
- CA ARCserve® Backup for Windows Enterprise Option for IBM 3494
- CA ARCserve® Backup for Windows Enterprise Option for SAP R/3 for Oracle
- CA ARCserve® Backup for Windows Enterprise Option for StorageTek ACSLS
- CA ARCserve® Backup for Windows Image Option
- CA ARCserve® Backup for Windows Microsoft Volume Shadow Copy Service
- CA ARCserve® Backup for Windows NDMP NAS Option
- CA ARCserve® Backup for Windows Storage Area Network (SAN) Option
- CA ARCserve® Backup for Windows Tape Library Option
- CA ARCserve® Backup Patch Manager
- CA ARCserve® Backup UNIX/Linux Data Mover
- CA ARCserve® Central Host-Based VM Backup
- CA ARCserve® Central Protection Manager
- CA ARCserve® Central Reporting
- CA ARCserve® Central Virtual Standby
- CA ARCserve<sup>®</sup> D2D
- CA ARCserve<sup>®</sup> D2D On Demand
- CA ARCserve<sup>®</sup> High Availability
- CA ARCserve<sup>®</sup> Replication
- CA VM:Tape for z/VM
- CA 1<sup>®</sup> Tape Management
- Common Services™
- eTrust<sup>®</sup> Firewall
- Unicenter<sup>®</sup> Network and Systems Management
- Unicenter<sup>®</sup> Software Delivery
- Unicenter<sup>®</sup> VM:Operator<sup>®</sup>

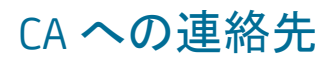

テクニカル サポートの詳細については、弊社テクニカル サポートの Web サイト (<http://www.ca.com/jp/support/>)をご覧ください。

# マニュアルの変更点

本マニュアルでは、前回のリリース以降に、以下の点を更新しています。

- CA Technologies へのブランド変更
- [互換性マトリクス](#page-17-0) (P. 18) -- CA ARCserve Backup でサポートされる Microsoft SQL Server の機能をバージョンごとに示します。
- [バックアップおよびリカバリ戦略の計画](#page-128-0) (P. 129) -- CA ARCserve Backup を使 用する前に知っておくべき Microsoft SQL Server の重要な基本原理、およ び SQL Server 2008 の新機能について説明し、リストア プロセスを容易にす るための一連のチェック リストが用意されています。 また、バックアップ マ ネージャのエージェント オプションに関するトピックも修正されています。
- Microsoft SQL Server [データベースのリストア](#page-54-0) (P. 55) -- このセクションには Microsoft SQL Server 7.0 のクラスタ環境についてのトピックが含まれなくなり ました。 r12 から、SQL 7.0 および NT 4 のクラスタが CA ARCserve Backup エージェントによってサポートされなくなりました。
- 製品およびドキュメント自体の利便性と理解の向上に役立つことを目的とし て、ユーザのフィードバック、拡張機能、修正、その他小規模な変更を反映 するために更新されました。

# 目次

# 第 1 章: [エージェントの紹介](#page-10-0) 11

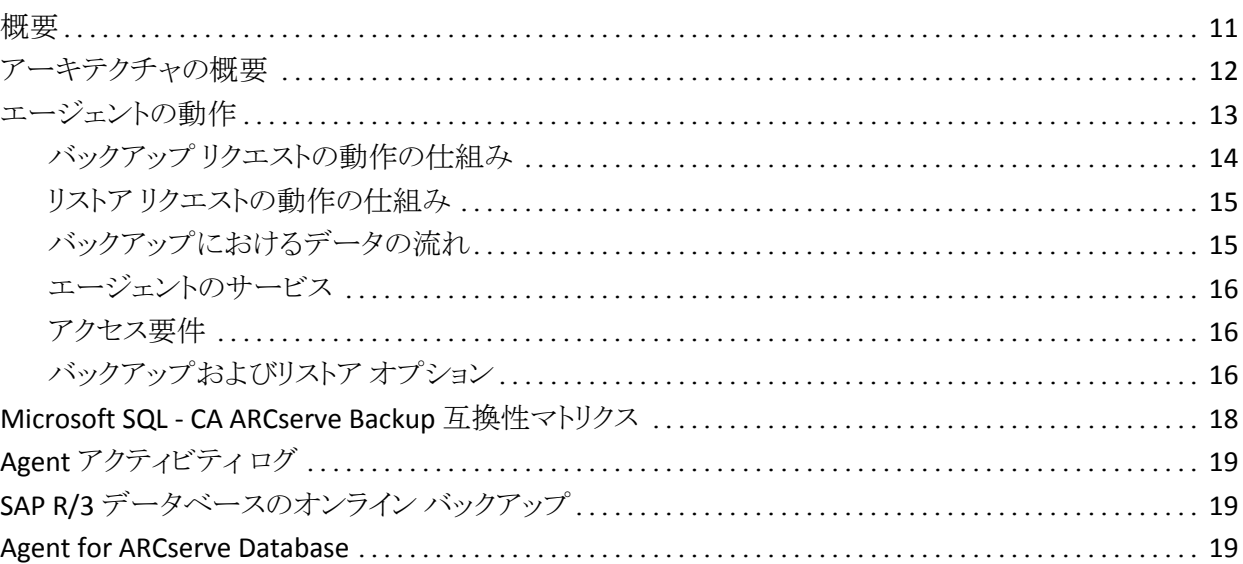

### 第 2 章: [エージェントのインストール](#page-22-0) 23

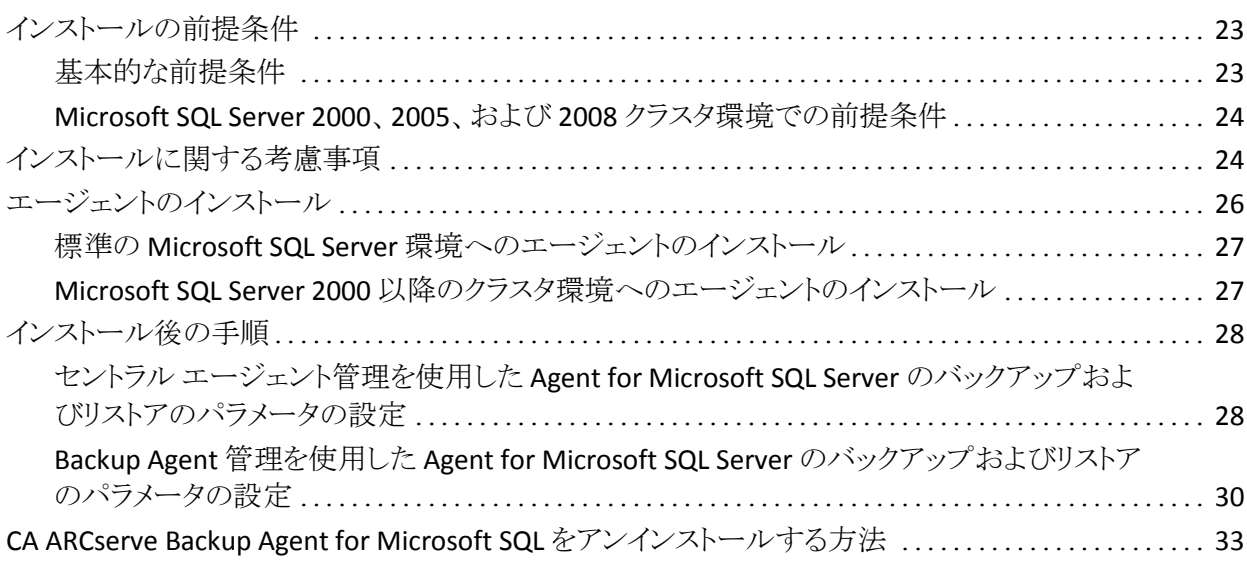

### 第 3 章: Microsoft SQL Server [データベースのバックアップ](#page-34-0) 35

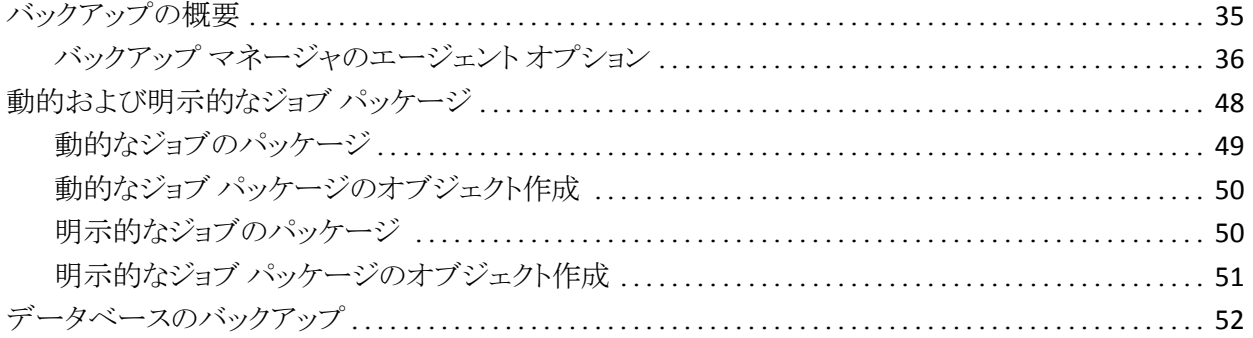

### 第 4 章: Microsoft SQL Server [データベースのリストア](#page-54-1) インファイル いちちょう

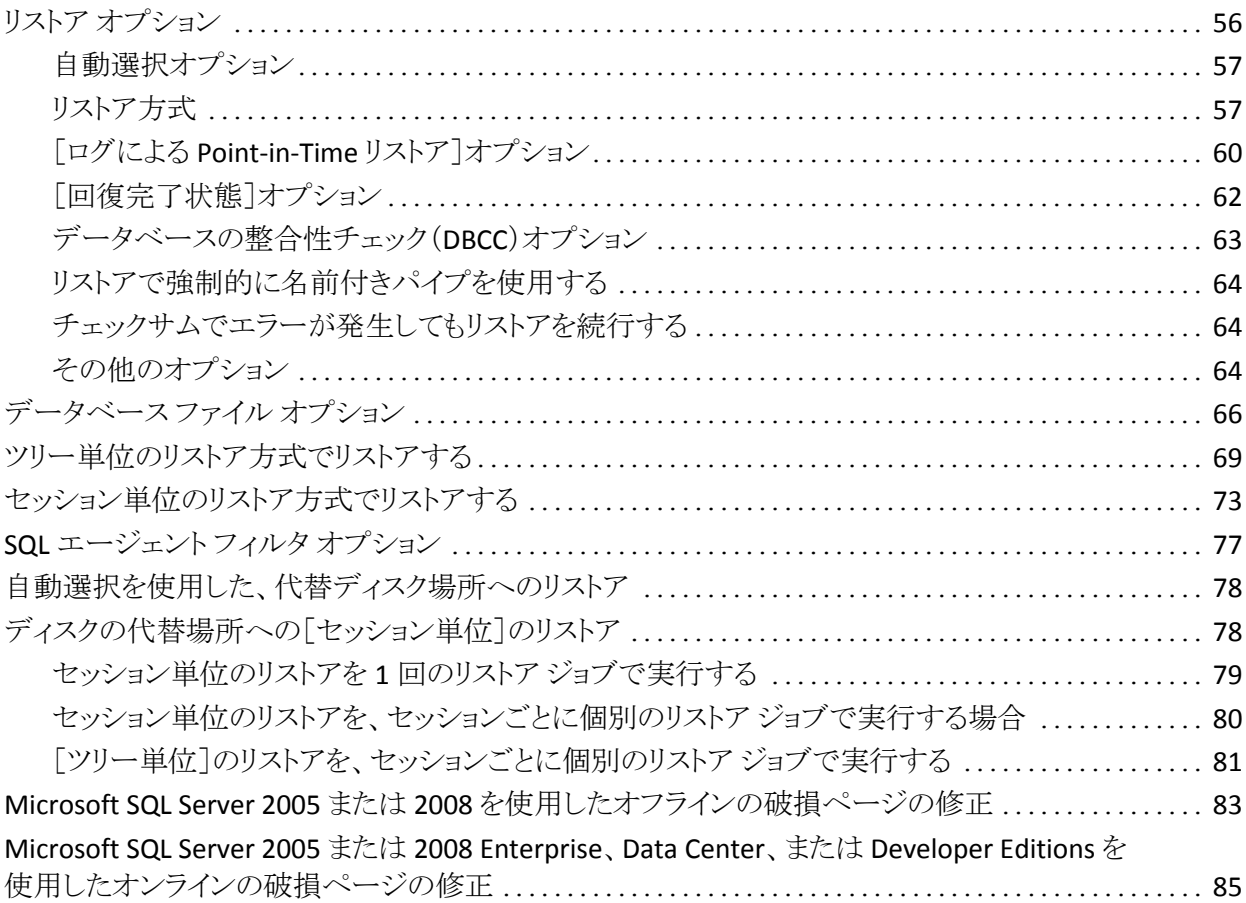

#### 第 5 章: [クラスタ環境でのバックアップおよびリストア](#page-86-0) インスコンクリング 87

Microsoft SQL Server [クラスタ環境でのバックアップとリストアに関する考慮事項](#page-87-0).................... 88

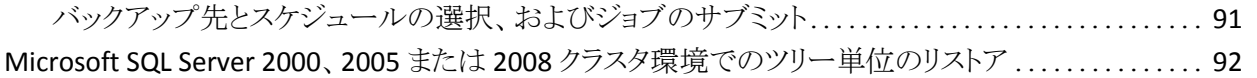

Microsoft SQL Server 2000、2005 または 2008 [環境でのセッション単位のリストア](#page-96-0) .................. 97 Microsoft SQL Server 2000、2005 または 2008 [クラスタ環境での惨事復旧の実行](#page-100-0) ................. 101

Microsoft SQL Server 2000、2005、および 2008 [クラスタ環境での前提条件](#page-87-1)........................ 88 Microsoft SQL Server 2000、2005、または 2008 [クラスタ環境でのバックアップ](#page-88-0) ....................... 89 [サーバ、プロトコル、セキュリティ、およびバックアップ方式の選択](#page-88-1)............................. 89

#### 付録 A: [トラブルシューティングと惨事復旧](#page-102-0) インファイン しゅうしょう しゅうしょう しょうかい 103

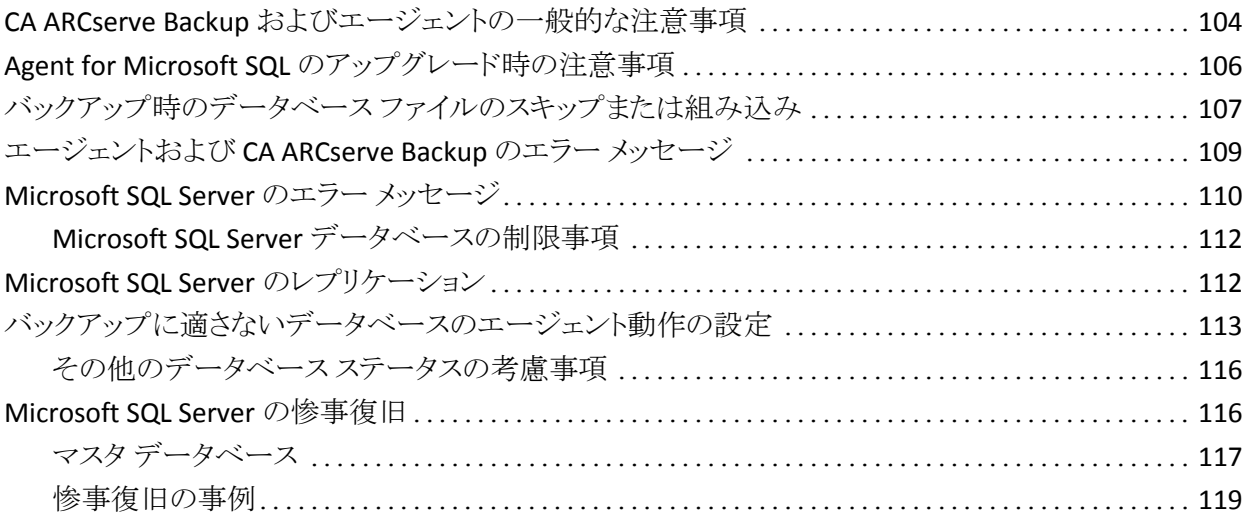

#### 付録 [B: Microsoft SQL Server](#page-120-0) のセキュリティ設定 インスタントリング 121

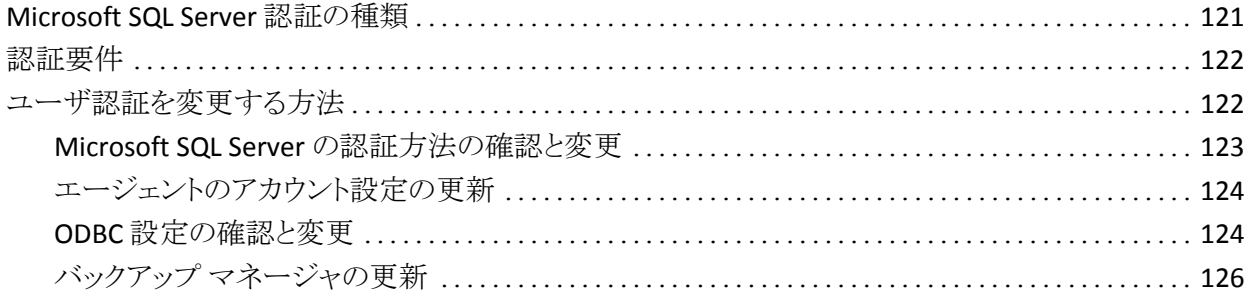

#### 付録 C: [バックアップおよび復旧のベスト](#page-128-1) プラクティス インファイン しゅうしょう

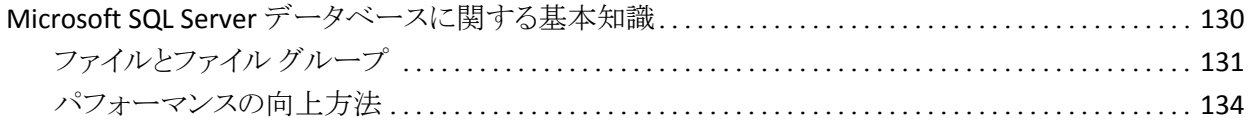

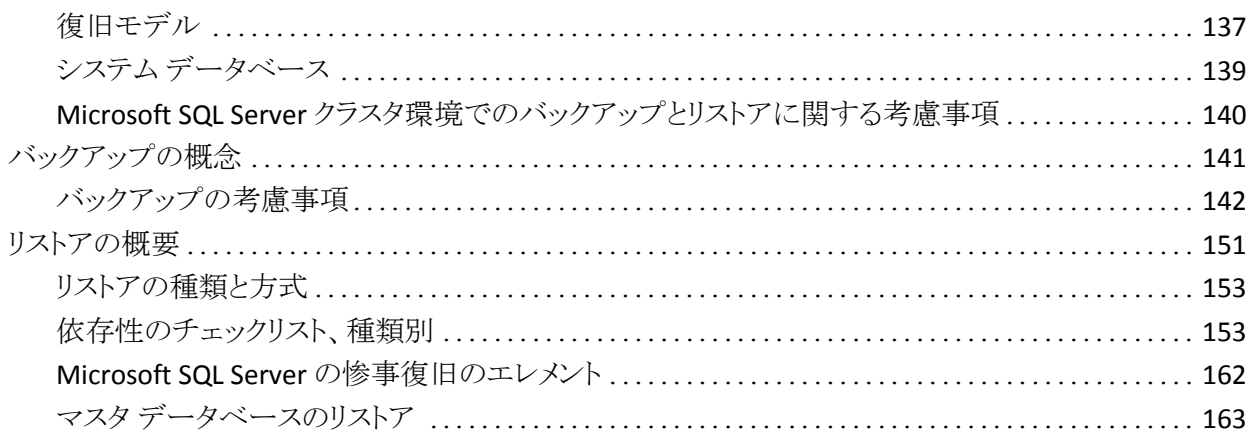

# 用語集

#### 165

### 索引

167

# <span id="page-10-2"></span>第1章: エージェントの紹介

<span id="page-10-0"></span>このセクションには、以下のトピックが含まれています。

[概要](#page-10-2) (P. 11) [アーキテクチャの概要](#page-11-1) (P. 12) [エージェントの動作](#page-12-1) (P. 13) Microsoft SQL - [CA ARCserve Backup](#page-17-0) 互換性マトリクス (P. 18) Agent [アクティビティ](#page-18-3) ログ (P. 19) SAP R/3 [データベースのオンライン](#page-18-3) バックアップ (P. 19) [Agent for ARCserve Database](#page-18-3) (P. 19)

# <span id="page-10-1"></span>概要

CA ARCserve Backup は、アプリケーション、データベース、分散サーバおよび ファイル システム向けの包括的かつ分散的なストレージ ソリューションです。 データベース、ビジネス クリティカルなアプリケーション、およびネットワーク クラ イアントにバックアップ機能およびリストア機能を提供します。

CA ARCserve Backup が提供するエージェントの 1 つに、CA ARCserve Backup Agent for Microsoft SQL Server があります。 この Agent を使用すると、以下の操 作を実行できます。

- データベースをオフラインにしたりユーザのデータ入力を禁止することなく、 CA ARCserve Backup を使用して Microsoft SQL Server データベースをバック アップ
- Microsoft SQL Server データベースのバックアップのリモート管理
- スケジュールを設定したバックアップ操作
- さまざまなメディア ストレージ デバイスへのバックアップ
- CA ARCserve Backup を使用した Microsoft SQL Server データベースのリスト ア

バックアップ ジョブおよびリストア ジョブを実行中に CA ARCserve Backup と Microsoft SQL Server との間で発生する通信は、すべてこのエージェントで処理 されます。この処理には、Microsoft SQL Server と CA ARCserve Backup との間で 交わされるデータ パケットの作成、取得、処理などがあります。

# <span id="page-11-1"></span><span id="page-11-0"></span>アーキテクチャの概要

CA ARCserve Backup は、ローカル処理の場合には Agent for Microsoft SQL Server と同じホストにインストールできます。また、両方を別々のシステムにイン ストールすることもできます。 CA ARCserve Backup を 1 つインストールすれば、 多くのシステム上のエージェントと連動して、1 つのバックアップ サーバで複数 のマシンをバックアップすることができます。 CA ARCserve Backup とエージェント は連動して、Microsoft SQL Server の データベース オブジェクトをバックアップ およびリストアします。

エージェントは、CA ARCserve Backup で Microsoft SQL Server データベースを バックアップおよびリストアするためのサービスを提供します。 エージェントは、 Microsoft SQL Server と同じサーバ上に常駐させるか、Microsoft SQL Server を 含む Microsoft Cluster Service 環境の各ノードのローカル ドライブ上に常駐させ る必要があります。 クラスタ内のエージェントは、Microsoft SQL Server インスタン スと仮想サーバ名の間の関連付けを動的に処理し、また各インスタンスがどの ノードで実行されているかを認識します。

注: Microsoft SQL Server のクラスタ化されたインスタンスを使用して ARCserve データベースを格納する場合は、スタンドアロンのインストーラを使用して、CA ARCserve Backup のインストール時にインスタンスがアクティブでないクラスタの ノードに Agent for ARCserve Database をインストールする必要があります。

ただし、ARCserve データベース用に Microsoft SQL Server 2008 Express Edition オプションを使用し、クラスタ化された CA ARCserve データベースのプライマリ サーバをインストールする場合、このインストールは必要ありません。 クラスタ向 けに ARCserve プライマリ サーバが設定される前に、CA ARCserve Backup と共に エージェントが各ノードに自動的にインストールされるからです。

構造上、エージェントは SQL サーバをホストしているマシン上の CA ARCserve Backup と Microsoft SQL Server との間に位置付けられます。

CA ARCserve Backup と Microsoft SQL

<span id="page-12-1"></span>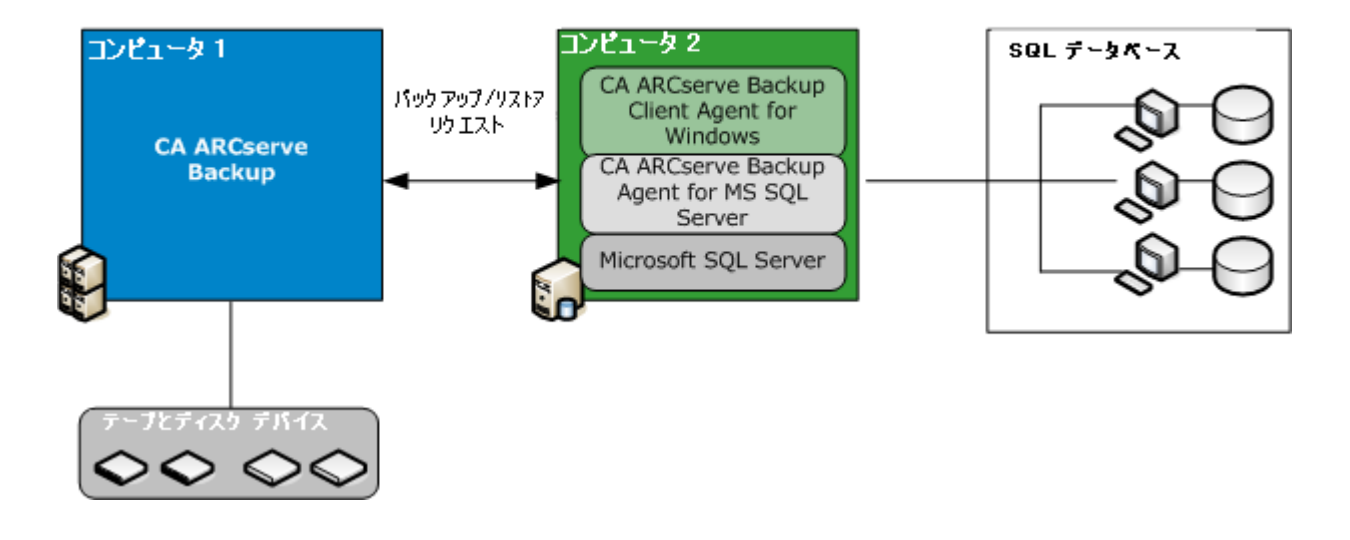

# <span id="page-12-0"></span>エージェントの動作

CA ARCserve Backup とエージェントは連動して、SQL Server データベースをバッ クアップまたはリストアします。 CA ARCserve Backup は、データベース のバック アップを開始するときに、このエージェントにリクエストを送信します。 エージェン トは、Microsoft SQL Server のデータベースのある時点のイメージまたはそのトラ ンザクション ログを、論理データ ストリームの形式で取得して、CA ARCserve Backup に送信します。CA ARCserve Backup では、完全なデータベース イメージ がメディアにバックアップされます。 リストアの際もエージェントは同様に動作し、 バックアップされているデータベースを CA ARCserve Backup から Microsoft SQL Server に転送します。

エージェントでは、Microsoft SQL Server のデータベースおよびトランザクション ログのダンプによるバックアップ方式を利用します。 ダンプでは、データベース またはトランザクション ログのバックアップを 1 回の手順で実行できます。 これに よって、データベースの一貫したイメージがバックアップできます。

バックアップ用にサブミットされた各データベースまたはトランザクション ログに 対し、エージェントは Microsoft SQL Server でダンプを開始します。 Microsoft SQL Server は、データベースを複数のグループに分けてエージェントに送信し ます。 エージェントはデータを、1 回に 1 グループずつ受信して、 CA ARCserve Backup に直接渡します。渡されたデータはバックアップ メディアに記録されま す。

リストアの際は、対象となる各データベースまたはトランザクション ログのバック アップについて、エージェントが Microsoft SQL Server で読み込みを開始し、 データがバックアップ時に提供されたときと同じ方法で、Microsoft SQL Server に バックアップしたデータが返されます。 1 つのデータベースをリストアするのに複 数のバックアップを使用する必要がある場合、CA ARCserve Backup は正しい順 番でリストア処理を行い、データベースを完全にリストアするように支援します。

#### <span id="page-13-0"></span>バックアップ リクエストの動作の仕組み

バックアップ ジョブは、以下のように処理されます。

- 1. CA ARCserve Backup でバックアップ ジョブを開始します。
- 2. CA ARCserve Backup がエージェントにデータベースのバックアップをリクエ ストします。
- 3. エージェントは、Microsoft SQL Server から特定のデータベースまたはトラン ザクション ログを取り出します。SQL Server は、データを複数のグループに 分けてエージェントに送信します。
- 4. エージェントは、複数のデータ グループを取得して CA ARCserve Backup に 転送します。CA ARCserve Backup は、指定されたストレージ メディアにデー タをバックアップします。

#### <span id="page-14-0"></span>リストア リクエストの動作の仕組み

リストア ジョブは、以下のように処理されます。

- 1. CA ARCserve Backup からリストア コマンドを発行します。
- 2. CA ARCserve Backup は、エージェントにリストア ジョブを通知します。
- 3. エージェントは、Microsoft SQL Server にデータを受信する準備をするよう指 示します。
- 4. CA ARCserve Backup によってストレージ メディアにアクセスし、データのリス トアを開始します。
- 5. CA ARCserve Backup はデータをエージェントに転送します。
- 6. エージェントはデータを Microsoft SQL Server に転送します。
- 7. Microsoft SQL Server はデータベースを回復します。

#### <span id="page-14-1"></span>バックアップにおけるデータの流れ

以下の手順は、CA ARCserve Backup が Agent for Microsoft SQL Server を使用 して Microsoft SQL Server のインスタンスをバックアップするときのデータの流れ を示します。

- 1. CA ARCserve Backup がエージェントにデータベースのバックアップをリクエ ストします。
- 2. エージェントからの指示により、Microsoft SQL Server は特定のデータベー スまたはログのバックアップを実行します。
- 3. Microsoft SQL Server は複数のグループに分けたデータを、データベース から 1 回に 1 つずつエージェントに返します。
- 4. エージェントは Microsoft SQL Server から複数のデータ グループを受信し て、 CA ARCserve Backup に転送します。
- 5. CA ARCserve Backup はメディアにデータを書き込みます。

データが完全にバックアップされるまで、これらの手順が繰り返されます。 エー ジェントと Microsoft SQL Server のバックアップ機能により、データベースは確実 にバックアップされます。

#### <span id="page-15-0"></span>エージェントのサービス

Agent for Microsoft SQL Server は、CA ARCserve Universal Agent サービスのコ ンテキスト内で実行されます。 このサービスは、バックアップとリストア操作にアク セスするための 1 つのポイントとして、その他のエージェントと共有されます。 こ のサービスは、インストールが完了すると自動的に開始し、新規エージェントが インストールされると、それを動的に認識します。

#### <span id="page-15-1"></span>アクセス要件

Windows データベース サーバを含むジョブをサブミットすると、CA ARCserve Backup によって、データベースが存在するシステムのシステム ユーザ名とパス ワードが要求されます。 CA ARCserve Backup では、このユーザ名とパスワードを 使用してリモート サーバにアクセスします。

一部のデータベース インスタンスにアクセスするには、Microsoft SQL Server の ユーザ ID とパスワードも必要です。 ユーザ ID とパスワードを要求された場合は、 Microsoft SQL Server のシステム管理者(sa)用のユーザ ID とパスワード、または 同等のアクセス権を持つユーザ ID とパスワードを入力します。 エージェント セ キュリティ設定の詳細については、「Microsoft SQL Server のセキュリティ設定」を 参照してください。

注: エージェントで使用できるデータ転送メカニズムは2種類あり、必要な権限 がそれぞれ異なります。 名前付きパイプを使用したバックアップでは、バック アップされる特定のデータベースの Backup Operator 権限のみが必要で、リスト アを実行するには、Database Creator の役割が必要です。 仮想デバイスを使用 したバックアップでは、System Administrator 権限が必要です。 また、名前付き パイプによる方法は、Microsoft SQL Server 7.0 および 2000 でのみ使用できま す。 CA ARCserve BackupAgent for Microsoft SQL Server では、Windows Vista、 Windows Server 2008 以降でのローカルの Administrator 権限が必要です。

#### <span id="page-15-2"></span>バックアップおよびリストア オプション

バックアップ オプションを使用して、以下の処理を実行できます。

- データベースのフル バックアップまたは差分バックアップを実行
- データベース全体、データベース内の特定のファイルやファイル グループ セット、または自動的に選択された変更可能なデータを含むファイル グ ループ セットのバックアップを実行
- データベースのトランザクション ログのバックアップ(切り捨てあり/なし)
- トランザクション ログのバックアップ後に、自動的にデータベースをオフライ ンに切り替えてリストア状態を維持
- バックアップの前後でのデータベースの整合性のチェック
- 1つのバックアップ ジョブで、データベースのデータとトランザクション ログ の両方のバックアップを実行
- SQL Server のネイティブ エラー チェック情報をバックアップ データの一部と して含める

バックアップ オプションの詳細については、「Microsoft SQL Server (35P. )デー タベースのバックアップ」の章を参照してください。

リストア オプションを使用して、以下の処理を実行できます。

- データおよびトランザクション ログのリストア
- 1回のリストアジョブで整合性が保たれたライブのデータベースを作成でき るよう、リストアするバックアップの順序を自動的に決定
- トランザクション ログを使用したリストアにより、特定の時点または指定された トランザクションの開始時点や終了時点のデータにリストア
- データベース全体のリストア、または選択したデータベースファイルとファイ ル グループのサブセットのリストア
- データベースの選択したサブセットを新規データベースとしてリストア
- データベースがオンラインの場合でも、破損ページ修正を実行
- リストア後のデータベースへのアクセスを制限
- リストアされたデータベースのレプリケーション設定の保持またはクリア
- データとトランザクション ログ ファイルのディスクでの物理的な保存場所を変 更
- リストア完了後、データベースの物理的な整合性のみをチェック
- SQL Server のネイティブ エラー チェック情報で見つかった不整合を無効に する

リストアオプションの詳細については、「Microsoft SQL Server データベースのリ ストア」のセクションを参照してください。

# <span id="page-17-1"></span><span id="page-17-0"></span>Microsoft SQL - CA ARCserve Backup 互換性マトリクス

CA ARCserve Backup でサポートする、Microsoft SQL Server の各バージョンで導 入された特徴と機能を以下に示します。

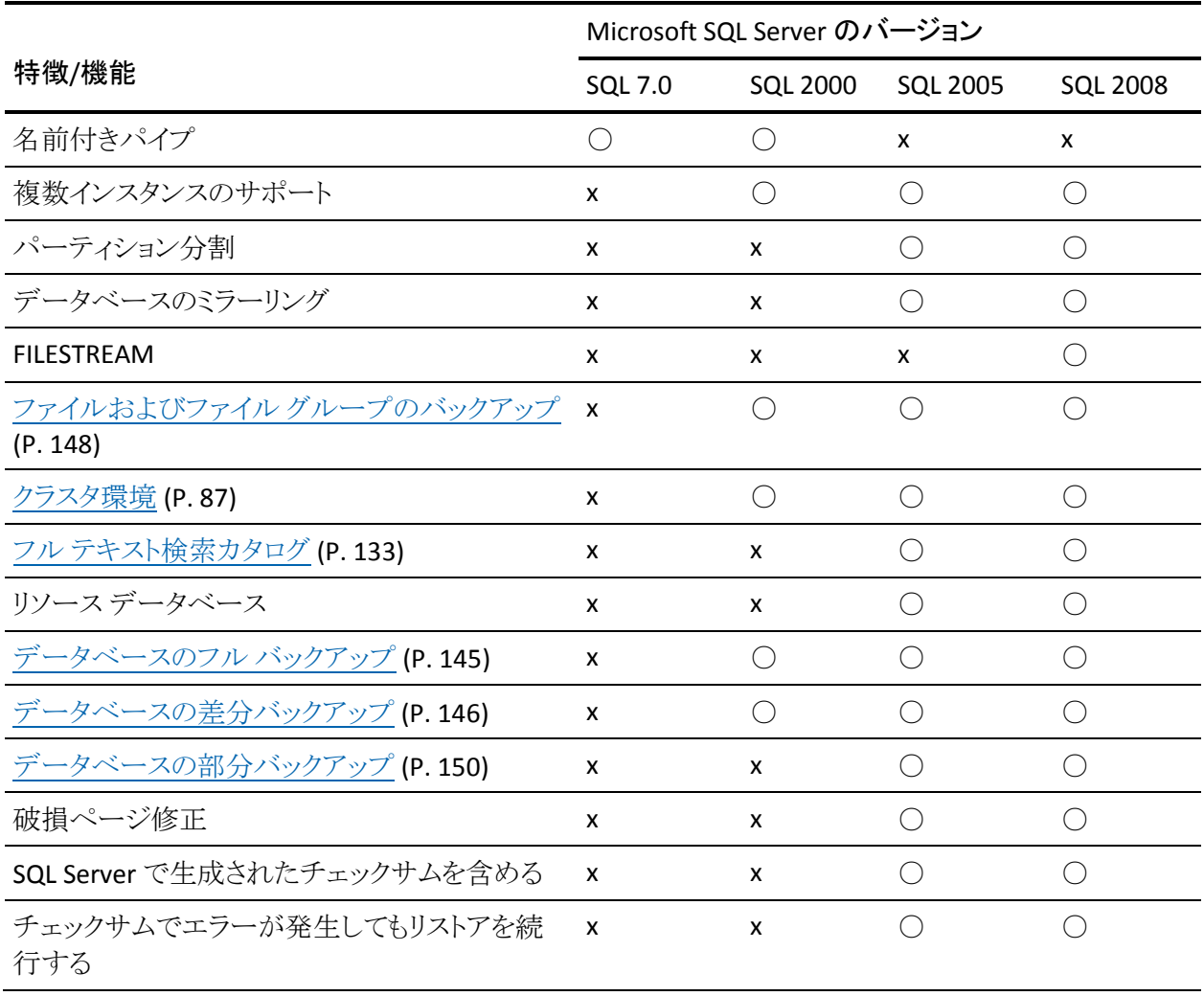

# <span id="page-18-3"></span><span id="page-18-0"></span>Agent アクティビティ ログ

Agent for Microsoft SQL Server によって生成されたログには、バックアップ ジョ ブまたはリストア ジョブの情報とそれらジョブのステータスが収められています。 このアクティビティ ログは、sqlpagw.log という名前で、Agent をインストールした ディレクトリに格納されています。 CA ARCserve Backup ジョブのログにエラーが 記録されている場合は、アクティビティログを調べ、エラーの原因について詳し い情報を得るようにします。

# <span id="page-18-1"></span>SAP R/3 データベースのオンライン バックアップ

Microsoft SQL Server 7.0 またはそれ以上を SAP R/3 のデータベース サーバとし て使用している場合、Agent for Microsoft SQL Server を使用して、SAP R/3 デー タベースのオンライン バックアップが実行できます。 SAP R/3 用に独立したエー ジェントは不要です。 オンライン バックアップの手順は、Microsoft SQL Server のデータベースに対して実行する場合と同様です。

注: Agent for Microsoft SQL Server を使用して、Microsoft SQL Server で SAP R/3 データベースのオフライン バックアップを行うことはできません。

### <span id="page-18-2"></span>Agent for ARCserve Database

CA ARCserve Backup Agent for ARCserve Database は、CA ARCserve Backup Agent for Microsoft SQL Server の一種です。 このエージェントは、CA ARCserve Backup をインストールするときに自動的にインストールされるか、または CA ARCserve Backup データベースの場所が変更された後、またはクラスタの複数 のノードにインストールする場合には、特別なユーティリティを使用して手動でイ ンストールされます。

SQLAgentRmtInst.exe という名前のこのユーティリティは、CA ARCserve Backup のインストール時に、CA ARCserve Backup ホーム ディレクトリの Packages サブ フォルダ内にある「ASDBSQLAgent」というフォルダに格納されます。 CA ARCserve Backup サーバでないコンピュータにこのエージェントをインストールす る場合は、エージェントをインストールするシステムに ASDBSQLAgent フォルダを コピーして、そのマシンでこのユーティリティを実行します。

Agent for ARCserve Database では、CA ARCserve Backup データベース自体を バックアップし、リストアできます。また、CA ARCserve Backup データベースを含 む Microsoft SQL Server インスタンスから、システム データベースや惨事復旧エ レメントをバックアップし、リストアできます。 Agent for Microsoft SQL Server と共 に Agent for ARCserve Database をインストールすると、Agent for Microsoft SQL Server で CA ARCserve Backup データベースの存在を認識できるようになります。 さらに、CA ARCserve Backup と連携して、CA ARCserve Backup データベースに 適用できる特別な復旧方式が提供されます。

CA ARCserve Backup を前のリリースからアップグレードする場合、Agent for ARCserve Database をアップグレードする必要があります。 これは、CA ARCserve Backup データベースの現在のバージョンが、エージェントの現在のバージョン によって保護されることを保証するためです。 そのため、[コンポーネント]ダイ アログ ボックスの製品選択ツリーでは、Agent for Microsoft SQL Server の横の チェック ボックスをオフにすることはできません。

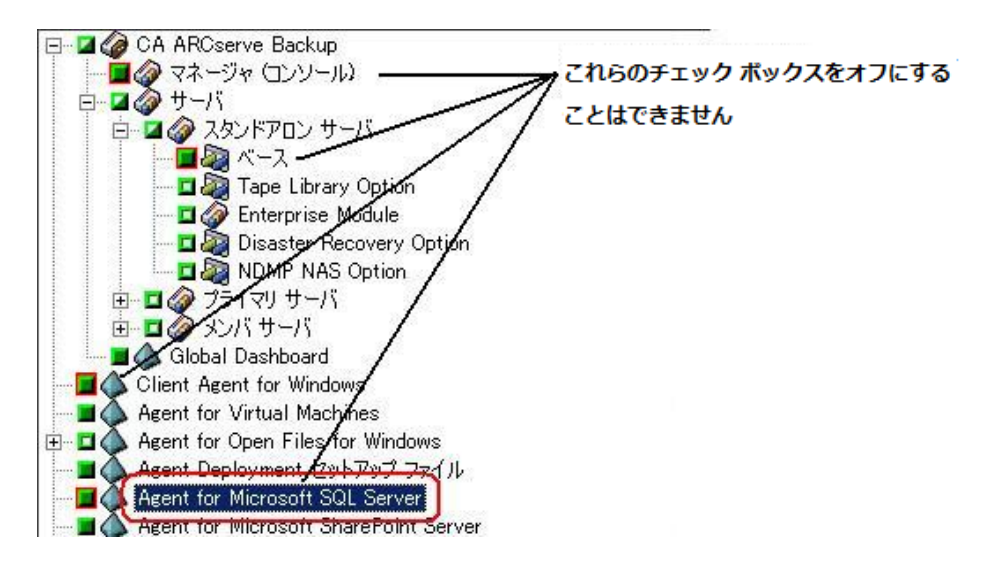

Agent for ARCserve Database は Agent for Microsoft SQL Server の一種なので、 システムにインストールされているプログラムのリストでは、CA ARCserve Backup Agent for Microsoft SQL Server として表示されます。 Agent for ARCserve Database と Agent for Microsoft SQL Server の両方が存在する場合、1 つのエン トリのみが表示されます。 いずれか 1 つをアンインストールする必要がある場合 は、どちらを削除するか選択するメッセージが表示されます。

以下のいずれかの状況では、Agent for ARCserve Database をインストールする スタンドアロンのユーティリティを使用できます。

- CA ARCserve Backup データベースを移動した場合
- 誤ってエージェントを削除してしまったために、再インストールする場合
- クラスタの追加ノードにエージェントをインストールする場合
- CA ARCserve Backup インストーラで直接リモートコンピュータにエージェント をインストールできない場合

# <span id="page-22-3"></span>第 2 章: エージェントのインストール

<span id="page-22-0"></span>Agent for Microsoft SQL Server は、以下の 2 種類の環境にインストールできるク ライアント プログラムです。

- Microsoft SQL Server がインストールされたサーバ マシン
- Microsoft SQL Server が含まれる Microsoft Cluster Service クラスタにある各 ノードのローカル ドライブ

このセクションでは、両方の設定で Agent for Microsoft SQL Server をインストー ルする方法について説明します。

このセクションには、以下のトピックが含まれています。

[インストールの前提条件](#page-22-3) (P. 23) [インストールに関する考慮事項](#page-23-2) (P. 24) [エージェントのインストール](#page-25-1) (P. 26) [インストール後の手順](#page-27-2) (P. 28) [CA ARCserve Backup Agent for Microsoft SQL](#page-32-1) をアンインストールする方法 (P. 33)

# <span id="page-22-1"></span>インストールの前提条件

このセクションでは、標準的な Microsoft SQL 環境または Microsoft 2000 以降の クラスタ環境で Agent for Microsoft SQL Server をインストールするために満たす 必要がある前提条件を説明します。

詳細については、以下を参照してください。

- [基本的な前提条件](#page-22-3) (P. 23)
- Microsoft SQL Server 2000、2005、および 2008 [クラスタ環境での前提条件](#page-23-2) (P. 24)

#### <span id="page-22-2"></span>基本的な前提条件

標準の Microsoft SQL Server 環境に Agent for Microsoft SQL Server をインス トールする前に、Readme に記載されている情報に目を通し、基本的な構成に 対する要件を満たしていることを確認します。

#### <span id="page-23-2"></span><span id="page-23-0"></span>Microsoft SQL Server 2000、2005、および 2008 クラスタ環境での前提条件

Microsoft SQL Server 2000、2005、または 2008 クラスタ環境に Agent for Microsoft SQL Server をインストールする前に、基本的な前提条件に加え、以下 の作業を行います。

- システム管理者権限を持つ MSCSドメイン ユーザのユーザ名とパスワードを 控えておきます。
- Microsoft SQL Server の仮想サーバ名、クラスタサーバのユーザ名、および クラスタ サーバのパスワードを控えておきます。
- MSCSクラスタに属するすべてのノードのローカルドライブに、初めてインス トールするエージェントの一部として Agent for Microsoft SQL Server をイン ストールします。

# <span id="page-23-1"></span>インストールに関する考慮事項

CA ARCserve Backup Agent for Microsoft SQL Server をインストールする前に、次 の点を検討する必要があります。

- 64 ビットマシンに 32 ビット コンポーネントをインストールすると、マシン上に PortsConfig.cfg ファイルが 2 つ生成されます。 64 ビット コンポーネントの PortsConfig.cfg ファイルは c:¥Program Files¥CA¥SharedComponents¥CA ARCserve Backup にあり、32 ビット コンポーネントの PortsConfig.cfg ファイル は c:¥Program Files (x86)¥CA¥SharedComponents¥CA ARCserve Backup に あります。 どちらかに変更を加えた場合、もう一方にも同じ変更を加えない と、コンポーネントが互いに通信できなくなることがあります。
- エージェントは、必ずコンピュータのハードウェアにネイティブなバージョン でインストールします。
- エージェントが通信するには、SQL サーバ上で名前付きパイプおよび TCP/IP プロトコルを有効にする必要があります。
- Microsoft SQL Server インスタンスをアンインストールすると、他の Microsoft SQL Server インスタンスがマシン上で使用しているコンポーネントが登録解 除されることがあります。これには、バックアップを実行している仮想デバイ ス メカニズムも含まれます。 この場合、エージェントはエラー AE50015 (バッ クアップに失敗しました)、または AE51004 (リストアに失敗しました)の中で、 バックアップ エージェント エラー 511 (Virtual Device Interface の作成中に エラーが発生しました。COM クラスが見つかりませんでした。)を出力します。 このエラーに対処するには、以下の手順に従います。
	- 1. 最新バージョンの Microsoft SQL Server に属する sqlvdi.dll バージョンを マシンで検索します。
	- 2. コマンド プロンプトで、選択した sqlvdi.dll を含むディレクトリに変更し、 以下のコマンドを入力して Virtual Devices コンポーネントを再度登録し、 バックアップ処理を再度有効にします。 regsvr32 sqlvdi.dll
- 同じマシンに複数のバージョンの SQL Server を同時にインストールすると、 複数のバージョンの SQLVDI.DLL ファイルが作成されるため、競合により データベース バックアップ ジョブが失敗します。 SQLVDI.DLL の競合を解決 するには、SQL Server のすべてのインスタンスに最新のサービス パック、セ キュリティパッチ、修正プログラムを適用してください。 また、失敗した SQL Server インスタンスを再起動して新しい SQLVDI.DLL ファイルを再ロードした り、マシンを再起動したりする必要があります。
- Microsoft SQL Server 2000 でエージェントをインストールする場合、Agent for Microsoft SQL Server には、Microsoft SQL Server 2000 (Service Pack 3、 Service Pack 3a、または Service Pack 4)が必要です。

<span id="page-25-1"></span>■ Windows Small Business Server 2003 Standard Edition には、Microsoft SQL Server 2000 は含まれていません。 Microsoft SQL Server 2000 を別途インス トールすることもできますが、その場合は Service Pack 3、Service Pack 3a、ま たは Service Pack 4 をインストールする必要があります。

注: Windows Small Business Server 2003 Premium Edition には、Microsoft SQL Server 2000 (Service Pack 3)が含まれています。

- クラスタ環境では、Agent for Microsoft SQL Server のインストール時に接続 の切断エラーが表示される可能性があります。 このエラーは、クラスタ化さ れた SQL を CA ARCserve Backup データベースとして選択した場合に、プラ イマリ/スタンドアロン インストールで発生します。 このエラーを避けるには、 Agent for CA ARCserve Backup データベース パッケージを各クラスタ ノード にコピーして、セットアップを手動で実行します。 詳細については、「CA ARCserve Backup 管理者ガイド」を参照してください。
- クラスタ対応環境で SQL Server インスタンスを保護するには、クラスタ対応 環境内のすべてのノードに Agent for Microsoft SQL Server を手動でインス トールする必要があります。
- Agent for the CA ARCserve Backup データベースをクラスタ対応環境内の他 のノードにインストールする場合は、インストール後、SQLAgentRmtInst.exe を実行して、アカウント環境設定ユーティリティの DBAConfig.exe をインス トールします。さらにこれを実行して、クラスタ ノードの正しい名前とパスワー ドを入力し、セットアップ処理で ODBC 通信を作成できるようにします。

# <span id="page-25-0"></span>エージェントのインストール

インストールの前提条件が満たされていて、必要なインストール前のタスクを実 行したことを確認します。 これらのタスクを完了し、必要な情報を収集したら、イ ンストールを開始できます。

注: 同じマシンに複数バージョンの Microsoft SQL Server がインストールされて いる場合、マシンに登録されている SQLVDI.dll のバージョンは、Microsoft SQL Server の最新バージョンのものである必要があります。 最新バージョンでない場 合、最新バージョンのインスタンスに対するバックアップ処理に失敗します。

詳細については、以下を参照してください。

- 標準の Microsoft SQL Server [環境へのエージェントのインストール](#page-26-2) (P. 27)
- Microsoft SQL Server 2000 [以降のクラスタ環境へのエージェントのインス](#page-26-2) [トール](#page-26-2) (P. 27)

#### <span id="page-26-2"></span><span id="page-26-0"></span>標準の Microsoft SQL Server 環境へのエージェントのインストール

標準の Microsoft SQL Server 環境に Agent for Microsoft SQL Server をインス トールするには、CA ARCserve Backup のシステム コンポーネント、エージェント、 およびオプションの標準的なインストール手順に従います。 この手順の詳細に ついては、「実装ガイド」を参照してください。

Agent for Microsoft SQL Server をインストールするように選択すると、[アカウント の設定]ダイアログ ボックスが表示されます。

このダイアログ ボックスで、標準の Microsoft SQL Server の各インスタンスにつ いて適切な情報を入力します。

- [SQL認証]または[Windows認証]を選択します。
- Microsoft SQL Server のインスタンスのうち SQL Server 認証を指定したもの について、システム管理者権限を持つ Microsoft SQL Server ユーザのユー ザ名とパスワードを入力します。

#### <span id="page-26-1"></span>Microsoft SQL Server 2000 以降のクラスタ環境へのエージェントのインストール

Microsoft SQL Server 2000、2005、または 2008 クラスタ環境に Agent for Microsoft SQL Server をインストールするには、CA ARCserve Backup のシステム コンポーネント、エージェント、およびオプションの標準的なインストール手順に 従います。この手順の詳細については、「実装ガイド」を参照してください。

Agent for Microsoft SQL Server をインストールするように選択すると、[アカウント の設定]ダイアログ ボックスが表示されます。

Microsoft SQL Server 2000 以降の仮想サーバの各インスタンスについて適切な 情報を入力します。

- Microsoft SQL Server の仮想サーバ インスタンスを追加するには、「インスタ ンス]列で「新しいインスタンスを追加するには、ここをクリックしてください」と 示されているセルをクリックします。
- [認証]列で、Windows 認証または SQL Server 認証のいずれかを指定しま す。 SQL Server 認証を指定した場合は、そのインスタンスに対するシステム 管理者(sa)権限を持つ Microsoft SQL Server ユーザのユーザ名とパスワー ドを入力します。 パスワードを確認します。
- 各インスタンスに関連付けられている Microsoft SQL Server 2000、2005、ま たは 2008 の仮想サーバの名前を入力します。
- システム管理者権限を持つ MSCSドメイン ユーザのログイン ID とパスワード を入力します。 パスワードを確認します。

### <span id="page-27-2"></span><span id="page-27-0"></span>インストール後の手順

エージェントをインストールした後で、仮想デバイスのストライプ数など、データ 転送設定をカスタマイズする必要が生じることがあります。

#### <span id="page-27-1"></span>セントラル エージェント管理を使用した Agent for Microsoft SQL Server のバックアッ プおよびリストアのパラメータの設定

セントラル エージェント管理を使用して、サポート対象バージョンの Microsoft SQL Server について、Agent for Microsoft SQL Server のバックアップおよびリスト ア用パラメータの設定を行います。 これらのパラメータには、Microsoft VDI (Virtual Device Interface)オブジェクトの設定およびリモート通信の設定などが あります。

セントラル エージェント管理を使用した Agent for Microsoft SQL Server のバック アップおよびリストアのパラメータの設定方法

1. CA ARCserve Backup [クイック スタート]メニューから、[管理] - [セントラル エージェント管理]選択します。

セントラル エージェント管理が開きます。

2. [Windows システム]ツリーで、エージェントがインストールされているサーバ を展開し、Agent for Microsoft SQL Server を選択します。

ツールバーの[環境設定]をクリックします。

オプションの環境設定用ダイアログ ボックスが表示されます。

3. 左側のリストで Agent for Microsoft SQL Server をクリックします。

対応する SQL Server 設定が表示されます。

4. [エージェント ログ設定]の下の「同期記録」を以下のように指定します。

同期記録 **--** このオプションを有効にすると、ログ メッセージが転送されるた びにアクティビティ ログに自動的に書き込まれます。 このオプションを無効 にすると、複数のメッセージを取得して、グループとしてまとめて書き込むこ とによって、負荷の高いシステムでのパフォーマンスを改善できます。

- 5. Agent for Microsoft SQL Server の設定を変更するインスタンス (ARCSERVE\_DB)またはインスタンス名を選択します。
- 6. [仮想デバイス環境設定]で、パラメータを以下のとおり設定します。
	- スト**ライプ数 --** バックアップに使用する CPU の数を指定します。 この値 をデータベース サーバに搭載されている CPU の数にすると、一般的に は最高のバックアップ パフォーマンスが得られます。 デフォルト設定は 1 で、最大値は 32 です。
	- バッファ数 **--** バックアップとリストアに使用する VDI バッファの総数(最大 転送サイズのもの)です。 デフォルト設定は 1 です。 この数は、ストライ プの数未満にはできません。
	- データブロックサイズ(バイトデータ) -- すべてのデータ転送サイズは、 この値の倍数になります。 値は、512 バイト以上 64 KB 以下の値で、2 の n 乗である必要があります。 デフォルト設定は 65536 (64 KB)です。
	- 最大転送サイズ -- Microsoft SQL Server からデバイスに送られる最大入 出力要求サイズです。 これは、バッファのデータ部分です。 このパラ メータ値は、64 KB の倍数である必要があります。 値の範囲は 64 KB か ら 4 MB までです。 デフォルト設定は 2097152 (2 MB)です。
	- 最大 **VDI** 待機時間 **-** バックアップ(ミリ秒) **--** 仮想デバイス オブジェクト がバックアップ処理中に Microsoft SQL Server からの応答を待つ時間を ミリ秒単位で示します。 この設定はまた、一部のリストア処理などにおい て、並行処理が同期するのを待つ場合やバックグラウンド処理が完了 するのを待つ場合に、エージェントによって使用されます。 デフォルト 設定は、60000 ミリ秒(10 分間)です。
	- 最大 VDI 待機時間 リストア(ミリ秒) -- 仮想デバイス オブジェクトがリス トア中に Microsoft SQL Server からの応答を待つ時間をミリ秒単位で示 します。 リストアされるデータベースのデータベース ファイルが大容量 の場合、この値を大きくします。 デフォルト設定は、9000000 ミリ秒(2.5 時間)です。
- 7. [名前付きパイプ環境設定]で、リモート接続に失敗した場合に、Agent for Microsoft SQL Server が名前付きパイプを閉じるまで待機する時間(最大接 続待機時間)をミリ秒単位で指定します。 デフォルト設定は 400 ミリ秒です。
- 8. [リストア後の処理待機時間]のパラメータは、以下のとおり設定します。
	- ポーリング間隔(秒)-- データベース ステータスの確認を行う間の待ち 時間です。 デフォルト設定は、60 秒(1 分間)です。
	- **最大タイムアウト待機時間(分) --** 待機プロセスを終了するまでの待ち 時間です。 タイムアウト待機時間が経過しても、リストアするトランザク ション ログ セッションがジョブにある場合、SQL Server の準備ができてい ないため、それらのセッションは失敗する可能性があります。 デフォルト 設定は、180 分(3 時間)です。

「複数への適用]をクリックすると、追加の SQL Servers を選択するダイアログ ボックスが表示されます。 [OK]をクリックし、設定を適用して環境設定に戻り ます。

9. [OK] をクリックして環境設定を終了します。

#### <span id="page-29-0"></span>Backup Agent 管理を使用した Agent for Microsoft SQL Server のバックアップおよび リストアのパラメータの設定

Backup Agent 管理を使用して、サポート対象バージョンの Microsoft SQL Server について、Agent for Microsoft SQL Server のバックアップおよびリストア用パラ メータの設定を行います。 これらのパラメータには、Microsoft VDI (Virtual Device Interface)オブジェクトの設定およびリモート通信の設定などがあります。

Backup Agent 管理を使用した Agent for Microsoft SQL Server のバックアップおよ びリストアのパラメータの設定方法

1. Agent for Microsoft SQL Server がインストールされているコンピュータにログ インします。

Windows の[スタート]メニューから、[すべてのプログラム] - [CA] - [ARCserve Backup] - [Backup Agent 管理]を選択します。

[ARCserve Backup Agent 管理]ダイアログ ボックスが開きます。

2. ドロップダウン リストから Agent for Microsoft SQL Server を選択し、環境設定 アイコンをクリックします。

該当する環境設定ダイアログ ボックスが表示されます。

- 3. [共通設定]タブで、[エージェント ログ設定]の下の[詳細レベル]と[同期 記録]を以下のとおり指定します。
	- 詳細レベル -- エージェントのアクティビティ ログとデバッグ ログに記録さ れる詳細レベルを指定します。 アクティビティ ログの設定では、詳細レ ベルに「通常(0)」を指定すると、エージェント アクティビティに関する基 本情報がログに含まれます。 「詳細(1)」を指定すると、エージェント ア クティビティに関するより詳細な情報が含まれます。 「デバッグ(2)」の場 合は、適度に詳細なレベルでデバッグ ログに記録できます。 「トレース (3)」の場合は、非常に詳細なレベルでデバッグ ログに記録できます。 アクティビティ ログは、参照のためにローカライズされています。 デバッ グ ログは、CA サポートが使用することを想定しているので、複数の言語 では使用できません。
	- **同期記録 --** このオプションを有効にすると、ログ メッセージが転送され るたびにアクティビティ ログに自動的に書き込まれます。 このオプション を無効にすると、複数のメッセージを取得して、グループとしてまとめて 書き込むことによって、負荷の高いシステムでのパフォーマンスを改善 できます。
- 4. [適用]をクリックして共通設定を適用します。
- 5. [インスタンス設定]タブで、Agent for Microsoft SQL Server の設定を変更す るインスタンス(ARCSERVE\_DB)またはインスタンス名を選択します。
- 6. [仮想デバイス環境設定]で、パラメータを以下のとおり設定します。
	- ストライプ数 -- バックアップに使用する CPU の数を指定します。 この値 をデータベース サーバに搭載されている CPU の数にすると、一般的に は最高のバックアップ パフォーマンスが得られます。 デフォルト設定は 1 で、最大値は 32 です。
	- **バッファ数 --** バックアップとリストアに使用する VDI バッファの総数(最大 転送サイズのもの)です。 デフォルト設定は 1 です。 この数は、ストライ プの数未満にはできません。
	- **データブロックサイズ(バイトデータ) --** すべてのデータ転送サイズは、 この値の倍数になります。 値は、512 バイト以上 64 KB 以下の値で、2 の n 乗である必要があります。 デフォルト設定は 65536 (64 KB)です。
	- **最大転送サイズ -- Microsoft SQL Server** からデバイスに送られる最大入 出力要求サイズです。 これは、バッファのデータ部分です。 このパラ メータ値は、64 KB の倍数である必要があります。 値の範囲は 64 KB か ら 4 MB までです。 デフォルト設定は 2097152 (2 MB)です。
	- 最大 **VDI** 待機時間 **-** バックアップ(ミリ秒) **--** 仮想デバイス オブジェクト がバックアップ処理中に Microsoft SQL Server からの応答を待つ時間を ミリ秒単位で示します。 この設定はまた、一部のリストア処理などにおい て、並行処理が同期するのを待つ場合やバックグラウンド処理が完了 するのを待つ場合に、エージェントによって使用されます。 デフォルト 設定は、60000 ミリ秒(10 分間)です。
	- 最大 VDI 待機時間 リストア(ミリ秒) -- 仮想デバイス オブジェクトがリス トア中に Microsoft SQL Server からの応答を待つ時間をミリ秒単位で示 します。 リストアされるデータベースのデータベース ファイルが大容量 の場合、この値を大きくします。 デフォルト設定は、9000000 ミリ秒(2.5 時間)です。
- <span id="page-32-1"></span>7. [名前付きパイプ環境設定]で、リモート接続に失敗した場合に、Agent for Microsoft SQL Server が名前付きパイプを閉じるまで待機する時間(最大接 続待機時間)をミリ秒単位で指定します。 デフォルト設定は 400 ミリ秒です。
- 8. [リストア後の処理待機時間]のパラメータは、以下のとおり設定します。
	- ポーリング間隔(秒)-- データベース ステータスの確認を行う間の待ち 時間です。 デフォルト設定は、60 秒(1 分間)です。
	- **最大タイムアウト待機時間(分) --** 待機プロセスを終了するまでの待ち 時間です。 タイムアウト待機時間が経過しても、リストアするトランザク ション ログ セッションがジョブにある場合、SQL Server の準備ができてい ないため、それらのセッションは失敗する可能性があります。 デフォルト 設定は、180 分(3 時間)です。

[適用]をクリックしてインスタンス設定を適用します。

9. [OK] をクリックして環境設定を終了します。

# <span id="page-32-0"></span>CA ARCserve Backup Agent for Microsoft SQL をアンインストール する方法

Agent for Microsoft SQL Server のアンインストールは、Windows の[プログラム の追加と削除]ダイアログ ボックスの1つのポイントから制御されます。CA ARCserve Backup を選択し、[削除]ボタンをクリックします。 [アンインストール ア プリケーション]には、システムにインストールされている CA ARCserve Backup コ ンポーネントのリストが表示されます。 アンインストールするエージェントを選択 して[削除]ボタンをクリックすると、コンポーネント間の依存関係を解消し、適切 な手順でアンインストールを実行します。

# <span id="page-34-2"></span><span id="page-34-0"></span>第 3 章: Microsoft SQL Server データベース のバックアップ

このセクションでは、CA ARCserve Backup、Agent for Microsoft SQL Server、およ び Microsoft SQL Server 7.0、Microsoft SQL Server 2000、Microsoft SQL Server 2005、および Microsoft SQL Server 2008 を使用した、データベースとトランザク ション ログのバックアップについて説明します。

このセクションには、以下のトピックが含まれています。

[バックアップの概要](#page-34-2) (P. 35) [動的および明示的なジョブ](#page-47-1) パッケージ (P.48) [データベースのバックアップ](#page-51-1) (P. 52)

# <span id="page-34-1"></span>バックアップの概要

バックアップとは、別のデバイス (通常はメディア ドライブ) に、データベース、ト ランザクション ログ、データベースの差分データ、前回のバックアップ以降に 行った変更の一覧、ファイルやファイル グループの集合体などの、コピーやイ メージを作成することを言います。 CA ARCserve Backup と Agent for Microsoft SQL Server では、SQL Server の BACKUP ステートメントによるバックアップを実行 できます。

データベースのバックアップを行うと、テーブル、データ、システム オブジェクト、 およびユーザ定義オブジェクトのコピーが作成されます。 データベースおよびト ランザクション ログを定期的にバックアップしておくと、メディアに障害が発生し た場合に、データベースを回復することができます。

重要: データベースのフル バックアップおよび差分バックアップでは、トランザク ション ログはバックアップも切り捨ても行われません。 トランザクション ログの バックアップおよび切り捨てを行うには、トランザクション ログのバックアップを別 途実行する必要があります。 ログ ファイルを切り捨てるには、トランザクション ロ グ バックアップの実行時に[アクティブでないエントリをトランザクション ログから 削除する]オプションを選択します。 トランザクション ログのバックアップの詳細 については、[「トランザクション](#page-146-0) ログ バックアップ (P. 147)」を参照してください。

CA ARCserve Backup を使用して、Microsoft SQL Server データベースのバック アップを開始すると、Agent for Microsoft SQL Server はデータベースのオンライ ン バックアップを開始します。 データベースが使用中であっても、バックアップ が実行されます。 ただし、バックアップされるデータは、ステートメントが実行さ れた時点の状態になります。 実行中のトランザクションはバックアップされませ ん。 バックアップを開始した後に変更されたデータは、データベースのバック アップ コピーには取り込まれません。

#### <span id="page-35-0"></span>バックアップ マネージャのエージェント オプション

バックアップ オプションについて、データベースごとに設定するか、バックアップ ジョブ内のすべてのデータベースにデフォルト オプションのセットを定義するか を選択できるようになりました。 エージェントは、各データベースに対してオプ ションを適切に適用します。

- エージェントオプション/データベースレベルオプション -- エージェント バックアップ オプションで、選択したデータベースにのみ適用されます。 グ ローバル エージェント オプションを拡張したり、それに優先して使用されま す。 データベース レベル オプションにアクセスするには、データベース オ ブジェクトを右クリックして表示されるショートカット メニューで[エージェント オプション]を選択します。
- グローバル オプション/エージェント オプション -- これらのオプションを使用 すると、選択したエージェント タイプのオブジェクトすべてに対してデフォル トのジョブ オプションを指定できます。 グローバル エージェント オプション は、r12.5 より以前のリリースのエージェントではサポートされていません。 グ ローバル エージェント オプションにアクセスするには、[グローバル オプショ ン]ダイアログ ボックスの[エージェント オプション]タブを選択します。
グローバル レベルで適用されるグローバル エージェント オプションでは、選択 したエージェントのすべてのデータベースに対してデフォルトのジョブ オプショ ンを指定できます。 データベース レベルで特定のオブジェクトに対して選択さ れたオプションは、グローバル エージェント オプションとして指定した内容を拡 張したり、それに優先することになります。 一般に、グローバル レベルで適用さ れたオプションは、[ジョブ スケジューラ]タブで指定したオプションを拡張したり、 それに優先することになります。

1 つの[エージェント オプション]ダイアログのみからしか利用できないオプショ ンもあります。このようなオプションについては、その旨が明記されています。

注: エージェントは、特定のデータベースにデータベース レベルで指定したオ プションと、適切なグローバル エージェント オプションを組み合わせます。

以下の CA ARCserve Backup コンポーネントに対して、グローバル エージェント オプションを指定できます。

- Agent for Microsoft SQL Server -- CA ARCserve Backup Agent for Microsoft SQL Server r12.5 以降でサポートされる Agent for CA ARCserve Backup Database を含みます。
- Agent for Virtual Machines -- CA ARCserve Backup Agent for Virtual Machines r12.5 以降でサポートされます。
- Agent for Microsoft Exchange Server -- Microsoft Exchange Server のデータ ベース レベルおよびドキュメント レベルのオプションを含みます。

上記のエージェントを使用してジョブをパッケージングする場合、以下の動作を 考慮してください。

- CA ARCserve Backup r12.5 より前のリリースの上記エージェントでは、グロー バル エージェント オプションはサポートされていません。また、上記以外の エージェントを使用して Microsoft SQL Server または Microsoft Exchange Server データベースをバックアップした場合にも、グローバル エージェント オプションは無効です。
- 古いリリースのエージェントを CA ARCserve Backup r12.5 以降にアップグ レードした場合、アップグレードしたエージェントは既存のローカル オプショ ンと、適合するすべてのグローバル オプションの両方に対して有効になり、 データベース レベル(ローカル)オプションとは競合しません。
- 古いエージェントを使用してジョブをパッケージングした場合、ローカルオ プションはそのまま保持されます。

# エージェント オプション(データベース レベル)

選択したデータベースのみに適用するエージェント オプションは、グローバル オプション/エージェント オプションを拡張したり、それより優先することができま す。 以下のオプションがあります。

- バックアップ方式 -- [「バックアップ方式](#page-39-0) (P.40)」のトピックを参照してくださ い。
	- グローバルまたはローテーション オプションを使用する
	- フル
	- 差分
- データベースの整合性チェック -- [「データベースの整合性チェック](#page-45-0)(P.46)」 のトピックを参照してください。
	- バックアップ前
	- バックアップ後
	- DBCC が失敗した場合もバックアップを続行する
	- インデックスをチェックしない
	- データベースの物理的な整合性をチェックする
- その他のオプション -- [「その他のオプション](#page-47-0)(P.48)」のトピックを参照してくだ さい。
	- グローバル オプションより優先させる

# エージェント オプション(グローバル オプション)

エージェント オプション/グローバル オプション(リリース r12.5 以降のエージェン トでサポート)では、すべての SQL Server Agent オブジェクトのデフォルト ジョブ オプションを設定することができます。また、このオプションには、基本的にロー カル オプションからアクセス可能な同一のオプションが含まれます。

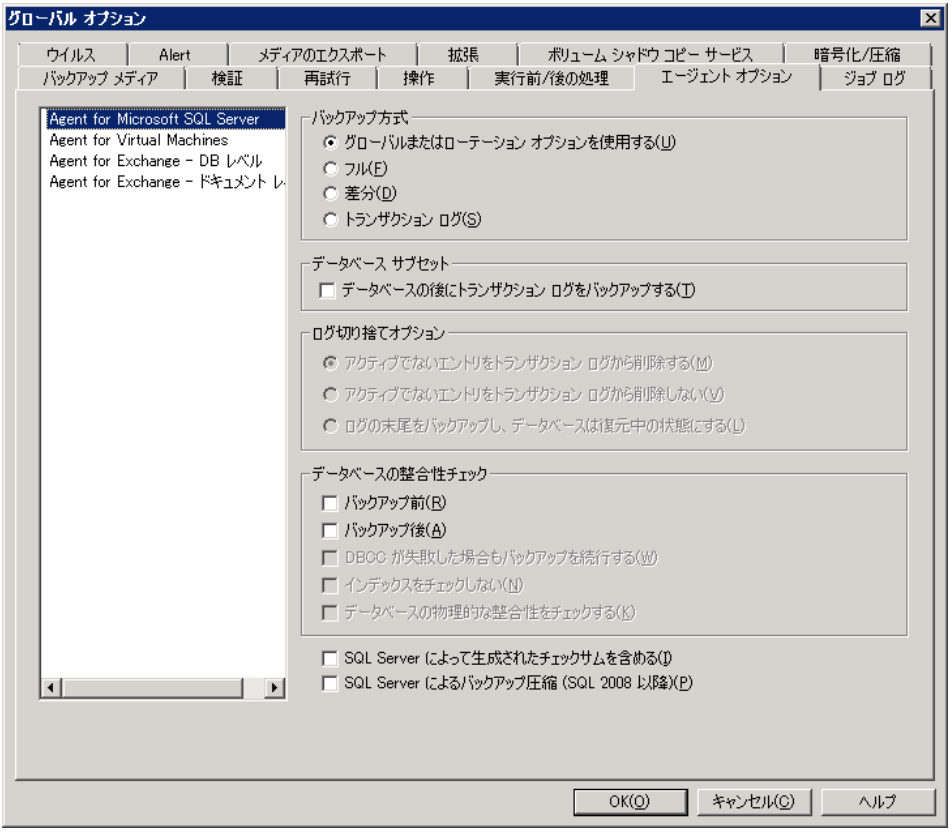

詳細情報

- [\[バックアップ方式\]オプション](#page-39-0) (P.40)
- [データベース](#page-41-0)サブセット (P.42)
- [ログ切り捨てオプション](#page-44-0) (P.45)
- [データベースの整合性チェック](#page-45-0)オプション (P.46)
- [その他のオプション](#page-47-0) (P.48)

# <span id="page-39-0"></span>[バックアップ方式]オプション

[エージェント オプション](データベース レベル)ダイアログ ボックスおよび [エージェント オプション](グローバル オプション)ダイアログ ボックスの両方で 以下のバックアップ方式が提供されます。

■ 「グローバルまたはローテーション オプションを使用する] -- 「グローバルま たはローテーション オプションを使用する]はデフォルトの設定です。

CA ARCserve Backup は、Microsoft SQL Server データベースのバックアップ 時に、ジョブ スケジューラから増分および差分グローバル バックアップ方式 を適用できます。 これにより、ローテーション スキーマを使用して、 Microsoft SQL Server データベースの差分バックアップとトランザクション ロ グのバックアップを実行し、各データベースの制限に基づいて動的に調整 することができます。

CA ARCserve Backup r12 より前のリリースのエージェントでは、ジョブ スケ ジューラからグローバル バックアップ方式またはローテーション スキーマ オ プションを選択すると、ローカル データベース オプションより優先して適用 されます。 本リリースでは、グローバル バックアップ方式またはローテーショ ン スキーマが適用されるのは、データベースのデータベース レベル オプ ションおよび SQL Server のグローバル エージェント オプションで[グローバ ルまたはローテーション オプションを使用する]を選択した場合のみです。

このオプションを使用すると、選択したデータベースが、ジョブ スケジュール のバックアップ方式に従ってバックアップされます。 ジョブ方式は、以下の 論理を使用して分類されます。

- フル ジョブ方式は、データベースのフル バックアップになります。
- 差分ジョブ方式は、このデータベースでフル バックアップを行っていな い限り、データベースの差分バックアップになります。
- 増分ジョブ方式は、データベースがまだフル バックアップされていない 場合を除き、完全または一括ログ復旧モデルを使用しているデータ ベースではトランザクション ログ バックアップ(切り捨てあり)を、単純復 旧モデルを使用しているデータベースでは差分バックアップを実行しま す。
- 3 つのメイン システム データベース(master、model、または msdb)は、 グローバル エージェント オプションのジョブ方式およびバックアップ方 式の対象としては除外されます。このオプションを上記のデータベース に対して選択すると、フル バックアップが実行されます。
- [フル] -- フル バックアップが実行されます。 選択したデータベース サブ セットに含まれているファイルはすべて、ファイル全体がバックアップされま す。
- 「差分] -- 前回のフル バックアップ以降に変更されたデータのみをバック アップします。 たとえば、日曜日の夜にデータベース全体のバックアップを 行った場合、月曜日の夜に差分バックアップを行い、月曜日に変更された データのみをバックアップします。

注: グローバル エージェント オプションで選択した場合、このオプションは システム データベースでは無視されます。 これまでにフル バックアップされ たことがないデータベースでは、[フル]に戻ります。

■ [データベースの後にトランザクション ログをバックアップする] --トランザク ション ログのみをバックアップします。 このオプションは、フルおよび一括ロ グ復旧モデルを使用したデータベースのみで使用できます。 単純復旧モ デルを使用したデータベースの場合は、[グローバル オプション]の[エー ジェント オプション]タブで[トランザクション ログ]を選択すると、CA ARCserve Backup は差分バックアップを実行します。

注: このオプションをグローバル エージェント オプションで選択した場合、 システム データベースでは無視されます。 これまでにフル バックアップされ たことがないデータベースでは、[フル]に戻ります。

[グローバル オプション]の[エージェント オプション]タブで選択したバックアッ プ方式は、ジョブ スケジューラでジョブに設定したグローバル バックアップ方式 またはローテーション フェーズの選択より優先されます。 [グローバル オプショ ン]の[エージェント オプション]タブを使用してバックアップ方式を選択する場 合は、以下の点に注意してください。

■ 3つのシステムデータベース(master、model、および msdb)は、グローバ ル エージェント オプションのバックアップ方式からは除外されます。

- <span id="page-41-0"></span>■ これまでにフル バックアップされたことがないデータベースの場合、CA ARCserve Backup はグローバル エージェント オプションで設定されたバック アップ方式を無視し、デフォルトでフル バックアップを実行します。
- 単純復旧モデルを使用したデータベースの場合、グローバル エージェント オプションで[トランザクション ログ]を選択すると、CA ARCserve Backup は差 分バックアップを実行します。

データベースに対して[グローバルまたはローテーション オプションを使用す る]以外を選択した場合、それは[グローバル オプション]の[エージェント オプ ション]タブで選択した内容よりも優先されるため、データベースの「エージェント バックアップ オプション](データベース レベル)ダイアログ ボックスの[グローバ ル オプションより優先させる]オプションの設定によってバックアップ方式が影響 を受けることはありません。

### データベース サブセット

データベース サブセット オプションを使用すると、バックアップするデータベー ス コンポーネントの種類を定義できます。 このオプションを使用して、データ ベース全体のバックアップまたはデータベース内に含まれる一部のファイルや ファイル グループのバックアップを選択します。データベースのサイズやパ フォーマンスの制約により、データベース全体をバックアップできない場合は、 特定のファイルやファイル グループのみを選択できます。

[データベース サブセット]オプションは、データベースの[バックアップ方式]で [トランザクション ログ]が選択されている場合は無効になります。

重要: 以下のデータベース サブセット オプションのうち、[グローバル オプショ ン]ダイアログ ボックスの[エージェント オプション]タブで利用できるのは、 [データベースの後にトランザクション ログをバックアップする]オプションのみで す。

- 「データベース全体] -- データベース全体をバックアップします。
- 「ファイルとファイルグループ] -- 選択したファイルをデータベースにバック アップします。 データベースのサイズやパフォーマンス要件によっては、 データベースのフル バックアップを行うのが現実的でない場合があります。 このような場合は、このオプションでファイルまたはファイル グループを選択 し、バックアップを行います。 このオプションは、フルおよび一括ログ復旧モ デルを使用したデータベースのみで使用できます。

注: Microsoft SQL Server 7.0 データベースの場合、[グローバル オプショ ン]の[エージェント オプション]タブで、データベース サブセットを[ファイル とファイル グループ]に、バックアップ方式を[差分]に設定すると、CA ARCserve Backup はファイルとファイル グループのフル バックアップを実行 します。

- 「データベースの一部] -- プライマリファイル グループ、およびその他の任 意の読み取り/書き込みファイル グループがバックアップされます。 読み取 り専用データベースの場合、プライマリ ファイル グループのみがバックアッ プされます。 このオプションを使用するには、SQL Server 2005 以降のバー ジョンが必要です。
- 「データベースの後にトランザクション ログをバックアップする] -- データ ベース、データベースの一部、または選択した一連のデータ ファイルがバッ クアップされた後で、トランザクション ログがバックアップされます。 これによ り、同じジョブで、フルまたは差分バックアップ、およびトランザクション ログ バックアップを実行できます。 このオプションは、フルおよび一括ログ復旧 モデルを使用するデータベースに対してのみ利用できます。グローバル エージェント オプションで設定されても単純復旧モデルを使用するデータ ベースでは無視されます。

以下の動作に注意してください。

■ 「グローバル オプション]の「エージェント オプション]タブでこのオプショ ンを選択し、ジョブ スケジューラを使用して増分バックアップを指定した 場合、CA ARCserve Backup は、データベースでトランザクション ログの バックアップを 1 回だけ実行します。このとき、増分バックアップのデ フォルトの動作(トランザクション ログを切り捨て)ではなく、グローバル エージェント オプションで選択された「ログ切り捨てオプション]が使用さ れます。

- データベースレベルのエージェント オプションでこのオプションを選択 し、データベース レベルのバックアップ方式を[グローバルまたはロー テーション オプションを使用する]に指定し、グローバル エージェント オ プションのバックアップ方式を[トランザクション ログ]に設定した場合、 CA ARCserve Backup は、データベースでトランザクション ログ バックアッ プを 1 回だけ実行します。このとき、データベース レベルで設定された 「ログ切り捨てオプション]を使用します。
- [グローバルオプション]の[エージェントオプション]タブでこのオプショ ンを選択し、データベース レベル オプションで[トランザクション ログ]を 選択した場合、データベースでは、このオプションおよび付随する[ログ 切り捨てオプション]のグローバル設定は無視されます。

### <span id="page-44-0"></span>ログ切り捨てオプション

[ログ切り捨てオプション]は、[データベース レベル]ダイアログ ボックスの [エージェント オプション]タブおよび[グローバル オプション]ダイアログ ボック スの[エージェント オプション]タブで使用できます。

- 「バックアップ後に、アクティブでないエントリをトランザクション ログから削除 する] **--**(切り捨て)トランザクション ログ ファイルを切り捨て、バックアップに 含まれるエントリを削除し、ファイルのスペースを再利用します。 デフォルト では、このオプションが選択されています。
- [バックアップ後に、アクティブでないエントリをトランザクション ログから削除 しない] **--**(切り捨てなし)バックアップ後、バックアップしたログ エントリをそ のまま維持します。 これらのエントリは、次回のトランザクション ログのバック アップに含まれます。
- [ログの末尾をバックアップし、データベースは復元中の状態にする] -- (回 復なし)ログがバックアップされ、データベースは復元中のままになります。 このオプションは Microsoft SQL Server 2000 またはそれ以降でのみ利用で きます。 リストアまたは回復に先立って、前回のバックアップ以降のアクティ ビティをキャプチャし、データベースをオフラインにするには、このオプション を使用します。

ログ切り捨てオプションは、バックアップ方式として[トランザクションログ]を 選択している場合、または[データベースの後にトランザクション ログをバッ クアップする]をオンにしている場合にのみ利用できます。

重要: ARCserve データベースのバックアップの際に、ログ切り捨てオプショ ンの[ログの末尾をバックアップし、データベースは復元中の状態にする]を 使用しないでください。 このオプションを使用してバックアップを実行すると、 データベースがオフラインの状態になり、リストアを行い、データベースをオ ンラインに戻すための ARCserve データベースのバックアップを検索できなく なります。 このオプションを使用して、ARCserve データベースのバックアップ を実行する場合、ARCserve データベース回復ウィザードを使用して CA ARCserve Backup データベースを回復し、オンラインに戻すことができます。

[ログ切り捨てオプション]は、[データベース レベル]ダイアログ ボックスの [エージェント オプション]タブの[グローバル オプションより優先させる]設定の 影響を受けません。 [トランザクション ログ]または[データベースの後にトランザ クション ログをバックアップする]が選択されているデータベースでは、データ ベースの[ログ切り捨てオプション]が使用されます。

## <span id="page-45-0"></span>データベースの整合性チェック(DBCC)オプション

データベースの整合性チェック(DBCC)では、データベースの物理的および論 理的な整合性がテストされます。 DBCC には、以下のオプションがあります。

- [バックアップ前] -- データベースのバックアップ前に DBCC を行います。
- 「**バックアップ後**] -- データベースのバックアップ後に DBCC を行います。
- [**DBCC** が失敗した場合もバックアップを続行する] **--** バックアップ前の DBCC でエラーが報告されても、データベースのバックアップを実行します。
- 「インデックスをチェックしない] -- ユーザ定義のテーブル用インデックスを チェックせずに、DBCC を行います。

注: システム テーブルのインデックスは、このオプションの選択に関係なく チェックされます。

■ 「データベースの物理的な整合性のみをチェックする] -- 破損ページおよび 一般的なハードウェア障害を検出しますが、データベース スキーマの規則 に違反するデータの検証は行いません。 ただし、ページとレコード ヘッダ の物理構造の整合性、およびページのオブジェクト ID とインデックス ID 間 の整合性のチェックは行われます。 このオプションは Microsoft SQL Server 2000 またはそれ以降でのみ利用できます。 SQL Server 7.0 のデータベース では、このオプションを[グローバル エージェント オプション]タブから選択し た場合は無視されます。

DBCC 中に生成されたすべてのエラー メッセージは、Agent for Microsoft SQL Server のログ ファイル sqlpagw.log に記録されます。 このログ ファイルはバック アップ エージェントのディレクトリに格納されています。

#### 例: **DBCC** オプションの仕組み

以下の例は、DBCC オプションが[エージェント バックアップ オプション]ダイアロ グ ボックスの[グローバル オプションより優先させる]との組み合わせで、どのよ うに動作するのかを示しています。

- 「グローバルオプションより優先させる]を指定した場合、データベースレベ ルで選択する DBCC オプションが、適用される唯一の DBCC オプションにな ります。
- [グローバル オプションより優先させる]を指定しなかった場合、データベー スに対して指定したすべての DBCC オプションとグローバル オプションで選 択したすべての DBCC オプションが共に適用されます。

[グローバル オプション]ダイアログ ボックスの[エージェント オプション]タブで、 以下のデータベースの整合性チェック オプションを指定します。

- バックアップ後
- インデックスをチェックしない

[エージェント バックアップ オプション]ダイアログ ボックスで、[グローバル オプ ションより優先させる]を選択せず、以下のデータベースの整合性チェック オプ ションを指定します。

- バックアップ前
- DBCC が失敗した場合もバックアップを続行する

注: [エージェント バックアップ オプション」ダイアログ ボックスを開くには、バッ クアップ マネージャを開いて[ソース]タブをクリックし、CA ARCserve Backup サーバを参照して展開します。CA ARCserve Backup データベースを右クリックし て、コンテキスト メニューから[エージェント オプション]を選択します。

バックアップ ジョブをサブミットすると、指定した DBCC オプションが論理的な順 序で適用されます。つまり、バックアップを開始する前に、DBCC を実行します。 DBCC が失敗した場合でも、バックアップを実行します。 バックアップの完了後 は、インデックスをチェックしません。

# <span id="page-47-0"></span>その他のオプション

[グローバル オプション]の[エージェント オプション]タブでは、以下の追加オ プションを指定できます。

- [**SQL Server** によって生成されたチェックサムを含める] Microsoft SQL Server からのエラー確認情報を含めます。この情報を使用して、バックアッ プされたデータの整合性をリストアの際に検証できます。 このオプションは、 SQL Server 2005 またはそれ以降で利用でき、SQL Server 7.0 または 2000 の データベースの[グローバル オプション]の[エージェント オプション]タブで 設定した場合は無視されます。
- [SQL Server によるバックアップ圧縮] -- このオプションは SQL Server 2008 (Enterprise)以降のバージョンにのみ適用します。 このオプションを有効に すると、SQL Server データベース バックアップ圧縮設定が使用され、より少 ないセッション数での速いバックアップが可能になります。

ローカルの[エージェント オプション]ダイアログ ボックスから、[グローバル オプ ションより優先させる]を選択できます。 この設定では、このジョブで選択した データベースにのみ適用されるバックアップ方式とデータベースの整合性 チェックを選択できます。

# 動的および明示的なジョブ パッケージ

CA ARCserve Backup には、バックアップ ジョブをパッケージまたはセットアップ する方法として以下の 2 つの方法があります。

- [動的なジョブのパッケージ](#page-48-0) (P.49)
- [明示的なジョブのパッケージ](#page-49-0) (P. 50)

# <span id="page-48-0"></span>動的なジョブのパッケージ

バックアップ ジョブを定義するときにデータベース インスタンスを動的なジョブ パッケージに指定すると、 CA ARCserve Backup では、バックアップ ジョブの実行 時に、このオブジェクトのコンポーネント(インスタンスの子ボリューム、ファイルな ど)がすべてバックアップ対象として選択されます。

たとえば、まずサーバ全体のバックアップを選択し、サーバを動的ジョブ パッ ケージング用にマークして、サーバ上のボリュームを変更した場合、次のバック アップ ジョブを実行するとき、バックアップが実行される時点のボリュームがバッ クアップされます。 動的なジョブ パッケージに指定したサーバに加えられた変 更はすべて、次回のバックアップに含まれます。

注: バックアップの対象に SQL サーバ インスタンス全体を選択した場合、その 後で各データベースに個別にバックアップ オプションを設定しても、その設定 は無視されます。 データベースを個別に選択した場合のみ、ジョブの変更時に、 データベース別のオプションがパッケージされ、そのまま維持されます。

重要: 動的にジョブをパッケージすると、選択したバックアップ ソース配下のオ ブジェクト(サブ オブジェクト)も動的なジョブ パッケージに指定され、バックアッ プの対象として選択されます。 動的なジョブ パッケージに指定したオブジェクト のサブ オブジェクトに対して独自に指定していたオプションは、そのジョブがサ ブミットされるときにすべて無効になります。

# <span id="page-49-0"></span>動的なジョブ パッケージのオブジェクト作成

バックアップ ジョブを定義する際、あるオブジェクトを動的なジョブ パッケージの 対象としてマークすると、CA ARCserve Backup では自動的にそのオブジェクトの すべてのコンポーネント(子ボリューム、ファイルなど)をバックアップ対象として 選択されます。

#### オブジェクトの動的なジョブ パッケージ方法

- 1. バックアップ マネージャの[ソース]タブで、ディレクトリ ツリーを展開し、動的 にジョブをパッケージするオブジェクトを表示します。
- 2. そのオブジェクトの隣にある四角形をクリックします。 対象オブジェクトの隣 にある四角形、および対象オブジェクトのすべてのサブ オブジェクトの隣に ある四角形が緑色になります。 この例では、Microsoft SQL Server を選択し て、動的にジョブをパッケージしています。 目的の項目の配下にあるすべて のオブジェクトが、動的にパッケージされています。

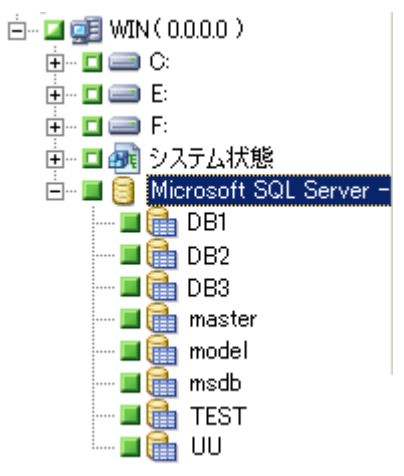

# 明示的なジョブのパッケージ

バックアップ ジョブを定義するときにデータベース オブジェクトを明示的なジョ ブ パッケージに指定する場合、サブ オブジェクトの一部または全部は動的な ジョブ パッケージに指定しておます。上位オブジェクトは動的パッケージには指 定しません。

明示的なジョブ パッケージを使用すると、ローカルのバックアップ オプションを カスタマイズできます。 たとえば、サーバの C ドライブと E ドライブを動的にパッ ケージしたバックアップ ジョブを実行する場合は(サーバは明示的なパッケー ジ)、C ドライブと E ドライブに対して、それぞれ異なるオプションのセットを選択 できます。

注: ボリュームまたはデータベース オプションをカスタマイズするには、そのボ リュームまたはデータベースの親アイテムを明示的にパッケージする必要があり ます。

# 明示的なジョブ パッケージのオブジェクト作成

データベース全体ではなく、特定の子をオブジェクトをバックアップ対象に選択 するが、その親はバックアップ対象に選択しない場合があるかもしれません。 ボ リュームおよびデータベース オプションをカスタマイズするには、オブジェクトを 明示的なジョブ パッケージの対象としてマークします。

#### オブジェクトの明示的なジョブ パッケージ方法

- 1. バックアップ マネージャの[ソース]タブで、ディレクトリ ツリーを展開し、明示 的にジョブをパッケージするオブジェクトを表示します。
- 2. そのオブジェクトのサブ オブジェクトの隣にある四角形をクリックします。 そ のサブ オブジェクトの隣にある四角形は緑色になります。また、上位オブ ジェクトの隣にある四角形は半分が緑色、半分が白色になります。 以下の 例では、C ドライブと E ドライブは動的なジョブ パッケージとして表示されて います。 これらのドライブが存在するコンピュータ WIN は、明示的なジョブ パッケージとして表示されています。

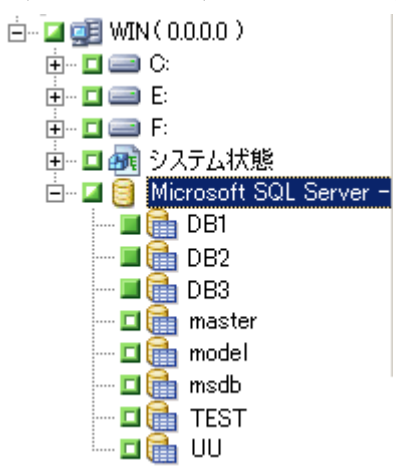

# データベースのバックアップ

CA ARCserve Backup のバックアップ マネージャを使用して、データベースをバッ クアップします。

#### データベースのバックアップ方法

- 1. サーバ上で Microsoft SQL Server が実行されていることを確認します。 Microsoft SQL Server サービスが開始されていることが必要です。
- 2. 必要に応じて、CA Backup Universal Agent を開始します。

注: エージェントがインストールされており、マシンの再起動時に自動的に 開始するように設定されている場合、このサービスは自動的に開始されま す。

- 3. バックアップ マネージャを開いて、Microsoft SQL Server が実行されているコ ンピュータの名前の下で Microsoft SQL Server のインスタンスを見つけます。 Microsoft SQL Server インスタンスを展開してデータベース一覧を表示しま す。
- 4. [オプション]ボタンをクリックして[グローバル オプション]を開き、必要に応 じて、さらに[エージェント オプション]タブをクリックして[グローバル エー ジェント オプション]を開きます。 グローバル エージェント オプションの設定 の詳細については、「バックアップ [マネージャのエージェント](#page-35-0) オプション」 (P. 36)を参照してください。
- 5. Microsoft SQL Server 7.0 または 2000 インスタンスをバックアップする場合、 Microsoft SQL Server インスタンスを右クリックして、コンテキスト メニューから [転送方式]を選択します。 [リモート プロトコル]ダイアログ ボックスが表示 されます。 データ転送方式を選択して、[OK]をクリックします。

Microsoft SQL Server 2005 または 2008 のインスタンスからバックアップを取 る場合は、次のステップに進みます。

デフォルトの方式は、仮想デバイスです。

注: バックアップ オペレータの権限はあるが、システム管理者の権限はない 場合、または仮想デバイスが使用できない場合にのみ、[名前付きパイプ] を選択します。 名前付きパイプは Microsoft SQL Server 2005 およびそれ以 降では利用できません。

このエージェントの前回までのリリースでは、仮想デバイスは常にローカル バックアップと TCP/IP バックアップに使用されていました。

6. Microsoft SQL Server インスタンスの下にあるデータベースを選択します。 バックアップ マネージャの右ペインに選択したデータベースの情報が表示 されます。

注: データベースを選択し、バックアップ オプションを正しく適用する方法 については[、「動的および明示的なジョブ](#page-47-0) パッケージ」 (P. 48)を参照してく ださい。

- 7. データベース オブジェクトを右クリックし、コンテキスト メニューから[エー ジェント オプション]を選択します。 Microsoft SQL Server の[エージェント オ プション]ダイアログ ボックスが開きます。 利用できるオプションは、 Microsoft SQL Server インスタンスのバージョンや対象データベースの復旧 モデルによって異なります。
- 8. 実行するバックアップ方式と実行するサブセットのタイプを選択します。 バッ クアップ方式とサブセットの詳細については、「バックアップ方式」を参照し てください。
- 9. ファイルとファイルグループのサブセットを選択する場合は、「参照]ボタンを クリックします。 [ファイル グループとファイルの選択]ダイアログ ボックスが 開きます。

バックアップするファイルおよびファイル グループを選択して、[OK]をクリッ クします。

- 10. 必要に応じて、[データベースの整合性チェック]オプションを選択します。 データベースの整合性チェックの詳細については、この章の「データベース の整合性チェック」および Microsoft SQL Server のマニュアルを参照してくだ さい。
- 11. バックアップの種類として[トランザクション ログ]を選択した場合、または [データベースの後にトランザクション ログをバックアップする]をオンにした 場合は、トランザクションの[ログ切り捨て]オプションを選択します。
- 12. [OK]をクリックします。
- 13. このジョブでバックアップするデータベースごとに、これまでの手順を繰り返 します。

14. バックアップ マネージャの[デスティネーション]タブで、バックアップ先を選 択します。

注: バックアップ先を選択するときに、[グループ]フィールドまたは[メディ ア]フィールドで「\*」記号を使用すると、部分的なワイルドカードを作成でき ます。 たとえば、GroupA および GroupB という 2 つのデバイス グループが あり、一方のグループはメンバ名がすべて「GroupA」で始まっており、他方 のグループはメンバ名がすべて「GroupB」で始まっているとします。この場 合、[グループ]フィールドに「GroupA\*」と入力すると、GroupA のメンバすべ てを選択できます。 デバイスやメディアを選択する方法の詳細については、 「管理者ガイド」を参照してください。

[スケジュール]タブをクリックして、このバックアップ ジョブのスケジュール オ プションを選択します。 バックアップのスケジューリングの詳細については、 「*管理者ガイド*」を参照してください。

15. [サブミット]をクリックします。 [セキュリティおよびエージェント情報]ダイアロ グ ボックスが表示されます。

注: このダイアログ ボックスの[エージェント]列と[エージェント]ボタンは、 Agent for Microsoft SQL Server ではなく、Client Agent for Windows を指し ています。 このダイアログ ボックスでは、クライアント エージェントの情報を 編集できます。 クライアント エージェントの詳細については、「管理者ガイ ド」を参照してください。

ターゲット マシンと Microsoft SQL Server のユーザ名とパスワードを確認しま す。 Microsoft SQL Server のセキュリティ情報を変更するには、[セキュリ ティ]をクリックして表示されるダイアログ ボックスで必要な情報を変更しま す。

- 16. セキュリティ情報を確認または変更した後で、[OK]ボタンをクリックします。 [ジョブのサブミット]ダイアログ ボックスが開きます。
- 17. (オプション)[ジョブのサブミット]ダイアログ ボックスでは、必要に応じてジョ ブの実行時刻を指定したり、ホールド状態のジョブをサブミットしたり、バック アップ ジョブにジョブ名を入力したり、ソース優先度を選択したりすることが できます。
- 18. [OK]をクリックします。

ジョグがサブミットされます。

[即実行]を選択した場合は、[ジョブ ステータス]ウィンドウが開きます。 こ のウィンドウで、ジョブの現在のステータスをモニタします。 [ジョブ ステータ ス]ウィンドウの詳細については、「*管理者ガイド*」を参照してください。

# 第 4 章: Microsoft SQL Server データベース のリストア

このセクションでは、CA ARCserve Backup、Agent for Microsoft SQL Server、およ び Microsoft SQL Server 7.0、Microsoft SQL Server 2000、または Microsoft SQL Server 2008 を使用した、データベースとトランザクション ログのリストアについて 説明します。

このセクションには、以下のトピックが含まれています。

リストア [オプション](#page-55-0) (P. 56) [データベース](#page-65-0) ファイル オプション (P. 66) [ツリー単位のリストア方式でリストアする](#page-68-0) (P. 69) [セッション単位のリストア方式でリストアする](#page-72-0) (P. 73) SQL [エージェント](#page-76-0) フィルタ オプション (P. 77) [自動選択を使用した、代替ディスク場所へのリストア](#page-77-0) (P. 78) [ディスクの代替場所への\[セッション単位\]のリストア](#page-77-0) (P. 78) Microsoft SQL Server 2005 または 2008 [を使用したオフラインの破損ページの](#page-82-0) [修正](#page-82-0) (P. 83) [Microsoft SQL Server 2005](#page-84-0) または 2008 Enterprise、Data Center、または Developer Editions [を使用したオンラインの破損ページの修正](#page-84-0) (P. 85)

# <span id="page-55-0"></span>リストア オプション

Agent for Microsoft SQL Server には、以下のリストア オプションが用意されてい ます。

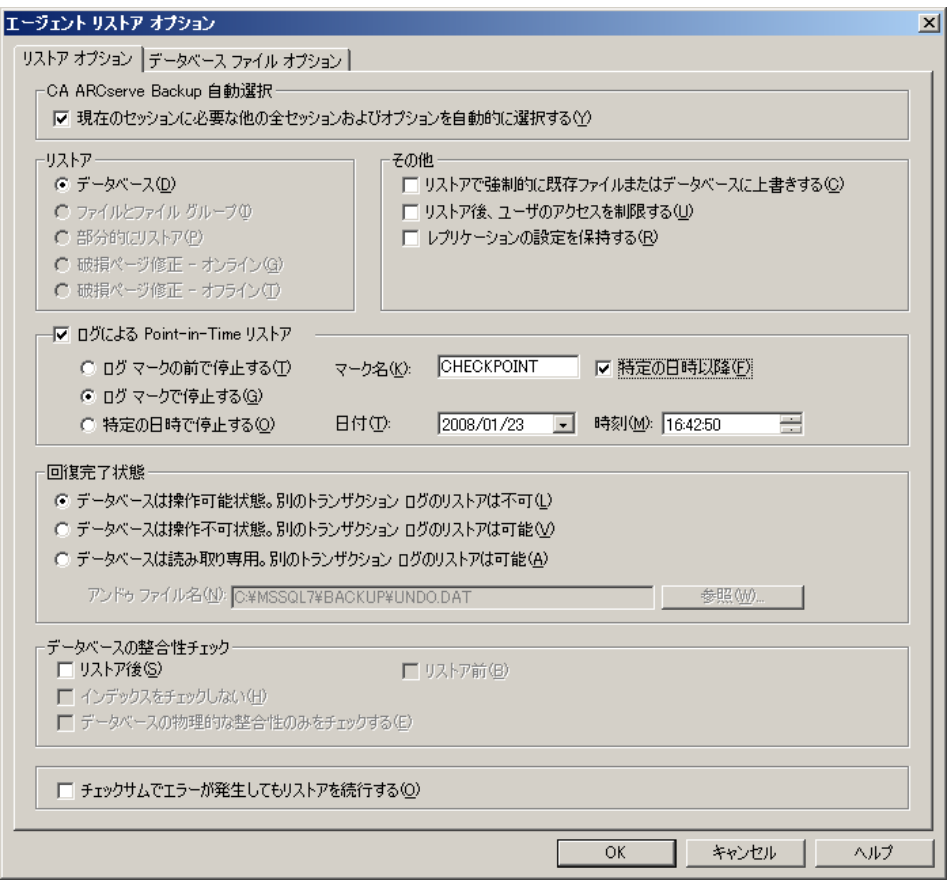

- [セッションの自動選択](#page-56-0) (P. 57)
- [リストアのタイプ](#page-56-1) (P.57): データベース、ファイル、またはファイルグループ、 部分(Microsoft SQL Server 2000 またはそれ以降)、または破損ページ修正 (Microsoft SQL Server 2005)
- ログによる [Point-in-Time](#page-59-0) リストア (P. 60)
- [回復完了状態](#page-61-0) (P. 62)
- [データベースの整合性チェック](#page-45-0) (P.46)
- [リストアで強制的に名前付きパイプを使用する](#page-63-0) (P. 64)
- [チェックサムでエラーが発生してもリストアを続行する](#page-63-0)(P.64)
- [その他のオプション](#page-63-0) (P. 64)

# <span id="page-56-1"></span><span id="page-56-0"></span>自動選択オプション

自動選択オプションは、自動的に以下のとおり実行されます。

- リストア ジョブが正常に終了するために、リストアするセッションと共にリストア する必要のあるその他のセッションを選択する
- 滴切に選択されたオプションを自動的に選択されたセッションに適用する

デフォルトでは、セッションの自動選択チェック ボックスがすべてのリストア ジョ ブでオンになっています。 自動選択を使用すると、処理時間を短縮でき、リスト ア ジョブのパッケージでのエラーの発生を防止できます。

重要: セッションの自動選択をオンにした場合は、CA ARCserve Backup や BrightStor® Enterprise Backup の以前のバージョンからのバックアップを使用し て、ディスク上の別の場所にデータベースをリストアできないことがあります。たと えば、ドライブ文字やディレクトリ パスが異なる場所へのリストアや、別のファイル 名でのリストアはできません。 異なる場所へのリストアの詳細については、「セッ ションの自動選択を使用した、ディスクの代替場所へのリストア」を参照してくだ さい。

# リストア方式

Agent for Microsoft SQL Server では、以下の方式のリストアを行うことができま す。

#### データベースのリストア

データベース全体をリストアします。 選択したセッションがデータベース差 分バックアップまたは部分フル バックアップの場合、最後に行われたバック アップは、データベースのフル バックアップである必要があります。 選択さ れたセッションが部分的な差分バックアップの場合、最後に行われたバック アップは、データベースのフル バックアップまたは部分フル バックアップで ある必要があります。

#### トランザクション ログのリストア

トランザクション ログをリストアします。 トランザクション ログのリストアは、トラ ンザクション ログの「適用」とも言われます。 トランザクション ログのリストアで は、そのログに記録されている変更が Microsoft SQL Server によって再実行 され、そのトランザクション ログをバックアップした時点でコミットされていな かったトランザクションがロールバックされます。

フル バックアップからのデータベースのリストアが完了すると、そのデータ ベースのバックアップ後に作成した差分バックアップ(存在する場合)、およ びトランザクション ログのバックアップをロードできます。 トランザクション ロ グをリストアすることで、データベースを可能な限り最新の状態に回復できま す。

トランザクション ログのバックアップは、バックアップされた順番にリストアされ る必要があります。 Microsoft SQL Server は、データベースがバックアップさ れた日付とトランザクションがバックアップされた日付をチェックして、順番が 正しいかどうかを確認します。

Microsoft SQL Server がトランザクション ログ バックアップの全シーケンスを ロードした後、コミットされていないトランザクションは除き、データベースは 最後にトランザクション ログのバックアップを実行した時点の状態にリストア されます。 Microsoft SQL Server では、ロールバックされない未コミット トラン ザクションは Microsoft SQL Backup Log トランザクションのみです。これは、リ ストア処理の一部としてロールバックされます。

注:トランザクション ログのリストアは元のデータベースに適用されるか、元 のデータベースのリストアされたコピーに適用される必要があります。 そうし ないと、ログは適切でないものになります。

#### ファイルとファイル グループのリストア

選択したファイルとファイル グループをリストアします。 ファイルとファイル グ ループは、ファイルまたはファイル グループのバックアップ、部分バックアッ プ、またはデータベース全体のバックアップからリストアできます。 ファイル またはファイルグループをリストアするときはまず、フル バックアップ セッショ ンからリストアし、任意に差分セッションからバックアップした後、フル バック アップまたは差分バックアップの後に行われるすべてのトランザクション ログ のバックアップ セッションを実行します。 ファイルまたはファイル グループの リストアでは、最後のファイルまたはファイル グループのリストアの後、ただ ちにトランザクション ログをデータベースのファイルに適用する必要がありま す。

注: ファイルとファイルグループのリストアは元のデータベースに適用される か、元のデータベースのリストアされたコピーに適用される必要があります。 そうしないと、ログは適切でないものになります。

#### 部分的にリストア

部分リストアは常にプライマリファイルグループまたは新規データベースとし て指定したその他のファイルグループをリストアします。 結果としてそのデー タベースのサブセットが作成されます。 リストアされなかったファイル グルー プは、オフラインとしてマークされアクセスできません。

注: 部分リストアによって作成されたデータベースは、オフラインのファイル グループがリストアされていないので、データベース全体のバックアップに は適していません。 このような状況を解決するには、Microsoft SQL Server Enterprise Manager または Management Studio を使用して、部分的にリスト アされたデータベースに残りのファイル グループをリストアするか、データ ベース構造からそれらのファイル グループを削除します。

#### 破損ページ修正

破損ているとマークされたディスクのデータのページのみをリストアします。 SQL Server 2005 は、残りの部分をそのまま変更せずに、データベースの破 損部分を隔絶します。 完全復旧モデル データベースでこれが発生した場 合、破損ページ修正が使用でき、データベースのリストアと比べて大幅な高 速処理が可能です。 このリストアの依存性は、ファイルとファイルグループ のリストアに似ています。

この処理には、オンラインとオフライン バージョンの両方があります。 [破損 ページ修正 - オンライン]では、データベースはずっとオンラインのままにな り、破損していないテーブルには引き続きアクセスできます。 [破損ページ 修正 - オフライン]の場合、リストアが実行される前にログの末尾バックアップ を使用してデータベースをオフラインにする必要があります。 オンライン修 正では、SQL Server の Enterprise Edition が必要です。

<span id="page-59-0"></span>注: 破損ページ修正のリストアは元のデータベースに適用されるか、元の データベースのリストアされたコピーに適用される必要があります。 そうしな いと、データとログは適切でないものになります。

重要: [セッションの自動選択]を選択した場合は、CA ARCserve Backup または BrightStor® Enterprise Backup の古いバージョンからのバックアップを使用して ディスク上の別の場所にデータベースをリストアすることはできません。たとえば、 ドライブ文字やディレクトリ パスが異なる場所へのリストアや、別のファイル名で のリストアはできません。 異なる場所へのリストアの詳細については、「セッション の自動選択を使用した、ディスクの代替場所へのリストア」を参照してください。

# [ログによる Point-in-Time リストア]オプション

[ログによる Point-in-Time リストア]オプションでは、指定した日時の状態、また は指定したトランザクションの状態にデータベースをリストアします。 このオプ ションは、[セッションの自動選択]と共に使用するようにします。 このオプション は、選択したセッションがトランザクション ログのバックアップの場合にのみ選択 可能です。

重要: 回復しようとするデータベースで一括ログ復旧モデルが使用されている 場合は、[時刻を指定してリストア]オプションは使用できません。

[時刻を指定してリストア]オプションが選択された場合、必要なログを検出する ために、Microsoft SQL Server はバックアップの開始時間と終了時間を格納する 各トランザクション ログの記録をリストアします。 Microsoft SQL Server は、指定さ れた時刻の記録を検索します。

- Microsoft SQL Server が指定された時刻を検出した場合、ユーザが指定した 日時の状態へログをリストアします。 エージェントが CA ARCserve Backup に リストアを停止するよう指示し、データベースが完全に復元されます。 同じ 時間のログがほかにもある場合は、これらのログは無視され、後続のセッショ ンはスキップされます。
- ログにこれらが含まれた後で特定の時間が来ると、Microsoft SQL Server が ログをリストアし、データベースをリストア中状態のままにして、次のログリスト ア操作を待機します。
- 特定の時間が、ログに含まれる前に来ると、Microsoft SQL Server はログをリ ストアできません。

[時刻を指定してリストア]オプションには制限があります。 たとえば、[セッション の自動選択]を選択しないで「既存のファイル上に強制的にリストア]を選択し、 リストアするデータベースに属する1つ以上のログを選択して、最初にリストアす るデータベース、差分バックアップ、およびファイル グループのセッションを選 択しないと、ジョブは不完全な状態になり、そのデータベースの後続のセッショ ンは無視されます。

[時刻を指定してリストア]で使用できるオプションは、以下のとおりです。

#### 特定の日時で停止する

ユーザが特定の日時を指定できる日時フィールドがあります。 このオプショ ンは、指定された日時の状態までデータベースを復旧します。 デフォルトで は、このオプションが選択されています。

#### ログ マークで停止する

このオプションでは、特定の名前でマークされたトランザクションまでデータ ベース アクティビティを回復しますが、そのマークを伴うトランザクションも回 復します。 [特定の日時以降]オプションを選択しない場合、最初に指定さ れた名前でマークされているトランザクションで回復が停止します。 [特定の 日時以降]オプションを選択する場合、指定した日時以後の、最初に指定さ れた名前でマークされているトランザクションで回復が停止します。

注: このオプションは Microsoft SQL Server 2000 および Microsoft SQL Server 2005 以降で使用できます。

#### ログ マークの前で停止する

このオプションでは、特定の名前でマークされたトランザクションより前の データベース アクティビティを回復します。 マークを含むトランザクションは 再度実行されません。 [特定の日時以降]オプションを選択しない場合、最 初に指定された名前でマークされているトランザクションで回復が停止しま す。 [特定の日時以降]オプションを選択する場合、指定した日時以後の、 最初に指定された名前でマークされているトランザクションで回復が停止し ます。

注: このオプションは Microsoft SQL Server 2000 および Microsoft SQL Server 2005 以降で使用できます。

#### <span id="page-61-0"></span>特定の日時以降

Microsoft SQL Server が指定されたログ マークを探す際に、どの時点より後 を探すかを指定できます。 指定した時刻ではなく、ログ マークでのタイムス タンプ時のみで、指定されたマークでリカバリが停止されます。 同じ日付と 時刻のエントリが[特定の日時に停止する]オプションでも使用されます。 こ のオプションは[指定マークまで(マークを含まない)]または[指定マークま で(マークを含む)]と共に使用します。

# [回復完了状態]オプション

[回復完了状態]オプションを使用すると、リストア後のデータベースの最終状態 を指定できます。 以下のオプションを選択できます。

#### データベースは稼動状態。 別のトランザクション ログのリストアは不可]

このオプションを選択すると、コミットされていないトランザクションがリストア 操作でロールバックされます。 データベースは回復処理後に使用できま す。

注: [セッションの自動選択]オプションを使用する場合、セッションごとに [回復完了状態]オプションを手動で選択する必要はありません。 CA ARCserve Backup がセッションの選択を行い、セッションごとに適切なオプ ションを自動的に適用します。 [セッションの自動選択]オプションを使用し ない場合は、Microsoft SQL Server のリストアの流れに関するルールに従う 必要があります。

詳細については、Microsoft SQL Server のマニュアルを参照してください。

#### [データベースは操作不可状態。別のトランザクション ログのリストアは可能]

リストア処理で、コミットされていないトランザクションをロールバックしないよ うにします。また、データベースが別のファイルとファイルグループ、差分、 またはトランザクション ログのリストアを受け入れられる状態にします。 このリ ストア ジョブが完了した後に、ほかの差分バックアップまたはトランザクション ログを適用する場合は、このオプションまたは「読み取り専用」オプションを 選択する必要があります。 このオプションは、一般的に、自動選択を指定せ ずに複数のセッションからデータベースをリストアするときに使用されます。

#### [データベースは読み取り専用。別のトランザクション ログのリストアは可能]

スタンバイ(ウォーム バックアップ) データベースを準備します。 スタンバイ データベースとは、実稼働のプライマリ サーバに障害が発生した場合にオ ンラインにできる、異なるサーバ上にあるセカンド データベースのことです。 このデータベースには、プライマリ サーバ上にあるデータベースのコピーが 格納されます。 データベースは、読み取り専用の特別な形式でオンライン 状態になります。別のリストアが行われる場合にはリストア状態に戻すことが できます。 アンドゥ ファイルとは、リストア中に作成され、SQL Server がこの変 更を行うために必要とする情報が含まれます。 アンドゥ ファイルの保存場所 とファイル名は、リストア オプションで指定する必要があります。

注: スタンバイデータベースはバックアップに適しません。 スタンバイデー タベースが明示的にバックアップに指定された場合、バックアップは失敗し ます。 スタンバイデータベースを含む SQL Server がバックアップに選択さ れると、エージェントによってスタンバイ データベースは除外されます。

スタンバイ サーバの詳細については、Microsoft SQL Server のマニュアルを 参照してください。

### データベースの整合性チェック(DBCC)オプション

データベースの整合性チェック(DBCC)では、データベースの物理的および論 理的な整合性がテストされます。 DBCC には、以下のオプションがあります。

#### リストア後

データベースのリストア後に DBCC を実行します。

#### リストア前

データベースのオンライン破損ページ修正の前に DBCC を実行します。 (SQL Server 2005 以降の Enterprise Edition のみ。)

#### インデックスをチェックしない

ユーザ定義のテーブル用インデックスをチェックせずに、DBCC を実行しま す。

注: システム テーブルのインデックスは、このオプションの選択に関係なく チェックされます。

#### <span id="page-63-0"></span>データベースの物理的な整合性をチェックする

破損ページおよび一般的なハードウェア障害を検出しますが、データベー ススキーマの規則に違反するデータの検証は行いません。ただし、ページ とレコード ヘッダの物理構造の整合性、およびページのオブジェクト ID とイ ンデックス ID 間の整合性のチェックは行われます。 このオプションは Microsoft SQL Server 2000 またはそれ以降でのみ利用できます。 SQL Server 7.0 のデータベースでは、このオプションを[グローバル エージェント オプション]タブから選択した場合は無視されます。

DBCC 中に生成されたすべてのエラー メッセージは、Agent for Microsoft SQL Server のログ ファイル sqlpagw.log に記録されます。 このログ ファイルはバック アップ エージェントのディレクトリに格納されています。

# リストアで強制的に名前付きパイプを使用する

このオプションは、データを Microsoft SQL Server に返すのに名前付きパイプを 使用するようにエージェントに強制します。 Virtual Device Interface が適切に機 能していない場合に、このオプションによってセッションをリストアする代替の方 法が提供されます。 このオプションは Microsoft SQL Server 7.0 および Microsoft SQL Server 2000 で使用できます。

# チェックサムでエラーが発生してもリストアを続行する

このオプションは、Microsoft SQL Server 2005 が、バックアップに含まれるデータ とチェックサムに不整合を検出した場合に、リストアの処理を続行できるようにし ます。

# その他のオプション

以下は、選択可能なその他のオプションです。

- [リストアで強制的に既存ファイルに上書き](#page-64-0)(P.65)
- [リストア後、ユーザのアクセスを制限するオプション](#page-64-1) (P. 65)
- [\[レプリケーションの設定を保持する\]オプション](#page-64-2) (P. 65)
- 現在の ARCserve [データベースを元の場所として使用する](#page-65-1) (P. 66)
- 現在の ARCserve ドメイン [メンバシップを残しておく](#page-65-2)(P.66)

#### <span id="page-64-0"></span>リストアで強制的に既存ファイルまたはデータベースに上書きする

このオプションを使用すると、リストアしているデータベースの一部ではない と認識されたファイルが Microsoft SQL Server により上書きされます。 「WITH REPLACE」オプションを使用することを求めるメッセージが Microsoft SQL Server から表示された場合のみ、このオプションを使用します。

Microsoft SQL Server は、データベースのリストアおよびファイルまたはファイ ル グループのリストア操作でこのオプションをサポートしています。

重要: Microsoft SQL Server 2005 では、デフォルトで、フルまたは一括ログ 復旧モデルを使用してオンライン データベースを上書きすることができない よう設定されています。 代わりにエラー メッセージが表示され、ログの末尾 のバックアップを実行してデータベースをオフラインにするか、「WITH REPLACE」オプションを使用してリストアするように通知されます。 このオプ ションを選択すると、「WITH REPLACE」オプションをリストアに適用し、SQL Server によって既存のデータベースが上書きされます。

#### <span id="page-64-1"></span>リストア後、ユーザのアクセスを制限するオプション

新しくリストアされたデータベースへのアクセスを、db\_owner、dbcreator、 sysadmin の各ロールのメンバに制限するように指定します。 Microsoft SQL Server 2000 と Microsoft SQL Server 2005 では、Microsoft SQL Server 7.0 の DBO\_ONLY に代わって RESTRICTED\_USER オプションが使用されています。 このオプションは、[データベースは操作可能状態。別のトランザクション ロ グのリストアは不可]オプションと共に使用する必要があります。

#### <span id="page-64-2"></span>レプリケーションの設定を保持する

パブリッシュされたデータベースを、それが作成された場所ではないサーバ にリストアする際に、レプリケーション設定を維持します。 その結果、 Microsoft SQL Server では、データベースやログのバックアップがウォーム ス タンバイ サーバにリストアされても、レプリケーションの設定がリセットされな くなります。 ログ配布と共に動作するようレプリケーションを設定する場合に、 [レプリケーションの設定を保持する]オプションを使用します。

[データベースは操作不可状態。別のトランザクション ログのリストアは可 能]オプションを指定してリストアする場合、このオプションを選択することは できません。 このオプションは、[データベースは操作可能状態。別のトラン ザクション ログのリストアは不可]]オプションと共に使用する必要がありま す。

#### <span id="page-65-1"></span><span id="page-65-0"></span>現在の ARCserve データベースを元の場所として使用する

[元の場所へリストア]が選択されている場合、このセッションにバックアップ されたデータベースではなく、現在の ARCserve データベースが上書きされ ます。 このオプションは、セッションおよびログ情報を、ある ARCserve ドメイ ンから他の ARCserve ドメインにマイグレートするために使用します。

#### <span id="page-65-2"></span>現在の ARCserve ドメイン メンバシップを残しておく

リストアを開始する前に、ARCserve ドメイン名、プライマリ サーバ ID、および メンバ サーバ ID などの ARCserve ドメインに関する現在の情報を、デスティ ネーション データベースから取得します。 リストア後も情報が保持されるよう にするために、この情報がリストア完了後に書き込まれます。 このオプション は、セッションの自動選択、[データベースを操作可能な状態にする]、およ び[現在の ARCserve データベースを元の場所として使用する]オプションが 選択されている場合に有効になります。

# データベース ファイル オプション

データベース ファイル オプションを使用して以下のことができます。

- データベースのファイル リストおよび関連情報を表示
- ファイルとファイル グループのリストアでリストアされるファイルを選択するか. 部分リストアでリストアされるグループ ファイルを選択します。
- リストア時にファイルの格納場所または名前を変更します。 格納場所を変更 できるのは、フル バックアップからリストアする場合、または自動選択を使用 している場合のみです。

ファイルは、個別に、または移動ルールを使用して異なる格納場所に移すこと ができます。 移動ルールは、データベース全体、個々のファイル グループ、ま たはトランザクション ログに適用するか、個々のファイルに適用することができま す。 ファイルを移動するルールを特定のドライブやディレクトリ パスに指定する か、それぞれ独自にファイル名を変更することができます。 データベースまたは ファイル グループ レベルでファイル名を変更する場合は、ワイルドカードのパ ターンを使用してファイル名の変更を指定できます。

#### データベース ファイルのロケーションを変更する方法

1. [エージェント リストア オプション]ダイアログ ボックスで、[データベース ファ イル オプション]タブを選択します。

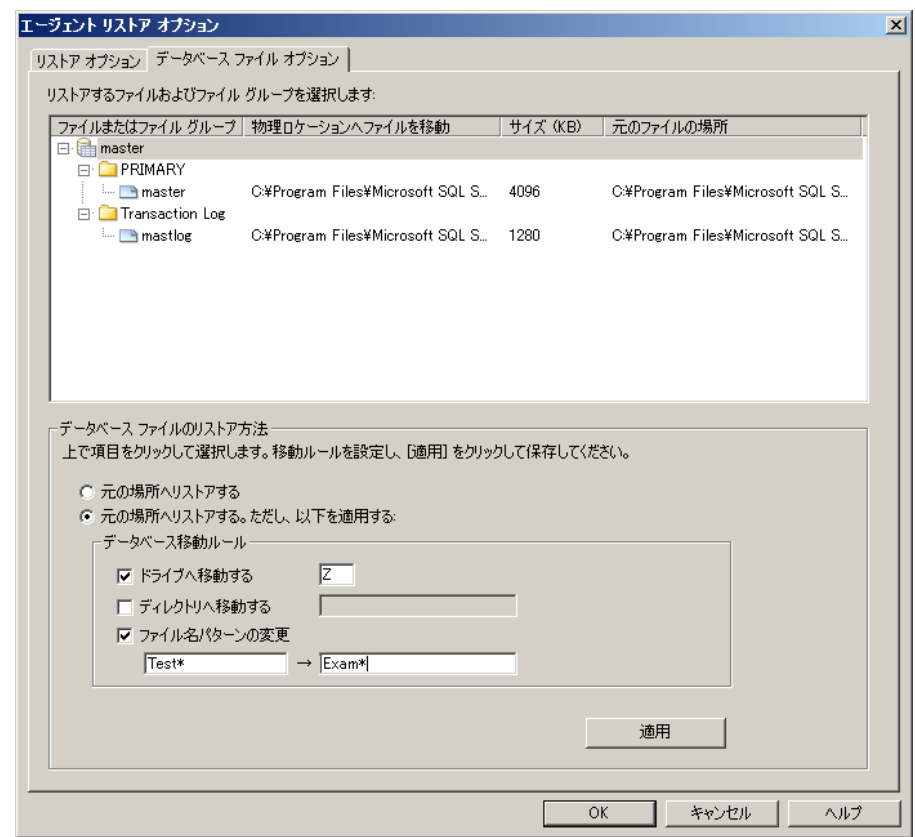

- 2. ナビゲーション ツリーで、以下のいずれかのオプションを選択し、変更を適 用します。
	- データベース内のすべてのファイルにルールを適用するには、データ ベースを選択します。
	- 特定のファイル グループに含まれるファイル、またはトランザクション ロ グにルールを適用するには、ファイル グループまたはトランザクション ロ グを選択します。
	- 単一のファイルを変更する場合は、ファイルを選択します。

3. [データベース ファイルのリストア方法]で、必要に応じて以下のオプション のいずれかを選択します。

#### [元の場所へリストア]

データベース レベルで適用可能です。 ドライブ文字、パス、およびファ イル名への変更をクリアします。 変更を有効にするには、このオプション を選択後、[適用]ボタンをクリックする必要があります。

[元の場所へリストアする。ただし、以下を適用する]

データベース、ファイル グループとトランザクション ログ、およびファイル レベルで適用可能です。 リクエストされた変更を、バックアップが実行さ れた時のファイルの格納場所に基づいて、ドライブ文字、パス、および ファイル名に適用します。

[以下を除き、移動ルールを継承する]

ファイル グループとトランザクション ログ、およびファイル レベルで利用 可能です。 リクエストされた変更を、すでに行われた変更に基づいて、 ドライブ文字、パス、およびファイル名に適用します。

- 4. [データベース移動ルール]、[ファイル グループ移動ルール]、または[ファ イル移動ルール]とラベルされたボックスの中で、以下のオプションの中から 1 つ以上選択します。
	- 「ドライブへ移動する]チェック ボックスをオンにし、隣のフィールドに別 のドライブ文字を入力します。
	- 「ディレクトリへ移動する]チェック ボックスをオンにし、隣のフィールドに 別のディレクトリ パスを入力します。
	- 「ファイル名パターンの変更]チェック ボックスをオンにし、データベース 全体、ファイル グループ、またはトランザクション ログのファイル名を変 更します。 名前を変更するファイル名に一致するワイルドカードのパ ターンを以下のフィールドに入力し、変更後の名前となるワイルドカード のパターンを[変更後]フィールドに入力します。

たとえば、Group で始まるすべてのファイルを Member に変更する場合 は、フィールドに Group\* と入力し、[変更後]フィールドに Member\* と 入力します。

■ 「ファイル名を変更する]チェック ボックスをオンにし、異なるファイル名 を入力して単一のファイルの名前を変更します。

<span id="page-68-0"></span>5. [適用]ボタンをクリックします。

変更がツリーに適用されます。

注: 変更を適用しないで別の選択を行ったり、[エージェントリストアオプ ション]ダイアログ ボックスを閉じてしまった場合は、選択したものが失われ ます。

指定したルールによって、ディスク上の同じ物理的な位置が 2 つのファイル に与えられる結果となった場合、ダイアログ ボックスの最下部、および影響 の及ぶファイルとルールが適用されたオブジェクトの両方の隣のツリーに、 赤色のインジケータが表示されます。

6. 適用する変更ごとに、手順 2 から 5 を繰り返します。

注: ワイルドカードのパターンを使用してファイル名を変更する場合で、元 のファイル名のパターンが適用先のファイルに 1 つ以上一致しない場合は、 ダイアログ ボックスの最下部、および影響の及ぶファイルとルールが適用さ れたオブジェクトの両方の隣のツリーに、黄色のインジケータが表示されま す。

# ツリー単位のリストア方式でリストアする

#### ツリー単位の方式を使用してリストアする方法

- 1. リストア マネージャの[ソース]タブで、ドロップダウン リストから、[ツリー単 位]を選択します。
- 2. データベースをバックアップするコンピュータを展開して、データベース イン スタンスを表示します。 黄色のデータベース アイコンをクリックして、リストア するデータベースを含むデータベース インスタンスを展開し、データベース 名をクリックして選択します。
- 3. 最新のバックアップを使用するには、以下の手順に従います。

最新以外のバックアップを使用するには、最初の[復旧ポイント]ドロップダ ウン コントロールをクリックして復旧ポイントの日付を選択します。 2 番目の [復旧ポイント]ドロップダウン コントロールをクリックして、復旧セッションを選 択します。

4. データベース名を右クリックし、コンテキスト メニューから[エージェント オプ ション]を選択します。 [エージェント リストア オプション]ダイアログ ボックス が開きます。 ダイアログ ボックスは、選択したセッションのバックアップ方法 およびデータベースのバックアップ元となる SQL Server のバージョンに応じ て異なります。

- 5. 以下の手順のいずれかを実行して、リストア オプションを選択します。
	- [OK]ボタンをクリックしてデフォルトのオプションを適用し、セッションの 自動選択オプションで最適なリストア手順およびリストア ジョブ オプショ ンを選択するようにします。 デフォルトでは、セッションの自動選択 チェック ボックスがすべてのリストア ジョブでオンになっています。
	- このリストア手順で使用するオプションを手動で選択し、「OK]をクリック します。 オプションの詳細については、「リストア オプション」を参照して ください。

重要: [エージェント リストア オプション]ダイアログ ボックスの[自動選 択]オプションを使用すると、自動的にリストアが必要なセッションが選 択され、選択したオプションをセッションごとに適切に適用されます。

6. [ソース]タブに戻ったら、目的のセッションがリストア用に選択されていること を確認します。

- 7. リストア マネージャで[デスティネーション]タブをクリックし、以下のいずれか の手順でデスティネーションを選択します。
	- 元のサーバ上に元のデータベース名を使用して元のインスタンスをリス トアするには、[ファイルを元の場所へリストア]オプションを選択します (未選択の場合)。
	- 異なるサーバ上で、同じバージョンとインスタンス名を持つ Microsoft SQL Serverインスタンスにリストアする場合、[ファイルを元の場所へリスト アフチェックボックスをオフにして、リストア先マシンを選択します。 リスト ア先のマシンには、元と同じ名前を持つインスタンスがあり、同じ Microsoft SQL Server のバージョンまたはそれ以降のバージョンがあるこ とが必要です。
	- 元のデータベース名を使用して異なるサーバまたは元のサーバ上の異 なるインスタンスにリストアするには、 [ファイルを元の場所へリストア]オ プションをオフにして、リストア先のサーバの Microsoft SQL Server インス タンスを選択します。
	- 異なるデータベース名を使用してリストアするには、[ファイルを元の場 所へリストア]オプションをオフにして、リストア先のサーバを選択し、リス トア先サーバ上の Microsoft SQL Server インスタンスを選択します。 以 下の例のように、表示されているパスの末尾に「¥」記号を入力し、続け てデータベースの新しい名前を入力します。

#### ¥¥SERVER1¥MSSQLSERVER¥Lightning

#### ¥¥SERVER2¥WEATHER¥Thunder

注: Microsoft SQL Server 7.0 のインスタンスからバックアップしたデータ ベースを Microsoft SQL Server 2000、2005 または 2008 のインスタンス にリストアする場合、ターゲット インスタンスがデフォルトのインスタンス であっても、明示的にこのインスタンスを選択する必要があります。

8. [サブミット]をクリックします。

[リストア メディア]ダイアログ ボックスが表示されます。

9. リストア ジョブが実行されるバックアップ サーバを選択し、[OK]をクリックしま す。

[セッション ユーザ名およびパスワード]ダイアログ ボックスが開きます。

- 10. Microsoft SQL Server がロードされている Windows マシンのユーザ名とパス ワードを確認し、必要に応じて変更します。 ユーザ名とパスワードを確認ま たは変更するには、以下の手順に従います。
	- a. [マシン]タブでセッションを選択し、[編集]ボタンをクリックします。 [ユーザ情報]ダイアログ ボックスが開きます。
	- b. ユーザ名とパスワードを確認し、必要に応じてそれらを入力または変更 します。
	- c. このセッションにセッション パスワードが割り当てられている場合は、そ のセッション パスワードを入力します。
	- d. 入力したユーザ名およびパスワードを、これからリストアするすべての セッションに適用する場合は、[[ユーザ名とパスワード]をすべてのセッ ションに適用]オプションを選択します。
	- e. [OK]をクリックします。
- 11. デスティネーション サーバのユーザ名とパスワードを確認し、必要に応じて それらを変更します。 データベース サーバのユーザ名とパスワードを確認 または変更するには、以下の手順に従います。
	- a. [DBAgent]タブを選択します。
	- b. セッションを選択して[編集]ボタンをクリックします。 [ユーザ情報]ダイ アログ ボックスが開きます。
	- c. ユーザ名とパスワードを確認し、必要に応じてそれらを入力または変更 します。
	- d. 入力したユーザ名およびパスワードを、これからリストアするすべての セッションに適用する場合は、[[ユーザ名とパスワード]をすべてのセッ ションに適用]オプションを選択します。
	- e. [OK]をクリックします。
- 12. [セッション ユーザ名およびパスワード]ダイアログ ボックスで[OK]ボタンを クリックします。 [ジョブのサブミット]ダイアログ ボックスが開きます。
- 13. (オプション)[ジョブのサブミット]ダイアログ ボックスでは、必要に応じてジョ ブの実行時刻を指定したり、ホールド状態のジョブをサブミットしたり、バック アップ ジョブにジョブ名を入力したり、ソース優先度を選択したりすることが できます。
- 14. ジョブをサブミットするには[OK]ボタンをクリックします。 [即実行]を選択し た場合は、[ジョブ ステータス]ウィンドウが開きます。 このウィンドウを使用し てジョブをモニタします。 [ジョブ ステータス]ウィンドウの詳細については、 「管理者ガイド」を参照してください。
### セッション単位のリストア方式でリストアする

#### セッション単位の方式を使用してリストアする方法

- 1. リストア マネージャの[ソース]タブで、ドロップダウン リストから[セッション単 位]を選択します。 CA ARCserve Backup でバックアップしたときに使用したメ ディアが一覧表示されます。
- 2. 特定のサーバからのセッション、または特定のサーバ上にある特定のデー タベースからのセッションのみを表示するフィルタを作成する場合は、次の 手順に従います。
	- a. [フィルタ]タブを選択します。 [フィルタ]ダイアログ ボックスが開き ます。
	- b. [SQL エージェント フィルタ]タブをクリックします。 [SQL エージェント フィルタ]ダイアログ ボックスが開きます
	- c. 特定のサーバからのセッションをリストアする場合は、マシン名を入 力します。特定のサーバ上にある特定のデータベースからのセッ ションをリストアする場合は、マシン名とデータベース名を入力しま す。

Microsoft SQL Server 2000 または Microsoft SQL Server 2005 でデー タベースの特定のインスタンスをリストアする場合は、マシン名、イン スタンス名、およびデータベース名を入力することもできます。

d. [OK]をクリックします。

注: フィルタの設定を適用すると、メディア項目を展開して結果を表示でき るようになります。 メディア項目をすでに展開していた場合は、そのメディア 項目をいったん折り畳んでから再び展開すると結果が表示されます。

3. リストアするバックアップが保存されているメディアを展開し、リストアする データベースまたはログを含むセッションを選択します。

注: Microsoft SQL Server バックアップでは、メディア上の各セッションに対し 1 つのデータベース全体、部分、ファイルとファイルグループ、またはトラン ザクション ログ バックアップがあります。

4. リストアするバックアップ セッションが含まれているセッションを右クリックし、 ポップアップ ウィンドウから[エージェント オプション]を選択します。

[エージェント リストア オプション]ダイアログ ボックスが開きます。 このダイ アログ ボックスは、選択したセッションのバックアップ方法およびデータベー スのバックアップ元となる SQL Server のバージョンに応じて異なります。

- 5. 以下の手順のいずれかを実行して、リストア オプションを選択します。
	- [OK]ボタンをクリックしてデフォルトのオプションを適用し、セッションの 自動選択オプションで最適なリストア手順およびリストア ジョブ オプショ ンを選択するようにします。 デフォルトでは、セッションの自動選択 チェック ボックスがすべてのリストア ジョブでオンになっています。
	- このリストア手順で使用するオプションを手動で選択し、「OK]をクリック します。 オプションの詳細については、「リストア オプション」を参照して ください。

重要: [エージェント リストア オプション]ダイアログ ボックスの[自動選 択]オプションを使用すると、自動的にリストアが必要なセッションが選 択され、選択したオプションをセッションごとに適切に適用されます。

6. [ソース]タブに戻ったら、目的のセッションがリストア用に選択されていること を確認します。

- 7. リストア マネージャで[デスティネーション]タブをクリックし、以下のいずれか の手順でデスティネーションを選択します。
	- 元のサーバ上に元のデータベース名を使用して元のインスタンスをリス トアするには、[ファイルを元の場所へリストア]オプションを選択します (未選択の場合)。
	- 異なるサーバ上で、同じバージョンとインスタンス名を持つ Microsoft SQL Serverインスタンスにリストアする場合、[ファイルを元の場所へリスト アフチェックボックスをオフにして、リストア先マシンを選択します。 リスト ア先のマシンには、元と同じ名前を持つインスタンスがあり、同じ Microsoft SQL Server のバージョンまたはそれ以降のバージョンがあるこ とが必要です。
	- 元のデータベース名を使用して異なるサーバまたは元のサーバ上の異 なるインスタンスにリストアするには、 [ファイルを元の場所へリストア]オ プションをオフにして、リストア先のサーバの Microsoft SQL Server インス タンスを選択します。
	- 異なるデータベース名を使用してリストアするには、[ファイルを元の場 所へリストア]オプションをオフにして、リストア先のサーバを選択し、リス トア先サーバ上の Microsoft SQL Server インスタンスを選択します。 以 下の例のように、表示されているパスの末尾に「¥」記号を入力し、続け てデータベースの新しい名前を入力します。

#### ¥¥SERVER1¥MSSQLSERVER¥Lightning

#### ¥¥SERVER2¥WEATHER¥Thunder

- 注: Microsoft SQL Server 7.0 のインスタンスからバックアップしたデータ ベースを Microsoft SQL Server 2000、2005 または 2008 のインスタンス にリストアする場合、ターゲット インスタンスがデフォルトのインスタンス であっても、明示的にこのインスタンスを選択する必要があります。
- 8. [サブミット]をクリックします。

[リストア メディア]ダイアログ ボックスが表示されます。

9. リストア ジョブが実行されるバックアップ サーバを選択し、[OK]をクリックしま す。

[セッション ユーザ名およびパスワード]ダイアログ ボックスが開きます。

- 10. Microsoft SQL Server がロードされている Windows マシンのユーザ名とパス ワードを確認し、必要に応じて変更します。 ユーザ名とパスワードを確認ま たは変更するには、以下の手順に従います。
	- a. [マシン]タブでセッションを選択し、[編集]ボタンをクリックします。 [ユーザ情報]ダイアログ ボックスが開きます。
	- b. ユーザ名とパスワードを確認し、必要に応じてそれらを入力または変更 します。
	- c. このセッションにセッション パスワードが割り当てられている場合は、そ のセッション パスワードを入力します。
	- d. 入力したユーザ名およびパスワードを、これからリストアするすべての セッションに適用する場合は、[[ユーザ名とパスワード]をすべてのセッ ションに適用]オプションを選択します。
	- e. [OK]をクリックします。
- 11. デスティネーション サーバのユーザ名とパスワードを確認し、必要に応じて それらを変更します。 データベース サーバのユーザ名とパスワードを確認 または変更するには、以下の手順に従います。
	- a. [DBAgent]タブを選択します。
	- b. セッションを選択して[編集]ボタンをクリックします。 [ユーザ情報]ダイ アログ ボックスが開きます。
	- c. ユーザ名とパスワードを確認し、必要に応じてそれらを入力または変更 します。
	- d. 入力したユーザ名およびパスワードを、これからリストアするすべての セッションに適用する場合は、[[ユーザ名とパスワード]をすべてのセッ ションに適用]オプションを選択します。
	- e. [OK]をクリックします。
- 12. [セッション ユーザ名およびパスワード]ダイアログ ボックスで[OK]ボタンを クリックします。 [ジョブのサブミット]ダイアログ ボックスが開きます。
- 13. (オプション)[ジョブのサブミット]ダイアログ ボックスでは、必要に応じてジョ ブの実行時刻を指定したり、ホールド状態のジョブをサブミットしたり、バック アップ ジョブにジョブ名を入力したり、ソース優先度を選択したりすることが できます。
- 14. ジョブをサブミットするには[OK]ボタンをクリックします。 [即実行]を選択し た場合は、[ジョブ ステータス]ウィンドウが開きます。 このウィンドウを使用し てジョブをモニタします。 [ジョブ ステータス]ウィンドウの詳細については、 「管理者ガイド」を参照してください。

## SQL エージェント フィルタ オプション

リストア マネージャの SQL エージェント フィルタ オプションを使用して、特定の サーバに属する特定のデータベースのバックアップ セッションを表示できます。 また、Microsoft SQL Server 2000 または Microsoft SQL Server 2005 以降の場合 は、特定のインスタンスのバックアップ セッションも表示できます。 このオプショ ンは、セッション単位のリストア方式を使用する際に利用できます。

#### あるサーバ名に属するデータベースのバックアップ セッションの表示方法

- 1. リストア マネージャを開き、[リストア]-[フィルタ]を選択します。
- 2. [フィルタ]ダイアログ ボックスで[SQL エージェント フィルタ]タブを選択しま す。
- 3. Microsoft SQL Server 7.0 を使用している場合は、マシン名、またはマシン名 とデータベース名を入力します。

Microsoft SQL Server 2000 またはMicrosoft SQL Server 2005 を使用している 場合は、マシン名とデータベース名、またはマシン名、インスタンス名、デー タベース名のすべてを入力します。

注: 名前に同じ文字列が含まれているデータベースが複数あるときには、 該当する複数のデータベースが表示されます。

4. [OK]をクリックします。

注: フィルタの設定を適用すると、メディア項目を展開して結果を表示できるよう になります。 メディア項目をすでに展開していた場合は、そのメディア項目を いったん折り畳んでから再び展開すると結果が表示されます。

# 自動選択を使用した、代替ディスク場所へのリストア

[エージェント リストア オプション]ダイアログ ボックスにデータ ファイルのファイ ル パスのエントリが表示されている場合にのみ、[セッションの自動選択]オプ ションを使用していても、データベースをディスクの別の場所にリストアできます。 たとえば、ドライブ文字やディレクトリ パスが異なる場所へのリストアや、別のファ イル名でのリストアができます。

注: BrightStor ARCserve Backup Version 9.0 以前のバージョンまたは BrightStor Enterprise Backup Release 10.0 を使用して作成したトランザクション ログのバッ クアップおよび差分バックアップの場合、[エージェント リストア オプション]ダイ アログ ボックスでそれらのファイル一覧を完全に表示することはできません。

#### セッションの自動選択を使用してデータベースまたはセッションを別の場所にリ ストアできるかどうかの判断方法

1. ツリー単位のリストアの場合は、データベースを右クリックします。セッション 単位のリストアの場合は、このデータベースの最新のバックアップ セッション を右クリックします。

ポップアップ ウィンドウが開きます。

2. [エージェント オプション]を選択します。

[エージェント リストア オプション]ダイアログ ボックスが開きます。

3. 2 番目のフォルダ タブで、ファイル グループとデータ ファイルが表示された 場合、自動選択を使用できます。 この章の適切な手順に従ってデータをリ ストアします。

### ディスクの代替場所への[セッション単位]のリストア

「以下のデータベースファイルにリストア]セクションにファイルグループとデー タ ファイルが表示されていない場合、セッションをディスクの代替場所にリストア するには、それらのセッションを個別にリストアする必要があります。 セッションを ディスクの代替場所に個別にリストアするには、以下のいずれかの方式を使用 します。

- [\[セッション単位\]のリストアを](#page-78-0)1回のリストア ジョブで実行する(P.79)。
- 「セッション単位]のリストアを、セッションごとに個別のリストアジョブで実行 [する](#page-79-0) (P. 80)。
- [\[ツリー単位\]のリストアを、セッションごとに個別のジョブで実行する](#page-80-0)(P.81)。

### <span id="page-78-0"></span>セッション単位のリストアを 1 回のリストア ジョブで実行する

CA ARCserve Backup のリストア マネージャを使用して、1 回のリストア ジョブで セッション単位のリストアを実行します。

1 回のリストア ジョブでセッション単位のリストアを実行する方法

- 1. リストア マネージャの「ソース」タブで、ドロップダウンリストから「セッション単 位]を選択します。 CA ARCserve Backup でバックアップしたときに使用したメ ディアが一覧表示されます。
- 2. リストアするバックアップが格納されているメディアを選択し、そのバックアッ プが含まれているセッションを展開して、最新のバックアップ セッションを選 択します。
- 3. バックアップ セッションを右クリックし、ポップアップ ウィンドウから[エージェ ント オプション]を選択します。 [エージェント リストア オプション]ダイアログ ボックスが開きます。
- 4. [セッションの自動選択]チェック ボックスをオフにし、[リストア完了状態]で [データベースは操作不可状態。別のトランザクション ログのリストアは可 能]オプションを選択します。

注: このオプションが選択されていない場合は、別のトランザクション ログの リストアはできません。

- 5. [OK]をクリックします。
- 6. データベースの必要な追加バックアップでは、2 番目に新しいセッションを 選択し、「エージェントリストア オプション]ダイアログ ボックスを開き、「自動 選択]を選択解除して、[リストア完了状態]で[データベースは操作不可状 態。別のトランザクション ログのリストアは可能]オプションを選択します。 [OK]をクリックします。
- 7. 最後に、初回のバックアップ セッションであるデータベースのフル バック アップ セッションを選択して、[Backup Agent リストア オプション]を開きます。 [以下のデータベース ファイルにリストア]の[リストア先]で、ファイルのパス および名前を適宜変更します。

重要: この設定が、以降のバックアップ セッションすべてに適用されます(フ ル バックアップ セッション以外のセッションでは、リストア先のファイルの名 前およびパスを決して変更しないでください)。

8. リストア ジョブのパッケージを完了して、リストア ジョブをサブミットします。 セッション単位のリストア方法については、本書の該当するセクションを参照 してください。

### <span id="page-79-0"></span>セッション単位のリストアを、セッションごとに個別のリストア ジョブで実行する場 合

セッションを個別のジョブでリストアする場合、各ジョブをホールド状態にして、 ジョブが 1 つ終了するたびに、その次のジョブを個別に実行するようにします。

#### データベース リストア ジョブを個別のジョブとしてパッケージする方法

- 1. リストア マネージャの[ソース]タブで、ドロップダウン リストから[セッション単 位]を選択します。 CA ARCserve Backup でバックアップしたときに使用したメ ディアが一覧表示されます。
- 2. リストアするバックアップが格納されているメディアを選択し、そのバックアッ プが含まれているセッションを展開して、リストアするデータベースの最新の フル バックアップ セッションを選択します。 これ以降のバックアップ セッショ ンの適用は、この最新のフル バックアップセッションに依存することになりま す。
- 3. バックアップ セッションを右クリックし、ポップアップ ウィンドウから[エージェ ント オプション]を選択します。 [エージェント リストア オプション]ダイアログ ボックスが開きます。
- 4. [セッションの自動選択]オプションをオフにします。[以下のデータ ベース ファイルにリストア]の[リストア先]で、リストア先に指定するファイルの名前 およびパスを適宜変更します。
- 5. [リストア完了状態]で[データベースは操作不可状態。別のトランザクション ログのリストアは可能]オプションを選択します。
- 6. [OK]をクリックして[エージェント リストア オプション]ダイアログ ボックスを閉 じ、リストア ジョブをサブミットします。
- 7. リストアするデータベースの次のセッションを選択します。
- 8. バックアップ セッションを右クリックし、ポップアップ ウィンドウから[エージェ ント オプション]を選択します。 [エージェント リストア オプション]ダイアログ ボックスが開きます。
- 9. [セッションの自動選択]オプションをオフにします。
- 10. これがリストアする最後のセッションでない場合は、「回復完了状態]の [データベースは操作不可状態。別のトランザクション ログのリストアは可 能]オプションを選択します。

これがリストアする最後のセッション**である**場合は、「データベースは操作可 能状態。 別のトランザクション ログのリストアは不可]オプションが、[回復完 了状態]のもとで選択されていることを確認します。

- <span id="page-80-0"></span>11. [OK]をクリックして[エージェント リストア オプション]ダイアログ ボックスを閉 じ、リストア ジョブをサブミットします。 セッション単位のリストア方法について は、この章の該当するセクションを参照してください。
- 12. [ エージェント リストア オプション]ダイアログ ボックスが閉じる時点まで手順 を繰り返し、すべてのバックアップ ジョブがリストア用にサブミットされるまで、 リストア ジョブをサブミットします。

注: 次のジョブをオプションを選択する前に、前の選択をオフにしてくださ い。

### [ツリー単位]のリストアを、セッションごとに個別のリストア ジョブで実行する

ツリー単位でリストアする場合は、各セッションを個別のリストア ジョブとしてサブ ミットする必要があります。 各ジョブをホールド状態にして、ジョブが 1 つ終了す るたびに、その次のジョブを個別に実行するようにします。

#### ツリー単位のリストア方式を使ってセッションを個別のジョブとしてリストアする 方法

- 1. リストア マネージャの[ソース]タブで、ドロップダウン リストから、[ツリー単 位]を選択します。
- 2. リストアしたいデータベースがバックアップされているコンピュータを展開しま す。 黄色のデータベース アイコンをクリックして、リストアするデータベース を含むデータベース インスタンスを展開し、データベースを選択します。
- 3. 最初の「復旧ポイント]ドロップダウン コントロールをクリックして、復旧ポイン トの日付を選択します。 2 番目の[復旧ポイント]ドロップダウン コントロール をクリックして利用可能なセッションをすべて表示させます。 方式とバック アップ時間の列を探します。

注: 各エントリは、時刻の逆順で表示されています。つまり、時刻がより新し いバックアップほど、リストの上位に表示されています。

- 4. [方式]の列で[データベース]と表示されているエントリで、最新のものを探 してクリックし、[選択]をクリックします。
- 5. 選択したデータベース セッションを右クリックし、ポップアップ メニューから [エージェント オプション]を選択します。 [エージェント リストア オプション] ダイアログ ボックスが開きます。
- 6. ファイルの名前やパスを適宜変更し、[リストア完了状態]の[データベース は操作不可状態。別のトランザクション ログのリストアは可能]オプションを 選択します。
- 7. [OK]ボタンをクリックして[エージェント リストア オプション]ダイアログ ボック スを閉じ、このリストア ジョブをサブミットします。 ツリー単位のリストア手順は、 「ツリー単位のリストア方式でリストアする」を参照してください。
- 8. [復旧ポイント]をもう一度クリックし、次のバックアップ セッションを選択しま す。
- 9. 「エージェントリストア オプション ダイアログ ボックスを開きます。「セッショ ンの自動選択]オプションをオフにします。
- 10. これがリストアする最後のセッションでない場合は、「回復完了状態]の [データベースは操作不可状態。別のトランザクション ログのリストアは可 能]オプションを選択します。

これがリストアする最後のセッションである場合は、[データベースは操作可 能状態。 別のトランザクション ログのリストアは不可]オプションが、[回復完 了状態]のもとで選択されていることを確認します。

- 11. [OK]ボタンをクリックして、[エージェント リストア オプション]ダイアログ ボッ クスを閉じます。
- 12. リストア ジョブをサブミットします。 ツリー単位のリストア手順は、「ツリー単位 のリストア方式でリストアする」を参照してください。
- 13. [エージェント リストア オプション]ダイアログボックスを閉じてリストア ジョブ をサブミットする時点からリストアするすべてのバックアップ セッションがサブ ミットされるまでの手順を繰り返します。

### Microsoft SQL Server 2005 または 2008 を使用したオフラインの 破損ページの修正

Microsoft SQL Server 2005 および 2008 には、データベース内のデータが破損 している場合にそれを検出し、データ ページ レベルで破損を隔離する機能が あります。 システムデータベース「msdb」の「suspect\_pages」テーブルの中で、 あらゆる時点の既知の破損したページの最新リストを見つけることができます。 SQL 2005 では、破損ページの検出および隔離に加えて、破損したデータ ペー ジのみが上書きされるリストアを実行する機能も導入されました。 これにより、わ ずかに破損したデータベースを素早く運用状態に戻すことができます。

注: この手順を開始する前に、データベースをオフラインにしないでください。

Microsoft SQL Server 2005 を使用してオフラインの破損ページ修正を実行する方 法

- 1. データベースが単純復旧モデルを使用している場合は、完全復旧モデル に変更します。
- 2. (オプション)すでにレポートされているもの以外に破損したページがある場 合にそれを特定するために、データベース上でデータベースの整合性 チェック(DBCC CheckDB)を実行します。 これは、手順 4 の一部として実行 できます。
- 3. データベースを使用しているすべてのクライアントの接続を解除します。 (解除しないと、以下の手順は失敗します)。
- 4. [ログの末尾をバックアップし、データベースは復元中の状態にする](ログ 末尾)オプションを使用してトランザクション ログのバックアップを実行します。 手順2を別途実施していない場合は、「バックアップ前にデータベースの整 合性をチェック]オプションおよび[DBCC が失敗した場合もバックアップを続 行する]オプションも選択する必要があります。
- 5. データベースのオフラインの破損ページ修正のリストアを、以下の手順で実 行します。
	- a. リストア マネージャを開きます。
	- b. [ソース]タブで、[ツリー単位]ビューを使用してデータベースの検出お よび選択を行います。
	- c. [エージェント オプション]を開きます。
	- d. [自動選択]が選択されていることを確認します。
	- e. サブセットとして、[破損ページ修正 オフライン]を選択します。
- f. [回復完了状態]で、[データベースを操作可能な状態にする]を選択し ます。
- g. (オプション)リストア後にデータベースの整合性チェックを選択できま す。
- h. [OK]をクリックします。
- i. [デスティネーション]タブで、[元の場所へリストア]を選択していない場 合は選択します。
- j. リストア ジョブをサブミットします。
- 6. 復旧モデルを手順 1 で変更した場合は、単純復旧モデルに変更します。
- 7. データベースの使用を再開します。

Microsoft SQL Server 2005 または 2008 Enterprise、Data Center、または Developer Editions を使用したオン ラインの破損ページの修正

Microsoft SQL Server 2005 または 2008 Enterprise、Data Center、 または Developer Editions を使用したオンラインの破損ページ の修正

> Microsoft SQL Server 2005 および 2008 には、データベース内のデータが破損 している場合にそれを検出し、データ ページ レベルで破損を隔離する機能が あります。 いずれかの時点で、既知の破損したページの最新リストが、システム データベース [msdb] の [suspect\_pages] テーブルの中で見つかります。 SQL 2005 では、破損ページの検出および隔離に加えて、破損したデータ ページの みが上書きされるリストアを実行する機能も導入されました。 これにより、わずか に破損したデータベースを素早く稼動状態に戻すことができます。

注: この手順を開始する前に、データベースをオフラインにしないでください。

Microsoft SQL Server 2005 または 2008 Enterprise、Data Center、または Developer Editions を使用してオンラインの破損ページの修正を実行する方法

- 1. データベースが単純復旧モデルを使用している場合は、完全復旧モデル に変更します。
- 2. (オプション)すでにレポートされているもの以外に破損したページがある場 合にそれを特定するために、データベース上でデータベースの整合性 チェック(DBCC CheckDB)を実行します。 これは、手順 4 の一部として実行 できます。
- 3. データベースのオンラインの破損ページ修正のリストアを、以下の手順で実 行します。
	- a. リストア マネージャを開きます。
	- b. [ソース]タブで、[ツリー単位]ビューを使用してデータベースの検出お よび選択を行います。
	- c. [エージェント オプション]を開きます。
	- d. [自動選択]が選択されていることを確認します。
	- e. サブセットとして、[破損ページの修正 オンライン]を選択します。
	- f. [回復完了状態]で、[データベースを操作可能な状態にする]を選択し ます。
	- g. (オプション)リストア前にデータベースの整合性チェックを選択し、他に 破損したページがないかを特定できます。 (DBCC ではデータベースが オンラインである必要があるので、リストア前に DBCC ができるのはこのリ ストア タイプのみであることに注意してください。)
- h. (オプション)リストア後にデータベースの整合性チェックを選択できま す。
- i. [OK]をクリックします。
- j. [デスティネーション]タブで、[元の場所へリストア]を選択していない場 合は選択します。
- k. リストアを開始します。
- 4. 破損したページを含むテーブルを照会します。
- 5. トランザクション ログ バックアップをデフォルト オプションで実行します。
- 6. 「自動選択]を選択せず、「回復完了状態]を「データベースは操作可能状 態]に設定して、この最新のトランザクション ログ バックアップのリストアを実 行します。
- 7. 復旧モデルを手順 1 で変更した場合は、単純復旧モデルに変更します。
- 8. データベースの使用を再開します。

# 第 5 章: クラスタ環境でのバックアップおよ びリストア

このセクションは、CA ARCserve Backup、Agent for Microsoft SQL Server、 Microsoft SQL Server クラスタ環境の Microsoft SQL Server 2000、2005、2008 を 使用したデータベースおよびトランザクション ログのバックアップとリストアにつ いて説明します。

注: Microsoft SQL Server 7.0 クラスタ環境でのデータのバックアップおよびリスト アは、サポートされなくなりました。

このセクションには、以下のトピックが含まれています。

Microsoft SQL Server [クラスタ環境でのバックアップとリストアに関する考慮事項](#page-87-0) (P. 88) Microsoft SQL Server 2000、2005、および 2008 [クラスタ環境での前提条件](#page-87-0) (P. 88) Microsoft SQL Server 2000、2005、または 2008 [クラスタ環境でのバックアップ](#page-88-0) (P. 89) Microsoft SQL Server 2000、2005 または 2008 [クラスタ環境でのツリー単位のリ](#page-91-0) [ストア](#page-91-0) (P. 92) Microsoft SQL Server 2000、2005 または 2008 [環境でのセッション単位のリストア](#page-96-0) (P. 97) Microsoft SQL Server 2000、2005 または 2008 [クラスタ環境での惨事復旧の実](#page-100-0) [行](#page-100-0) (P. 101)

# <span id="page-87-0"></span>Microsoft SQL Server クラスタ環境でのバックアップとリストアに 関する考慮事項

CA ARCserve Backup では、Microsoft Clustering Server (MSCS)環境のクラスタ 化された Microsoft SQL Server をサポートします。

CA ARCserve Backup と Agent for Microsoft SQL Server を使用して、クラスタ化さ れている Microsoft SQL Server をバックアップおよびリストアする方法は、基本的 にはクラスタ化されていない通常の Microsoft SQL Server インスタンスの場合と 同じです。ただし、以下の重要な相違点があります。

■ Agent for Microsoft SQL Server を、クラスタのすべてのノードのローカルドラ イブにインストールする必要があります。

注: Agent for Microsoft SQL Server のインストールについては「標準の Microsoft SQL Server 環境へのエージェントのインストール」を参照してくだ さい。

■ バックアップ ジョブの実行中に、クラスタ化された Microsoft SQL Server イン スタンスのノードでフェールオーバが発生すると、バックアップ ジョブも失敗 し、メークアップ ジョブが生成されていない場合はジョブの再実行が必要に なります。

## Microsoft SQL Server 2000、2005、および 2008 クラスタ環境での 前提条件

Microsoft SQL Server 2000、2005、または 2008 クラスタ環境に Agent for Microsoft SQL Server をインストールする前に、基本的な前提条件に加え、以下 の作業を行います。

- システム管理者権限を持つ MSCSドメイン ユーザのユーザ名とパスワードを 控えておきます。
- Microsoft SQL Server の仮想サーバ名、クラスタ サーバのユーザ名、および クラスタ サーバのパスワードを控えておきます。
- MSCS クラスタに属するすべてのノードのローカルドライブに、初めてインス トールするエージェントの一部として Agent for Microsoft SQL Server をイン ストールします。

# <span id="page-88-0"></span>Microsoft SQL Server 2000、2005、または 2008 クラスタ環境で のバックアップ

以下のセクションでは、Microsoft SQL Server 2000、2005 または 2008 クラスタ環 境でのデータのバックアップ手順について説明します。

- [サーバ、プロトコル、セキュリティ、およびバックアップ方式の選択](#page-88-0) (P. 89)
- [バックアップ先とスケジュールの選択、およびジョブのサブミット](#page-90-0) (P.91)

### サーバ、プロトコル、セキュリティ、およびバックアップ方式の選択

Microsoft Server クラスタ環境でバックアップ ジョブを実行する場合、最初に サーバ、プロトコル、セキュリティおよびバックアップ タイプを選択する必要があ ります。 次に、バックアップ先を選択し、バックアップ スケジュールの設定後に ジョブをサブミットする必要があります。

#### Microsoft SQL 仮想サーバ環境でのバックアップ時に、サーバ、プロトコル、セ キュリティ、およびバックアップ方式を選択する方法

- 1. Microsoft クラスタ環境で Microsoft SQL Server 仮想サーバが実行されてい ることを確認します。
- 2. CA ARCserve Backup を起動して、バックアップ マネージャを開きます。
- 3. [オプション]をクリックし、[グローバル エージェント オプション]の設定が必 要な場合は、さらに[エージェント オプション]タブをクリックします。 詳細に ついては、「バックアップ [マネージャのエージェント](#page-35-0) オプション」 (P. 36)を参 照してください。

4. [ソース]タブで、Microsoft SQL Server 仮想サーバ名(物理ノードや Windows 仮想サーバではないので注意)を展開します。 Microsoft SQL Server 仮想サーバ インスタンスは、そのインスタンスが関連付けられている Microsoft SQL Server 仮想サーバ オブジェクトの下位に表示されます。

注: クラスタ化された Microsoft SQL Server インスタンスは、それに関連する Microsoft SQL Server の仮想サーバ名でのみ参照することを推奨します。 イ ンスタンスを別の場所から参照すると、Windows 仮想サーバまたは Microsoft SQL Server の仮想サーバをクラスタの別のノードに移動した場合 に、バックアップが失敗する可能性があります。 クラスタ化された Microsoft SQL Server 2000、2005 および 2008 のインスタンスは、MSCS のコンピュータ 名で参照しないことを推奨します。

クラスタ化された CA ARCserve Backup インストールの ARCserve データベー スとして使用される Microsoft SQL Server 2008 Express Edition のインスタン スは、クラスタ化された CA ARCserve Backup プライマリ サーバに関連付けら れた仮想サーバ名で参照する必要があります。

5. Microsoft SQL Server インスタンスを右クリックし、ポップアップ ウィンドウから [転送方式]を選択します。

[転送方式]ダイアログ ボックスが開きます。

- 6. [仮想デバイス]を選択し、[OK]をクリックします。
- 7. Microsoft SQL Server インスタンスを右クリックし、[セキュリティ]を選択しま す。

[セキュリティ]ダイアログ ボックスが開きます。

- 8. [セキュリティ]ダイアログ ボックスに表示されているセキュリティ情報を確認 して[OK]ボタンをクリックします。
- 9. Microsoft SQL Server インスタンスを展開してデータベース一覧を表示し、 データベースを選択します。
- 10. データベースを右クリックし、コンテキスト メニューから[エージェント オプ ション]を選択します。

[エージェント バックアップ オプション]ダイアログ ボックスが開きます。

11. 実行するバックアップの種類、および使用するサブセット オプションがある 場合はそれを選択します。 バックアップの種類の詳細については[、「バック](#page-39-0) [アップ方式」](#page-39-0) (P. 40)を参照してください。

<span id="page-90-0"></span>12. ファイルとファイルグループのサブセットを選択する場合は、[ファイル/ファ イル グループの参照]ボタンをクリックします。

[ファイル グループとファイルの選択]ダイアログ ボックスが開きます。

- 13. バックアップするファイルまたはファイル グループを選択して、[OK]をクリッ クします。
- 14. 必要に応じて、[エージェント バックアップ オプション]ダイアログ ボックスの [データベースの整合性チェック]で、データベース整合性チェックのオプ ションを選択し、[OK]をクリックします。

注: データベースの整合性チェックの詳細については、「Microsoft SQL Server [データベースのバックアップ](#page-34-0) (P. 35)」の章および Microsoft SQL Server のマニュアルを参照してください。

15. このジョブでバックアップするデータベースまたはデータベース オブジェクト ごとにこれらの手順を繰り返します。

### バックアップ先とスケジュールの選択、およびジョブのサブミット

サーバ、プロトコル、セキュリティおよびバックアップ タイプを選択した後、バック アップ 先を選択し、バックアップ スケジュールの設定後にジョブをサブミットでき ます。

#### バックアップ先とスケジュールを選択し、ジョブをサブミットする方法

- 1. [デスティネーション]タブで、バックアップ先を選択します。
	- 注: バックアップ先を選択するときに、[グループ]フィールドまたは「メディ ア]フィールドで「\*」記号を使用すると、部分的なワイルドカードを作成でき ます。 たとえば、GroupA および GroupB という 2 つのデバイス グループが あり、一方のグループはメンバ名がすべて「GroupA」で始まっており、他方 のグループはメンバ名がすべて「GroupB」で始まっているとします。この場 合、[グループ]フィールドに「GroupA\*」と入力すると、GroupA のメンバすべ てを選択できます。デバイスやメディアを選択する方法の詳細については、 「管理者ガイド」を参照してください。

[スケジュール]タブをクリックして、このバックアップ ジョブのスケジュール オ プションを選択します。 バックアップのスケジューリングの詳細については、 「管理者ガイド」を参照してください。

2. [サブミット]をクリックします。

<span id="page-91-0"></span>3. [セキュリティおよびエージェント情報]ダイアログ ボックスで、Microsoft SQL Server を実行している Windows クラスタと Microsoft SQL Server サーバ イン スタンスのユーザ名とパスワードを確認します。 コンピュータまたは Microsoft SQL Server インスタンスのセキュリティ情報を入力または変更する には、[セキュリティ]をクリックし、ユーザ名とパスワードを入力して、[OK]を クリックします。

注: マシンの認証にドメイン管理者のユーザ名とパスワードを使用すること を推奨します。 ドメイン管理者は、Microsoft SQL Server インスタンスが実行 されているコンピュータには依存しません。 DomainName¥UserName の形 式でドメイン ユーザを指定します。

- 4. [OK]をクリックします。 [ジョブのサブミット]ダイアログ ボックスが開きます。
- 5. (オプション)[ジョブのサブミット]ダイアログ ボックスでは、必要に応じてジョ ブの実行時刻を指定したり、ホールド状態のジョブをサブミットしたり、バック アップ ジョブにジョブ名を入力したり、ソース優先度を選択したりすることが できます。
- 6. ジョブをサブミットするには[OK]ボタンをクリックします。 [即実行]を選択し た場合は、[ジョブ ステータス]ウィンドウが開きます。 このウィンドウを使用し てジョブをモニタします。 [ジョブ ステータス]ウィンドウの詳細については、 「管理者ガイド」を影照してください。

### Microsoft SQL Server 2000、2005 または 2008 クラスタ環境での ツリー単位のリストア

[ツリー単位]方式を使用する場合、各バックアップ セッションを個別のリストア ジョブとしてサブミットできます。

Microsoft SQL Server 2000、2005 または 2008 クラスタ環境でツリー単位方式を 使用してリストアする方法

- 1. リストア マネージャの[ソース]タブで、ドロップダウン リストから、[ツリー単 位]を選択します。
- 2. ナビゲーション ツリーで、リストアするデータベースがバックアップされている Microsoft SQL Server の仮想サーバ名を展開します。 黄色のデータベース アイコンをクリックして、データベース インスタンスを展開し、リストアする データベースをクリックして選択します。
- 3. 最新のバックアップを使用する場合は、次の手順に進みます。 最新以外のバックアップを使用するには、[復旧ポイント]セッションを選択し ます。
- 4. 選択したデータベース名を右クリックし、コンテキスト メニューから[エージェ ント オプション]を選択します。

「エージェントリストア オプション]ダイアログ ボックスが開きます。実際に表 示されるダイアログ ボックスの内容は、リストア用に選択したセッションによっ て異なる場合があります。

- 5. 以下の手順のいずれかを実行して、リストア オプションを選択します。
	- [OK]ボタンをクリックしてデフォルトのオプションを適用し、セッションの 自動選択オプションで最適なリストア手順およびリストア ジョブ オプショ ンを選択するようにします。 デフォルトでは、セッションの自動選択 チェック ボックスがすべてのリストア ジョブでオンになっています。
	- このリストア手順で使用するオプションを手動で選択し、「OK]をクリック します。 オプションの詳細については、「リストア オプション」を参照して ください。

重要: [エージェント リストア オプション]ダイアログ ボックスの[自動選 択]オプションを使用すると、自動的にリストアが必要なセッションが選 択され、選択したオプションをセッションごとに適切に適用されます。

6. [ソース]タブに戻ったら、目的のセッションがリストア用に選択されていること を確認します。

- 7. リストア マネージャで[デスティネーション]タブをクリックし、以下のいずれか の手順でデスティネーションを選択します。
	- 元のサーバ上に元のデータベース名を使用して元のインスタンスをリス トアするには、[ファイルを元の場所へリストア]オプションを選択します (未選択の場合)。
	- 異なるサーバ上で、同じバージョンとインスタンス名を持つ Microsoft SQL Serverインスタンスにリストアする場合、[ファイルを元の場所へリスト アフチェックボックスをオフにして、リストア先マシンを選択します。 リスト ア先のマシンには、元と同じ名前を持つインスタンスがあり、同じ Microsoft SQL Server のバージョンまたはそれ以降のバージョンがあるこ とが必要です。
	- 元のデータベース名を使用して異なるサーバまたは元のサーバ上の異 なるインスタンスにリストアするには、 [ファイルを元の場所へリストア]オ プションをオフにして、リストア先のサーバの Microsoft SQL Server インス タンスを選択します。
	- 異なるデータベース名を使用してリストアするには、[ファイルを元の場 所へリストア]オプションをオフにして、リストア先のサーバを選択し、リス トア先サーバ上の Microsoft SQL Server インスタンスを選択します。 以 下の例のように、表示されているパスの末尾に「¥」記号を入力し、続け てデータベースの新しい名前を入力します。

#### ¥¥SERVER1¥MSSQLSERVER¥Lightning

#### ¥¥SERVER2¥WEATHER¥Thunder

注: Microsoft SQL Server 7.0 のインスタンスからバックアップしたデータ ベースを Microsoft SQL Server 2000、2005 または 2008 のインスタンス にリストアする場合、ターゲット インスタンスがデフォルトのインスタンス であっても、明示的にこのインスタンスを選択する必要があります。

8. [サブミット]をクリックします。

[リストア メディア]ダイアログ ボックスが表示されます。

9. リストア ジョブが実行されるバックアップ サーバを選択し、[OK]をクリックしま す。

[セッション ユーザ名およびパスワード]ダイアログ ボックスが開きます。

- 10. Microsoft SQL Server がロードされている Windows マシンのユーザ名とパス ワードを確認し、必要に応じて変更します。 ユーザ名とパスワードを確認ま たは変更するには、以下の手順に従います。
	- a. [マシン]タブでセッションを選択し、[編集]ボタンをクリックします。 「ユーザ情報]ダイアログ ボックスが開きます。
	- b. ユーザ名とパスワードを確認し、必要に応じてそれらを入力または変更 します。
	- c. このセッションにセッション パスワードが割り当てられている場合は、そ のセッション パスワードを入力します。
	- d. 入力したユーザ名およびパスワードを、これからリストアするすべての セッションに適用する場合は、[[ユーザ名とパスワード]をすべてのセッ ションに適用]オプションを選択します。
	- e. [OK]をクリックします。

注: マシンの認証にドメイン管理者のユーザ名とパスワードを使用すること を推奨します。 ドメイン管理者は、Microsoft SQL Server インスタンスが実行 されているコンピュータには依存しません。 DomainName¥UserName の形 式でドメイン ユーザを指定します。

- 11. デスティネーション サーバのユーザ名とパスワードを確認し、必要に応じて それらを変更します。 データベース サーバのユーザ名とパスワードを確認 または変更するには、以下の手順に従います。
	- a. [DBAgent]タブを選択します。
	- b. セッションを選択して[編集]ボタンをクリックします。 [ユーザ情報]ダイ アログ ボックスが開きます。
	- c. ユーザ名とパスワードを確認し、必要に応じてそれらを入力または変更 します。
	- d. 入力したユーザ名およびパスワードを、これからリストアするすべての セッションに適用する場合は、[[ユーザ名とパスワード]をすべてのセッ ションに適用]オプションを選択します。
	- e. [OK]をクリックします。
- 12. [セッション ユーザ名およびパスワード]ダイアログ ボックスで[OK]ボタンを クリックします。

[ジョブのサブミット]ダイアログ ボックスが開きます。

- 13. (オプション)[ジョブのサブミット]ダイアログ ボックスでは、必要に応じてジョ ブの実行時刻を指定したり、ホールド状態のジョブをサブミットしたり、バック アップ ジョブにジョブ名を入力したり、ソース優先度を選択したりすることが できます。
- 14. ジョブをサブミットするには[OK]ボタンをクリックします。 [即実行]を選択し た場合は、[ジョブ ステータス]ウィンドウが開きます。 このウィンドウを使用し てジョブをモニタします。 [ジョブ ステータス]ウィンドウの詳細については、 「管理者ガイド」な参照してください。

## <span id="page-96-0"></span>Microsoft SQL Server 2000、2005 または 2008 環境でのセッショ ン単位のリストア

[セッション単位]方式を使用する場合、1 回のリストア ジョブでデータベースのリ ストアをセッション単位で実行できます。

#### セッション単位のリストア方式を使用してリストアする方法

- 1. リストア マネージャの「ソース」タブで、ドロップダウンリストから「セッション単 位]を選択します。 CA ARCserve Backup でバックアップしたときに使用したメ ディアが一覧表示されます。
- 2. 特定のサーバからのセッション、または特定のサーバ上にある特定のデー タベースからのセッションのみをリストアするフィルタを作成する場合は、次 の手順に従います。
	- a. リストア マネージャの[フィルタ]タブをクリックします。 [フィルタ]ダイア ログ ボックスが開きます。
	- b. [SQL エージェント フィルタ]タブをクリックします。 [SQL エージェント フィ ルタ]ダイアログ ボックスが開きます
	- c. 特定のサーバからのセッションをリストアするには、マシン名を入力しま す。特定のデータベースのセッションをリストアするには、マシン名と データベース名を入力します。データベースの特定のインスタンスをリス トアするには、マシン名、インスタンス名、およびデータベース名を入力 し、[OK]をクリックします。

注: フィルタの設定を適用すると、メディア項目を展開して結果を表示でき るようになります。 メディア項目をすでに展開していた場合は、そのメディア 項目をいったん折り畳んでから再び展開すると結果が表示されます。

フィルタを作成しない場合は次の手順に進みます。

- 3. リストアするバックアップが保存されているメディアを選択し、バックアップが 含まれているセッションを展開して、リストアするデータベースまたはログを 選択します。
- 4. リストアするデータベースまたはログの名前を右クリックし、コンテキスト メ ニューから[エージェント オプション]を選択します。

[エージェント リストア オプション]ダイアログ ボックスが開きます。

- 5. 以下の手順のいずれかを実行して、リストア オプションを選択します。
	- [OK]ボタンをクリックしてデフォルトのオプションを適用し、セッションの 自動選択オプションで最適なリストア手順およびリストア ジョブ オプショ ンを選択するようにします。 デフォルトでは、セッションの自動選択 チェック ボックスがすべてのリストア ジョブでオンになっています。
	- このリストア手順で使用するオプションを手動で選択し、「OK]をクリック します。 オプションの詳細については、「リストア オプション」を参照して ください。

重要: [エージェント リストア オプション]ダイアログ ボックスの[自動選 択]オプションを使用すると、自動的にリストアが必要なセッションが選 択され、選択したオプションをセッションごとに適切に適用されます。

6. [ソース]タブに戻ったら、目的のセッションがリストア用に選択されていること を確認します。

- 7. リストア マネージャで[デスティネーション]タブをクリックし、以下のいずれか の手順でデスティネーションを選択します。
	- 元のサーバ上に元のデータベース名を使用して元のインスタンスをリス トアするには、[ファイルを元の場所へリストア]オプションを選択します (未選択の場合)。
	- 異なるサーバ上で、同じバージョンとインスタンス名を持つ Microsoft SQL Serverインスタンスにリストアする場合、[ファイルを元の場所へリスト アフチェックボックスをオフにして、リストア先マシンを選択します。 リスト ア先のマシンには、元と同じ名前を持つインスタンスがあり、同じ Microsoft SQL Server のバージョンまたはそれ以降のバージョンがあるこ とが必要です。
	- 元のデータベース名を使用して異なるサーバまたは元のサーバ上の異 なるインスタンスにリストアするには、 [ファイルを元の場所へリストア]オ プションをオフにして、リストア先のサーバの Microsoft SQL Server インス タンスを選択します。
	- 異なるデータベース名を使用してリストアするには、[ファイルを元の場 所へリストア]オプションをオフにして、リストア先のサーバを選択し、リス トア先サーバ上の Microsoft SQL Server インスタンスを選択します。 以 下の例のように、表示されているパスの末尾に「¥」記号を入力し、続け てデータベースの新しい名前を入力します。

#### ¥¥SERVER1¥MSSQLSERVER¥Lightning

#### ¥¥SERVER2¥WEATHER¥Thunder

- 注: Microsoft SQL Server 7.0 のインスタンスからバックアップしたデータ ベースを Microsoft SQL Server 2000、2005 または 2008 のインスタンス にリストアする場合、ターゲット インスタンスがデフォルトのインスタンス であっても、明示的にこのインスタンスを選択する必要があります。
- 8. [サブミット]をクリックします。

[リストア メディア]ダイアログ ボックスが表示されます。

9. リストア ジョブが実行されるバックアップ サーバを選択し、[OK]をクリックしま す。

[セッション ユーザ名およびパスワード]ダイアログ ボックスが開きます。

- 10. Microsoft SQL Server がロードされている Windows マシンのユーザ名とパス ワードを確認し、必要に応じて変更します。 ユーザ名とパスワードを確認ま たは変更するには、以下の手順に従います。
	- a. [マシン]タブでセッションを選択し、[編集]ボタンをクリックします。 「ユーザ情報]ダイアログ ボックスが開きます。
	- b. ユーザ名とパスワードを確認し、必要に応じてそれらを入力または変更 します。
	- c. このセッションにセッション パスワードが割り当てられている場合は、そ のセッション パスワードを入力します。
	- d. 入力したユーザ名およびパスワードを、これからリストアするすべての セッションに適用する場合は、[[ユーザ名とパスワード]をすべてのセッ ションに適用]オプションを選択します。
	- e. [OK]をクリックします。

注: マシンの認証にドメイン管理者のユーザ名とパスワードを使用すること を推奨します。 ドメイン管理者は、Microsoft SQL Server インスタンスが実行 されているコンピュータには依存しません。 DomainName¥UserName の形 式でドメイン ユーザを指定します。

- <span id="page-100-0"></span>11. デスティネーション サーバのユーザ名とパスワードを確認し、必要に応じて それらを変更します。 データベース サーバのユーザ名とパスワードを確認 または変更するには、以下の手順に従います。
	- a. [DBAgent]タブを選択します。
	- b. セッションを選択して[編集]ボタンをクリックします。 [ユーザ情報]ダイ アログ ボックスが開きます。
	- c. ユーザ名とパスワードを確認し、必要に応じてそれらを入力または変更 します。
	- d. 入力したユーザ名およびパスワードを、これからリストアするすべての セッションに適用する場合は、[[ユーザ名とパスワード]をすべてのセッ ションに適用]オプションを選択します。
	- e. [OK]をクリックします。
- 12. [セッション ユーザ名およびパスワード]ダイアログ ボックスで[OK]ボタンを クリックします。

[ジョブのサブミット]ダイアログ ボックスが開きます。

- 13. (オプション)[ジョブのサブミット]ダイアログ ボックスでは、必要に応じてジョ ブの実行時刻を指定したり、ホールド状態のジョブをサブミットしたり、バック アップ ジョブにジョブ名を入力したり、ソース優先度を選択したりすることが できます。
- 14. ジョブをサブミットするには[OK]ボタンをクリックします。 [即実行]を選択し た場合は、[ジョブ ステータス]ウィンドウが開きます。 このウィンドウを使用し てジョブをモニタします。 [ジョブ ステータス]ウィンドウの詳細については、 「管理者ガイド」な参照してください。

## Microsoft SQL Server 2000、2005 または 2008 クラスタ環境での 惨事復旧の実行

惨事が発生する場合、クラスタ環境で SQL データベースを復旧できます。

Microsoft SQL Server 2000、2005 または 2008 のクラスタ環境で惨事復旧を実行 する方法

- 1. Microsoft SQL Server を再インストールし、Microsoft SQL Server の仮想サー バを再作成します。
- 2. 必要に応じて、Agent for Microsoft SQL Server を再インストールします。
- 3. Microsoft SQL Server の master データベースをリストアします。
- 4. Microsoft SQL Server を通常のマルチ ユーザ モードで再起動し、残りの データベースのリストアを、最初に msdb、次に model、レプリケーション用の ディストリビューション データベースがあれば最後にそれを実行します。

注: 惨事復旧の詳細については、「*Disaster Recovery Option* ユーザ ガイド」を 参照してください。

# 付録 A: トラブルシューティングと惨事復旧

この付録では、CA ARCserve Backup および Agent for Microsoft SQL Server で発 生する可能性のある代表的なエラー メッセージと、一般的な解決策および惨事 復旧に関する重要な情報について説明します。

このセクションには、以下のトピックが含まれています。

CA ARCserve Backup [およびエージェントの一般的な注意事項](#page-103-0) (P. 104) Agent for Microsoft SQL [のアップグレード時の注意事項](#page-105-0) (P. 106) バックアップ時のデータベース [ファイルのスキップまたは組み込み](#page-106-0) (P. 107) エージェントおよび [CA ARCserve Backup](#page-108-0) のエラー メッセージ (P. 109) [Microsoft SQL Server](#page-109-0) のエラー メッセージ (P. 110) [Microsoft SQL Server](#page-111-0) のレプリケーション (P. 112) [バックアップに適さないデータベースのエージェント動作の設定](#page-112-0) (P. 113) [Microsoft SQL Server](#page-115-0) の惨事復旧 (P. 116)

### <span id="page-103-0"></span>CA ARCserve Backup およびエージェントの一般的な注意事項

以下に、CA ARCserve Backup および Agent for Microsoft SQL Server の一般的 な注意事項を説明します。

- CA ARCserve Backup では、ファイル名、ファイルグループ名、およびデータ ベース名には特殊文字(/、¥、\*、<、>、 ? など)は使用できません。 CA ARCserve Backup Agent for Microsoft SQL では、データベース名、ファイル グループ名、および論理ファイル名に、角かっこ([])は使用できません。
- ファイル/ファイル グループのリストア時に、ファイルまたはファイルグループ セッションに続くログ セッションが存在しない場合は、ファイルが変更されて いるかどうかを CA ARCserve Backup が確認できません。 そのため、最終的 な回復完了状態を判断できません。 デフォルトでは、[データベースは操作 不可状態。別のトランザクション ログのリストアは可能]オプションが選択され ます。 ファイルまたはファイル グループをバックアップする場合は常に、そ の直後に必ずログもバックアップしてください。「データベースの後にトラン ザクション ログをバックアップする]オプションの使用を推奨します。
- Microsoft Windows Small Business Server 2003 SharePoint データベースは、 Microsoft SQL Server Desktop Engine (MSDE)のインスタンス内に保存され ます。 SharePoint インスタンスは、SQL ネイティブの認証をサポートしていま せん。 このデータベース インスタンスについては、Windows 認証を使用す る必要があります。
- Windows 認証を使用して Microsoft SQL Server にログインして、仮想デバイ ス ベースのバックアップ処理やリストア処理を実行する場合は、Microsoft SQL Server に対するシステム管理者権限を持っている必要があります。 こ れは Microsoft の要件です。
- CA ARCserve Backup Agent for Microsoft SQL Server では、インスタンス名、 データベース名、ファイル グループ名、データ ファイル名の文字数が合計 で 170 文字を超えている場合、SQL Server データベースのバックアップおよ びリストアはサポートされません。
- Microsoft SQL Server 2008 では、FILESTREAM と呼ばれるデータ タイプが導 入されました。これはバイナリ データの大きなブロックをディスク上のファイ ルに格納します。 FILESTREAM データは、ディスク上にディレクトリとして存 在する論理 SQL Server ファイルに格納されます。 SQL Server では FILESTREAM データのサイズが正確にレポートされないため、このデータの サイズはエージェントが直接計算します。 このデータに大量のレコードが含 まれている場合、計算に時間がかかり、参照時やバックアップ時のデータ ベース プロパティ照会に遅延が発生することがあります。
- 長いファイル名を使用するデータベースをリストアおよび移動したときにエ ラー メッセージが表示される場合は、データベースのファイル名を短い名前 に変更してからリストア処理を実行します。
- SQL Server データベースのバックアップ時やリストア時に、CA ARCserve Backup サーバがエージェントからの応答をどれくらい待機するかを SendTimeOut パラメータおよび ReceiveTimeOut パラメータで定義します。 これで、ネットワーク エラーなどの問題により、届く可能性のない応答をジョ ブが待機し続けることを防ぐことができます。 このタイムアウト期間に達する と、待機中のジョブはネットワーク エラーにより失敗します。

ただし、大規模なリモートの SQL Server データベースをリストアする場合、特 に SQL データ ファイルの作成が含まれる場合(別の SQL Server にリストアす るときなど)、Agent for Microsoft SQL は応答に時間がかかります。これは SQL Server によるファイル作成に時間がかかり、この処理が完了するのを待 たなければ Agent for Microsoft SQL は応答できないためです。

デフォルトのタイムアウト値は、1200 秒(20 分)に設定されています。 大規 模なデータ ファイルを含む SQL Server データベースをリストアするときは、こ の値を大きくする必要があります。 たとえば、60 GB の SQL Server データ ベースの場合、値を 7200 秒(120 分)程度に設定する必要があります。 通 常は、デフォルト値(1200)でほとんどのデータベースのリストアやネットワー ク エラーに対応できます。 ただし、大規模な SQL Server データベースのリ ストア処理中にネットワークのタイムアウト エラーが発生する場合は、タイム アウト値を大きくする必要があります。 リストアが完了した後、この値を再度 1200 に設定します。

SendTimeOut および ReceiveTimeOut キーは、CA ARCserve Backup サーバ マシンの以下の場所にあります。

HKEY\_LOCAL\_MACHINE¥SOFTWARE¥ComputerAssociates¥CA ARCserve Backup¥Base¥Task¥Remote

注: この設定は、Universal Agent サービスのもとで動作するすべてのエー ジェントに適用されます。

- 「バックアップ メディアとディスクの比較]および「バックアップ メディア内容 のスキャン]は、エージェントのセッションでは実行されません。
- CA ARCserve Backup マネージャおよび CA ARCserve Backup Universal Agent がエージェントと同じサーバにインストールされている場合、CA ARCserve Backup Agent for Microsoft SQL Server をアンインストールおよび 再インストールする前に、CA ARCserve Backup マネージャおよび CA ARCserve Backup Universal Agent を停止する必要があります。
- TCP/IP 接続に失敗した場合、またはポート番号が変更された場合は、 Universal Agent サービスを再起動します。
- <span id="page-105-0"></span>■ ドメイン内のコンピュータでアカウント ログオン イベントのパススルー認証を サポートするには、NetLogon サービスを起動する必要があります。
- クラスタ環境では、Universal Agent をローカル システムとしてではなく、ドメ イン管理者として実行します。 これは、Microsoft SQL Server データベース のバックアップ時に、エージェントと Microsoft SQL Server のアクセス権の競 合を避けるためです。

### Agent for Microsoft SQL のアップグレード時の注意事項

以下に、CA ARCserve Backup Agent for Microsoft SQL のアップグレードに関す る注意事項を説明します。

■ Microsoft SQL Server をアップグレード(たとえば SQL Server 7.0 から SQL Server 2000 へ)したり、追加のインスタンスをインストールした後には、アカ ウント設定ユーティリティを使用して、適切な変更内容でこのエージェントを 更新する必要があります。 アカウント環境設定ユーティリティを実行しないと、 CA ARCserve Backup Agent for Microsoft SQL Server では新規インスタンスま たは変更されたインスタンスが認識されないため、追加または更新されたイ ンスタンスの追加機能を使用できない場合があります。 また、アカウント設 定ユーティリティを実行した後は、ただちにアップグレードしたインスタンス や新規インスタンスの最初のバックアップを行う必要があります。 アカウント 設定の詳細については[、「エージェントのアカウント設定の更新」](#page-123-0) (P. 124)を 参照してください。

# <span id="page-106-0"></span>バックアップ時のデータベース ファイルのスキップまたは組み 込み

CA ARCserve Backup r12 から、特定のデータベース ファイルをバックアップ ジョ ブの実行時に組み込んだりスキップしたりするのに使用するレジストリキーが2 つになりました。 これらのキーの使用は、利用しているデータベース エージェン トの種類によって決まります。

#### **SkipDSAFiles** レジストリ キー

以下のエージェントが SkipDSAFiles レジストリ キーを使用します。

- Agent for Oracle、Agent for SAP R/3 (r12.1 および前のバージョン)
	- \*.dbf
	- Control\*.\*
	- Red\*.log
	- Arc\*.001
- Agent for Domino
	- \*.nsf
	- \*.ntf
	- Mail.box
- Agent for Sybase
	- マスタ デバイスの物理ファイル
	- マスタ デバイス以外の物理ファイル
	- ミラー デバイスの物理ファイル
- Agent for Informix
	- \*.000

SkipDSAFiles レジストリ キーを使用する方法

1. エージェント バックアップを実行する場合:

HKEY\_LOCAL\_MACHINE¥SOFTWARE¥ComputerAssociates¥CA ARCserve Backup¥ClientAgent¥Parameters

2. レジストリ キーを次のように設定します。値の名前: SkipDSAFiles

#### タイプ: DWORD

値: バックアップする場合は「0」、スキップする場合は「1」

#### **BackupDBFiles** レジストリ キー

以下のエージェントが BackupDBFiles レジストリ キーを使用します。

■ Agent for Microsoft SQL

オンライン データベースの一部であるデータおよびトランザクション ログ ファイルのリストは、ファイル バックアップの開始時に Microsoft SQL Server から取得されます。 通常は以下のファイルが含まれますが、他のファイルも 含まれる場合があります。

- \*.ldf
- \*.mdf
- \*.ndf

distmdl.mdf、distmdl.ldf、mssqlsystemresource.mdf、

mssqlsystemresource.ldf は除きます。これらのファイルはスキップできませ ん。 また、SQL Server インスタンスがシャット ダウンされた場合は、データ ベース ファイルはスキップされません。

- Exchange データベースレベル エージェント/Exchange ドキュメントレベル エージェント
	- \*.chk
	- \*.log
	- Res1.log
	- Res2.log
	- \*.edb
	- \*.stm
	- 注: Exchange ブリック レベル エージェントはサポートされなくなりました。
BackupDBFiles レジストリ キーを使用する方法

1. エージェント バックアップを実行する場合:

HKEY\_LOCAL\_MACHINE¥SOFTWARE¥ComputerAssociates¥CA ARCserveBackup¥ClientAgent¥Parameters

2. レジストリ キーを次のように設定します。値の名前: BackupDBFiles

タイプ: DWORD

値: スキップする場合は「0」、バックアップする場合は「1」(デフォルトは 0)

# エージェントおよび CA ARCserve Backup のエラー メッセージ

このセクションでは、CA ARCserve Backup および Agent for Microsoft SQL Server で発生する可能性のある代表的なエラー メッセージについて説明します。

#### バックアップまたはリストアが失敗する

バックアップまたはリストアに失敗しました。

#### 原因:

バックアップまたはリストアが失敗する場合は、さまざまな原因が考えられます。

#### 解決方法:

この問題を解決するには、以下の手順に従います。

- 不適切に設定されたデータベース オプションが原因でバックアップまた はリストアが失敗したのかどうかを確認します。 詳細については、「SQL Server データベース オプションの有効な設定」を参照してください。
- Agent for Microsoft SQL Server のログ ファイル sqlpagw.log で、エラー の詳細を確認します。 このログ ファイルは Backup Agent ディレクトリに 格納されています。
- バックアップおよびリストアの詳細な操作手順については、Microsoft SQL Server のマニュアルを参照してください。

### ブラウズ ツリーにアイコンが表示されない

バックアップ ソース ツリーまたはリストア デスティネーション ツリーに Microsoft SQL Server アイコンが表示されません。

#### 原因:

原因として、Agent for Microsoft SQL Server がインストールされていない、CA ARCserve Universal Agent サービスが開始していないか正常に機能していない、 または、以下に挙げるレジストリの場所にエージェント エントリが存在しないこと が挙げられます。

SOFTWARE¥ComputerAssociates¥CA ARCserve Backup¥SQLPAAdp¥Instances

SQL Server 7.0 インスタンスは、「dbasql170」という名前のキーで表されます。 SQL Server 2000 およびそれ以降のインスタンスは、「dbasql@ インスタンス名」と いう名前のキーで表されます。

注: SQL 2000 およびそれ以降におけるデフォルト インスタンスのインスタンス名 は、MSSQLSERVER です。

#### 解決方法:

Agent for Microsoft SQL Server がインストールされていることを確認します。 CA ARCserve Universal Agent サービスを再起動します。 レジストリにエージェント エ ントリがあることをチェックし、必要に応じて Agent for Microsoft SQL Server を再 インストールします。

# Microsoft SQL Server のエラー メッセージ

Microsoft SQL Server でエラーが発生する場合、さまざまな原因が考えられます。 また、Microsoft SQL Server のエラーは、CA ARCserve Backup のエラー メッセー ジとして表示される場合があります。 Microsoft SQL Server でエラーが発生した 場合は、NativeError に示される値を確認します。

#### 3108

master データベースをリストアするときは、シングル ユーザ モードで、RESTORE DATABASE を使用してください。

#### 原因:

シングル ユーザ モードでデータベース サーバを起動していない状態で、 master データベースに対してリストア処理が試行されました。

#### 解決方法:

シングル ユーザ モードでデータベース サーバを起動する方法については、 「マスタデータベースのリストア」を参照してください。

#### 4305 または 4326

### このバックアップ セットのログは…に終了します。これはデータベースに適用す るには早すぎます。

#### 原因:

トランザクション ログのリストアが間違った順序で試行されました(新しいトランザ クション ログの後に古いトランザクション ログのリストアが試行されたか、最新の バックアップ処理の後にそのバックアップよりも古いトランザクション ログのリスト アが試行されました)。

#### 解決方法:

データベースの最新の全体バックアップまたは差分バックアップを再びリストア してから、トランザクション ログをバックアップしたときの順序で最適用します。

詳細については、「*Microsoft SQL Server Books Online*」を参照してください。

# Microsoft SQL Server データベースの制限事項

Microsoft SQL Server データベースには次のような制限があります。

- Microsoft SQL データベースに特殊文字(/、\*、<>、?など)を含む名前を付 けた場合、Microsoft SQL Server のデフォルトでは、ファイル、ファイル グ ループ、またはデータベースに、その特殊文字を含んだままその名前が付 けられます。 ファイル、ファイル グループ、またはデータベースの名前に特 殊文字が含まれている場合、それらのバックアップ ジョブまたはリストア ジョ ブを実行するには、特殊文字を含まない名前に変更しておく必要がありま す。また、角かっこ文字(「1)は、どのオブジェクト名でも使用できません。
- Microsoft SQL Server 7.0 の「ログによる Point-in-Time リストア]オプション、ま たは Microsoft SQL Server 2000 の[特定の日時で停止する]、[ログ マーク で停止する]、[ログ マークの前で停止する]オプションを使用していて、指 定したタイム スタンプやマークが Microsoft SQL Server によって検出されな かった場合、データベースは読み込み状態のままとなり、リストア ジョブの結 果は未完了になります。

# Microsoft SQL Server のレプリケーション

Microsoft 社では Microsoft SQL Server のレプリケーション機能はホット バック アップ用に設計されたものではないと説明しています。 レプリケーションを使用 した状況でバックアップおよびリストアを実行する詳細については、「*Microsoft SQL Server Database* の管理者ガイド」を参照してください。

# バックアップに適さないデータベースのエージェント動作の設 定

Agent for Microsoft SQL Server には、バックアップに適さないデータベースの認 識および処理方法を管理するためのルール セットが事前に定義されています。 バックアップに適しているかどうかは、データベースのステータスおよびその他 のプロパティによって決まります。 CA ARCserve Backup は、以下の要因に応じて、 エラーまたは警告を通知し、ジョブを「失敗」または「未完了」としてマークしま す。

- データベースが不適格な理由
- データベースが明示的または黙示的にバックアップに選択された理由

データベース ステータスによって整理された以下の情報を使用して、デフォルト の動作を認識し、必要に応じて、デフォルトの応答を変更することができます。 そのためには、CA ARCserve Backup Agent for Microsoft SQL Server がインストー ルされているコンピュータの Windows レジストリのエージェント設定にコントロー ラ値を追加します。 データベース ステータスごとに、選択した種類のデフォルト 動作がリストされ、デフォルト動作を変更する設定の名前が表示されます。 DWORDS の作成と設定の手順は表の後にあります。

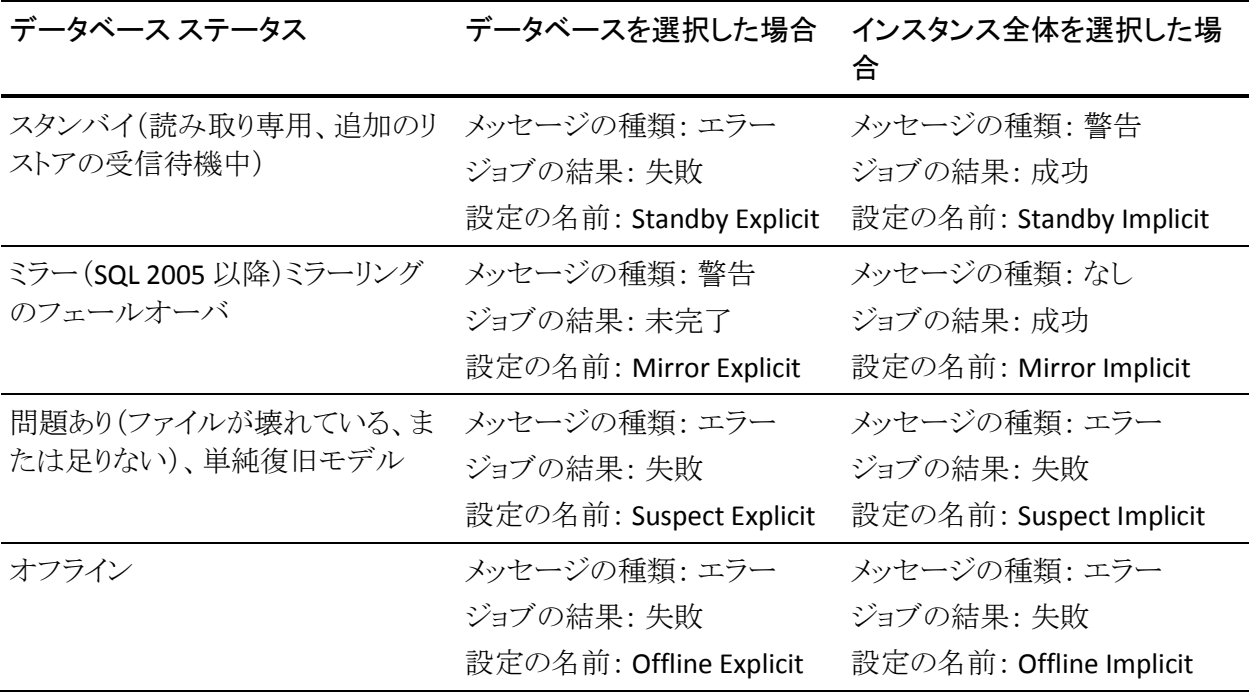

バックアップに適さないデータベースのエージェント動作の設定

| データベース ステータス                         | データベースを選択した場合                                               | インスタンス全体を選択した場<br>合                                            |
|--------------------------------------|-------------------------------------------------------------|----------------------------------------------------------------|
| ロード中                                 | メッセージの種類: エラー<br>ジョブの結果: 失敗<br>設定の名前: Loading Explicit      | メッセージの種類: エラー<br>ジョブの結果: 失敗<br>設定の名前: Loading Implicit         |
| 復旧(リストアされたデータの処理<br>中)               | メッセージの種類: エラー<br>ジョブの結果: 失敗<br>設定の名前: Restoring<br>Explicit | メッセージの種類: エラー<br>ジョブの結果: 失敗<br>設定の名前: Restoring Implicit       |
| 見つからない(バックアップに選択し<br>たデータベースが存在しません) | エラー メッセージの発生<br>ジョブの結果: 失敗<br>設定の名前: Restoring<br>Explicit  | メッセージの種類: なし<br>ジョブの結果: なし<br>設定の名前: なし                        |
| アクセスできない(特定のユーザが<br>何か他の理由でアクセスできない) | メッセージの種類: エラー<br>ジョブの結果: 失敗<br>設定名: Inaccessible Explicit   | メッセージの種類: エラー<br>ジョブの結果: 失敗<br>設定の名前: Inaccessible<br>Implicit |

注: SQL 2005 Point-In-Time スナップショットは、完全に無視されます。

動作を変更するには、以下の手順に従います。

- 1. レジストリ エディタで、レジストリ キー 「HKEY\_LOCAL\_MACHINE¥SOFTWARE¥ComputerAssociates¥CA ARCserve Backup¥SQLPAAdp¥Common」を見つけます。
- 2. 「Common」に新しいキー「Responses」を追加します。
- 3. 表に示された設定名を使用して新しい DWORD を追加し、値を以下のよう に設定します。

0 = エージェントのデフォルト動作を使用します

1 = 警告メッセージが発生しました。 ジョブの結果は「成功」に設定されます 2 = エラー メッセージが発生しました。 ジョブの結果は「失敗」に設定されま す

3 = 警告メッセージが発生しました。 ジョブの結果は「未完了」に設定されま す

4 = エラー メッセージが発生しました。 ジョブの結果は「未完了」に設定され ます

注: 値エントリを削除した場合、値を 0 に設定したのと同じことになります。

## その他のデータベース ステータスの考慮事項

#### データベース ステータス -- ミラー

インスタンス全体を選択した場合、ミラー データベースはデータベース リス トに表示されず、無視されます。 ミラー データベースがバックアップ対象に 明示的に選択されるのは、ミラーリング パートナーシップの主要(アクティ ブ)メンバである間に選択され、その後のフェールオーバにより、ミラー状態 に入った場合になります。

#### データベース ステータス -- 問題あり

完全復旧モデルまたは一括ログ復旧モデルを使用するデータベースが「問 題あり」状態にある場合、エージェントは自動的に切り捨てを行わずにトラン ザクション ログのバックアップを実行しようとします。 これが、選択された バックアップ オプションと一致する場合、このバックアップの結果にのみ、そ のことが示されます。 別のバックアップ方式を選択すると警告が表示され、 選択したオプションを使用する代わりに切り捨てなしのトランザクション ログ バックアップが試行されていることが通知されます。

#### データベース ステータス -- 不明

インスタンス全体を選択した場合、データベースが動的に一覧表示されるた め、Agent for Microsoft SQL Server では、SQL Server インスタンスから削除さ れたデータベースについて認識できません。

# Microsoft SQL Server の惨事復旧

Agent for Microsoft SQL Server は Microsoft SQL Server のバックアップ/リストア 機能を使用しますが、これらの機能によって、データベースを構成する物理ファ イルが実際にバックアップされるわけではありません。 そのため、リストア処理が 正常に実行されるには、必ずデータベース インスタンスがオンラインになってい なければなりません。

# マスタ データベース

Microsoft SQL Server を実行するには、master データベースで以下の条件を満 たす必要があります。

- master データベースと model データベースが存在している必*要がありま* す。
- master データベースと model データベースを作成するには、Microsoft SQL Server を再インストールし、Microsoft SQL Server のセットアップを使用して master データベースを再構築します。または、Microsoft SQL Server 惨事復 旧エレメントのセッションか、master データベースのオフライン バックアップ をメディアからリストアします。
- master データベースおよび model データベースを作成した後、リストアコ マンドを実行するために Microsoft SQL Server を起動する必要があります。

SQL 惨事復旧エレメントをリストアした場合は、リストアのすぐ後に、master、 msdb、model の各データベースの通常のリストアを実行する必要があります。 master データベースをリストアするには、Microsoft SQL Server をシングル ユー ザ モードで起動する必要があります。 master データベースのリストアの詳細に ついては、「master [データベースのリストア」](#page-162-0) (P. 163)を参照してください。

### リストアの潜在的な問題

master データベースは、Microsoft SQL Server に割り当てられているすべてのリ ソースを追跡します。 Microsoft SQL Server の環境設定を大幅に変更した場合 は、オフライン バックアップを実行しておかないと、リストア時に問題が発生する 可能性があります。

たとえば、master データベースと 5 つのデータベースがある Microsoft SQL Server 設定では、master データベースをバックアップし、1 つのデータベースを 削除し(Microsoft SQL Server から切断し)、それを構成しているファイルを削除 します。 オフラインバックアップを実行しないで、この時点で master データベー スのバックアップをリストアすると、削除されたデータベースの情報が含まれます。 結果として、そのデータベースには Microsoft SQL Server によって「問題がある (ユーザがアクセスできない)」というマークが付けられます。 この場合は、その データベースを再び削除する必要があります。

上記のような問題を回避するために、尐なくとも 1 回はオフライン バックアップを 実行する必要があります。 また、Microsoft SQL Server の環境設定に大幅な変 更(データベースの作成、デバイスの追加、データベースの削除など)を加えた 場合は、オフライン バックアップを実行する必要があります。

同一のジョブで master、model、および msdb の各データベースのフル バック アップを実行すると、Microsoft SQL Server 惨事復旧エレメントのバックアップ セッションが生成されます。 このセッションを、惨事復旧用のオフライン バック アップとして使用することができます。

#### データベースをリストアする際の推奨する作業順序

競合の発生を回避するために、以下の順序でデータベースをリストアすることを お勧めします。

- 1. Microsoft SQL Server のこのインスタンスを使用している可能性があるすべ てのアプリケーションを終了します。 また、SQL Server Agent サービスを停止 します。
- 2. master データベースをリストアします。
- 3. master データベースをリストアした直後に、msdb データベースをリストアし ます。
- 4. msdb データベースをリストアした直後に、model データベースをリストアしま す。
- 5. ほかのすべてのデータベースを通常モードでリストアします。
- 6. ディストリビューション データベースがある場合は、レプリケーション用にリス トアします。

注: 上記はあくまでも推奨する順序であり、必須ではありません。しかし上記の 順序に従うことで、惨事復旧の作業を単純化して所要時間を短縮できます。 master データベースをリストアした後、msdb データベースをリストアする前にほ かのデータベースをリストアすると、その後に msdb データベースをリストアしたと きに、ほかのデータベースのバックアップおよびリストア履歴の一部が Microsoft SQL Serverから消失する可能性があります。 master データベースのリストアの詳 細については、「マスタ[データベースのリストア](#page-162-0) (P. 163)」または Microsoft SQL Server のマニュアルを参照してください。

### 惨事復旧の事例

通常、惨事復旧は以下の手順で行います。

- 1. 必要に応じて、Windows を再インストールします。
- 2. 必要に応じて、CA ARCserve Backupを再インストールします。
- 3. 必要に応じて、Agent for Microsoft SQL Server および Client Agent for Windows を再インストールします (Microsoft SQL Server 惨事復旧エレメント をリストアするには、Client Agent が必要です)。
- 4. 以下の手順のいずれかを実行します。
	- Microsoft SQL Server 惨事復旧エレメント セッションがある場合、それを リストアします。
	- オフライン バックアップが存在する場合は、そのバックアップをリストアし ます。
	- オフライン バックアップや惨事復旧エレメントのセッションがなく、 Microsoft SQL 7.0 または 2000 の rebuildm.exe ユーティリティがある場 合は、このユーティリティを使用して master および model データベース を再作成します。 SQL 2005 および 2008 の場合は、SQL Server のインス トール ソフトウェアにこの機能があります。 詳細については、Microsoft のマニュアルを参照してください。
	- オフライン バックアップまたは惨事復旧エレメントバックアップがない場 合で、Microsoft SQL rebuildm.exe ユーティリティもない場合は、 Microsoft SQL Server または MSDE ベースのアプリケーションを再インス トールします。
- 5. master データベースをリストアします。
- 6. Microsoft SQL Server を通常のマルチ ユーザ モードで再起動します。
- 7. msdb データベースをリストアします。
- 8. model データベースをリストアします。
- 9. レプリケーション用のディストリビューション データベースを除き、データ ベースとトランザクション ログをすべてリストアします。
- 10. レプリケーションが使用されている場合、レプリケーション データベースをリ ストアします。

# <span id="page-120-0"></span>付録 B: Microsoft SQL Server のセキュリティ 設定

この付録では、CA ARCserve Backup 用に Microsoft SQL Server のセキュリティを 設定する方法について説明します。

このセクションには、以下のトピックが含まれています。

[Microsoft SQL Server](#page-120-0) 認証の種類 (P. 121) [認証要件](#page-121-0) (P. 122) [ユーザ認証を変更する方法](#page-121-0) (P. 122)

# Microsoft SQL Server 認証の種類

Microsoft SQL Server には、次の 2 種類のユーザ認証方法が用意されていま す。

- アクティブな Windows ログイン認証の使用
- Microsoft SQL Server 固有のユーザ認証を使用する方法

Microsoft では可能な限り Windows 認証のみを使用するよう推奨していますが、 Microsoft SQL Server 認証の方が適切な場合や、Microsoft SQL Server 認証が 必要な場合があります。 たとえば、データベースをクラスタで運用している場合 は、Microsoft SQL Server 7.0 または Microsoft SQL Server 2000 で Microsoft SQL Server 認証を使用する必要があります。

# <span id="page-121-0"></span>認証要件

Microsoft SQL Server 認証を使用する場合は、管理者権限を持つユーザ アカウ ントを指定する必要があります。 デフォルトでは、Microsoft SQL Server によって 管理者権限を持つ「*sa*」というアカウントが作成されます。ただし、Agent for Microsoft SQL Server では、同等の権限を持つアカウントであるならいずれも使 用できます。

Windows 認証を使用する場合は、データベースを実行しているマシンの管理 者と同等の権限を持つアカウントには、通常、データベース インスタンスに対し てもシステム管理者アクセス権限が付与されています。

注: Microsoft SQL Server の BUILTIN¥Administrators ログイン エントリが削除さ れているか、このエントリに管理者権限が含まれていない場合、またはこのユー ザ用に別の Microsoft SQL Server ログイン エントリがあり、そのエントリが管理者 権限を持たない場合は、データベースに対するシステム管理者権限が、 Windows 管理者またはドメイン管理者に自動的に付与されることはありません。

# ユーザ認証を変更する方法

どの認証オプションを選択した場合でも、エージェントを設定した上で、それと 一致するように Windows 側の設定が変更されていることを確認する必要があり ます。 また、認証オプションを変更した場合も、既存のバックアップ ジョブをす べて更新して、認証オプションの変更を反映させる必要があります。 Microsoft SQL Server 2000 およびそれ以降を使用している場合は、SQL Server のインスタ ンスごとにこの設定を更新する必要があります。

ユーザ認証を変更し、Windows と CA ARCserve Backup の両方の設定を更新し て変更を反映するには、以下の処理を実行します。

- 1. Microsoft SQL Server の認証方法を確認、変更します。
- 2. Agent for Microsoft SQL Server アカウント設定を更新します。
- 3. ODBC (Open Database Connectivity)設定を確認、変更します。
- 4. CA ARCserve Backup の既存のバックアップ ジョブを更新します。

この処理の手順の詳細については、次のセクションで説明します。

### Microsoft SQL Server の認証方法の確認と変更

SQL Server 7.0 または 2000 の Microsoft SQL Server 認証方法の確認と変更の方 法

- 1. Microsoft SQL Server を実行中のシステムで、Microsoft SQL Server Enterprise Manager を開きます。
- 2. ツリー ペインで[コンソール ルート]を展開して、ツリーの下位から該当の Microsoft SQL Server のインスタンスを見つけます。
- 3. そのインスタンスを右クリックしてドロップダウン リストから[プロパティ]を選択 します。 [プロパティ]ダイアログ ボックスが開きます。
- 4. [プロパティ]ダイアログ ボックスで[セキュリティ]タブを選択します。
- 5. [セキュリティ]グループ ボックスの[認証]フィールドで、[混合モード (Windows 認証と SQL Server 認証)]を選択して Microsoft SQL Server 認証 を有効にするか、[Windows 認証]を使用して Windows の認証情報(ユー ザ名とパスワード)のみを有効にするかどうかを選択します。
- 6. [OK]をクリックします。
- 7. 変更を有効にするために、SQL Server インスタンスを再起動します。

SQL Server 2005 および 2008 の Microsoft SQL Server 認証方法を確認または変更 する方法

- 1. Microsoft SQL Server を実行中のシステムで、SQL Server Management Studio を開きます。
- 2. 変更する Microsoft SQL Server に接続します。
- 3. オブジェクト エクスプローラ ペインで、インスタンスを右クリックして、ドロップ ダウン リストの[プロパティ]を選択します。 [プロパティ]ダイアログ ボックス が開きます。
- 4. [プロパティ]ダイアログ ボックスで[セキュリティ]タブを選択します。
- 5. [サーバー認証]で、[SQL Server 認証モードと Windows 認証モード]を選 択して Microsoft SQL Server ベースの認証を有効にするか、[Windows 認 証モード]を選択して、Windows 認証のみを有効にするかの、いずれかを 行います。
- 6. [OK]をクリックします。
- 7. 変更を有効にするために、SQL Server インスタンスを再起動します。

# エージェントのアカウント設定の更新

#### Agent for Microsoft SQL Server のアカウント設定を更新する方法

- 1. Windows の[スタート]メニューから Microsoft SQL Agent アカウント環境設 定ユーティリティを起動します。 [アカウントの設定]ダイアログ ボックスが表 示されます。
- 2. 処理の最初の段階で変更した Microsoft SQL Server のインスタンスを見つ けます。 詳細については、「Microsoft SQL Server の認証方法の確認と変 更」を参照してください。
- 3. 以下の条件に従って、Microsoft SQL Server 認証または Windows 認証を選 択します。
	- Microsoft SQL Server で「Windows 認証」を選択した場合は、Windows 認証モードを選択します。
	- 「混合モード(Windows 認証と SQL Server 認証)」を選択し、Microsoft SQL 専用のユーザを使用して Microsoft SQL Server をバックアップする 場合は、Microsoft SQL 認証を選択します。
	- 「混合モード(Windows 認証と SQL Server 認証)」を選択し、Microsoft SQL ユーザまたは Windows ユーザを使用して Microsoft SQL Server を バックアップする場合は、Windows 認証モードを選択します。
- 4. Microsoft SQL 認証を選択した場合は、システム管理者権限を持つ Microsoft SQL Server ユーザのユーザ名とパスワードを入力します。
- 5. SQL Server をクラスタ環境で運用している場合は、クラスタに関する情報が 正しいことを確認します。
- 6. [完了]をクリックして変更を適用します。

## ODBC 設定の確認と変更

#### ODBC 設定を確認して変更する方法

- 1. Microsoft SQL Server が実行しているシステムのスタート メニューで、[コント ロール パネル](必要な場合)を選択して、[管理ツール]を選択します。
- 2. [データ ソース(ODBC)]を選択します。 [ODBC データソーステスト管理者] ダイアログ ボックスが開きます。
- 3. システムの[DSN フォルダ]タブで、適切な Microsoft SQL Server のインスタ ンス(1 つまたは複数)のエントリを選択します。 Microsoft SQL Server 7.0 の 場合、エントリは「DBASQL7」です。 Microsoft SQL Server 2000 および 2005 のデフォルトのインスタンスは「dbasql\_MSSQLSERVER」です。 その他のイン スタンスの場合は、「dbasql\_」の後にインスタンス名が続きます。
- 4. [構成]をクリックします。 [Microsoft SQL Server 用の DSN の設定]ダイアロ グ ボックスが開きます。 名前のフィールドには、選択したエントリと同じ名前 が表示されます。 [説明]フィールドには「SQL Backup Agent」と表示されま す。 [サーバー]フィールドには、Microsoft SQL Server が実行されているマ シン名が表示されます。
- 5. 設定は一切変更せずに「次へ「をクリックします。 ログイン ID の認証を確認 するために、Microsoft SQL Server で Windows 認証または Microsoft SQL Server 認証のどちらを使用するかを指定するようメッセージが表示されま す。
	- Microsoft SQL Server に[Windows 認証]を使用している場合は、[アカ ウントの設定]ダイアログ ボックスの[認証]列で[Windows 認証]が選択 されていることを確認します。
	- Microsoft SQL Server で「混在モード (Windows 認証と SQL Server 認 証)]を使用している場合は、Windows 認証を選択して Windows ユー ザと Microsoft SQL Server 専用ユーザ両方のログインを有効にするか、 Microsoft SQL Server 認証を選択して Microsoft SQL Server 専用ユーザ のログインのみを有効にすることができます。
	- Microsoft SQL Server 認証を使用している場合は、指定したログイン ID にシステム管理者のアクセス権があることを確認します。 この点が不明 な場合は暫定的に「sa」を使用します(「**sa**」にパスワードを設定する方法 については、Microsoft SQL Server のマニュアルを参照してください)。 パスワードを入力したら、同じパスワードをもう一度確認入力します。
- 6. [次へ]をクリックします。 Microsoft SQL Server 認証を選択していて、ログイ ン ID またはパスワード(あるいはその両方)が間違っている場合は、エラー メッセージが表示されます。 [OK]をクリックしてエラー メッセージを閉じ、正 しいログイン ID およびパスワードを再入力して[次へ]をクリックします。
- 7. [次へ]をクリックして[完了]をクリックします。 [ODBC Microsoft SQL Server セットアップ]ダイアログ ボックスが開きます。 [データ ソースのテスト]をク リックします。

[SQL Server ODBC データ ソース テスト]ダイアログ ボックスが開きます。 数 秒後に簡単な接続テストの結果が表示されます。

- 「Microsoft SQL Server ODBC データソース テスト]ダイアログ ボックスに 「テストは無事に終了しました。」と表示された場合は[OK]ボタンをクリッ クし、次に[ODBC Microsoft SQL Server セットアップ]ダイアログ ボックス で[OK]ボタンをクリックします。 [ODBC データ ソース アドミニストレータ] ダイアログ ボックスに戻ります。 [OK]をクリックします。
- 「SQL Server ODBC データソース テストフダイアログ ボックスでエラーまた は障害が報告された場合は、ODBC または Microsoft SQL Server でエ ラーが発生しています。 トラブルシューティングついては、Microsoft SQL Server のマニュアルを参照してください。

# バックアップ マネージャの更新

#### バックアップ マネージャとバックアップ ジョブを更新する方法

- 1. CA ARCserve Backup をインストールしたシステムで、CA ARCserve Backup を 起動して、ジョブ ステータス マネージャを開きます。
- 2. この Microsoft SQL Server に繰り返しバックアップジョブ、または保留中の バックアップ ジョブがスケジュールされている場合は、ジョブ ステータス マ ネージャで[ジョブ キュー]タブを選択します。
- 3. 更新する最初のジョブを選択し、右クリックしてコンテキストメニューから「変 更]を選択します。 バックアップ マネージャが開き、ジョブがロードされま す。
- 4. [ソース]タブを選択します。
- 5. 左ペインのナビゲーション ツリーで、Microsoft SQL Server を実行中のサー バを展開してデータベースを表示します。 サーバがツリーに存在しない場 合の追加方法については、「実装ガイド」を参照してください。
- 6. データベースを右クリックし、コンテキスト メニューから[セキュリティ]を選択 します。 [セキュリティ]ダイアログ ボックスが開きます。
- 7. Windows セキュリティを使用している場合は、サーバへのアクセスに使用し ているアカウントのユーザ名を指定し、パスワードのフィールドにパスワード を入力するか、または空白のままにしておきます。

SQL Server セキュリティを使用している場合は、Microsoft SQL Server アカウ ントのユーザ名とパスワードを入力して[OK]ボタンをクリックします。

- 8. [サブミット]ボタンをクリックして、バックアップ ジョブを再サブミットします。
- 9. 該当するバックアップ ジョブのぞれぞれに対してこれらの手順を実行しま す。

注: この Microsoft SQL Server にリストア ジョブがスケジュールされている場合は、 そのリストア ジョブをいったん削除して再作成する必要があります。

# 付録 C: バックアップおよび復旧のベストプ ラクティス

データの損失は、1 つのディスク ドライブ上の 1 つのファイルのみの場合から、 データ センター全体にわたる場合まであります。 理想的には、保守が必要な各 データベースを保護する計画を作成する必要があります。 計画の際には、ビジ ネス上の重要性に加え、データベース サイズやアクティビティについても考慮し てください。 この重要な分析フェーズでの決定が、CA ARCserve Backup で使用 できるバックアップおよびリストアのオプションを決定することになります。 以下の 情報を使用して、計画を作成してください。

重要: SQL Server データベースの設定に必要な情報については、Microsoft SQL Server のマニュアルを参照してください。

このセクションには、以下のトピックが含まれています。

Microsoft SQL Server [データベースに関する基本知識](#page-129-0) (P. 130) [バックアップの概念](#page-140-0) (P. 141) [リストアの概要](#page-150-0) (P. 151)

# <span id="page-129-0"></span>Microsoft SQL Server データベースに関する基本知識

CA ARCserve Backup を使用して Microsoft SQL Server データベースを最適な方 法でバックアップするため、データベースに関する以下の基本情報を参照して ください。

データベースはテーブルの集合であり、行とレコードから構成されています。 各 行には列があり、レコードに関する構造化された情報が含まれます。 データ ベースのデータは、データ ファイルとログ ファイルの 2 種類のオペレーティング システム ファイルに保存されています。

- データファイル -- ユーザ データおよびメタデータを含みます。
	- プライマリデータファイル -- データベースを構成するほかのファイルへ の参照を含む、データベース自体に関する情報を含みます。 ユーザ定 義のデータおよびオブジェクトは、通常はセカンダリ データ ファイルに 保存されますが、単純なデータベースでは、プライマリ データ ファイル に保存されることがあります。 各データベースには、1 つのプライマリ データ ファイル(.mdf)があります。
	- セカンダリデータファイル -- 営業関連の数字や、従業員情報、製品の 詳細など、ユーザ定義のデータおよびオブジェクトを含みます。 データ ベースの拡張を管理するため、複数のディスクにわたるデータベース 情報を保存するには、セカンダリ データーファイル(.ndf)を使用してく ださい。

データ ファイルには、フル テキスト検索カタログが含まれ、これにより、デー タベースに格納されたフル テキスト カタログを検索できます。 実際には データ ファイルではありませんが、FILESTREAM データを使用して、通常は データベースの外に格納されるビデオ、写真、およびその他のドキュメント を格納して、データベース内のファイルとして扱うことができます。

■ ログファイル -- 惨事が発生した場合に特定の時点までデータベースをリス トアするのに必要な、トランザクション レベルの情報を含みます。 各データ ベースには、尐なくとも 1 つのログ ファイル(.ldf)があり、必要に応じて追加 することができます。

SQL Server では単一ディスク システムがサポートされていますが、データとログ ファイルは別々のディスクに保存してください。

# ファイルとファイル グループ

各データベースには、プライマリ ファイル グループがあります。 デフォルトでは、 プライマリ データ ファイル、および、作成されたセカンダリ データ ファイルはプ ライマリ ファイル グループに保存されます。 しかし、セカンダリ ファイルの保存 用として、ユーザ定義のファイル グループを作成することができます。 ファイル グループは、データベースのパフォーマンスや拡張の管理、データ割り当てな どに使用します。

注: ファイルは1つのファイルグループにのみ含まれます。1つのファイルまた はファイル グループは、1 つのデータベースによってのみ使用されます。 トラン ザクション ログ ファイルはファイル グループには含まれません。

例

以下の図は、6つのユーザ定義セカンダリデータファイル(.ndf)が2つのユー ザ定義ファイル グループにグループ化され、3 つの異なるディスクに保存されて いる状態を示しています。 各ファイル グループごとにテーブルを作成すること ができ、テーブル内のデータのクエリを同時に 3 つのディスクに割り当てること ができるため、パフォーマンスの向上が可能です。 トランザクション ログおよび プライマリ データ ファイルはユーザ データとは別に保存されることにも注意して ください。

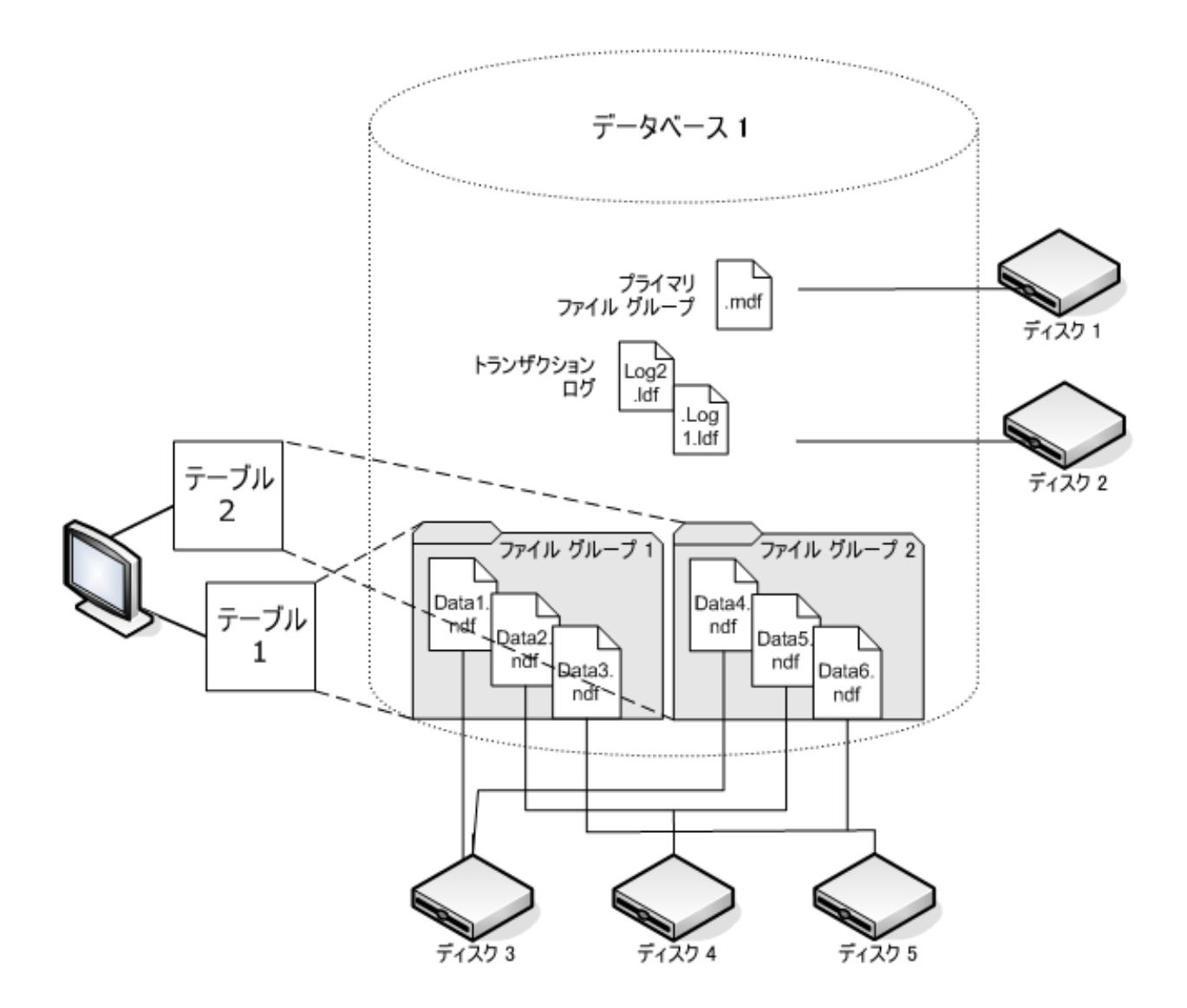

#### フル テキスト検索カタログ

SQL Server 2005 では、1 つ以上のフル テキスト カタログのバックアップおよびリ ストアを可能にするフル テキスト検索機能が追加されました。 データベースの データと共にカタログをバックアップしたり、データベース データとは別にバック アップすることが可能です。

1 つのデータベースは 1 つ以上のフル テキスト カタログを持つことができます が、1 つのカタログは 1 つのデータベースにしか属することができません。 1 つ のフル テキスト カタログは、1 つ以上のテーブルについて作成されたフル テキ スト インデックスを持ちますが、1 つのテーブルは 1 つのフル テキスト インデッ クスしか持つことができません。

フル テキスト カタログは、通常のデータ ファイルには保存されず、データベース 内のファイルとして処理されるため、バックアップするデータベース ファイル セッ トに含まれます。 フル テキスト カタログは、完全(フル)バックアップまたは差分 バックアップ、およびリストアが可能です。 特定のテーブルについて作成された 個々のフル テキスト インデックスは、ファイル グループに割り当ててから、通常 通りバックアップまたはリストアを実行することができます。

#### FILESTREAM データ

SQL Server 2008 では、FILESTREAM ストレージが導入されました。 FILESTREAM データは、概して非常に大きく、構造化されていないデータで、通常はデータ ベースの外に保存されます。テキスト文書や画像、ビデオ、音楽ファイルなどで す。 SQL Server 2008 では、FILESTREAM データは、FILESTREAM オブジェクト自 体ではなく、ファイル システム ディレクトリのみを含む別のファイル グループに 保存されます。

注: FILESTREAM の集合が大規模になると、見積もりにかなりの時間がかかり、 プロパティリストの生成が遅くなる場合があります。

### パフォーマンスの向上方法

ファイル、ファイル グループ、部分バックアップ/リストアによるデータベースのパ フォーマンス最適化を利用できるように、データベースの物理レイアウトを考慮 してください。

- 高トラフィックが予想されるテーブルを、そうでないテーブルと分離して別の ファイル グループに入れると、高トラフィック テーブルを性能の高いディスク に保存し、それ以外のファイルは他のファイル グループとして別のディスク に保存することができます。 そのため、テーブルおよびファイル グループの バックアップ ジョブに対するクエリは、高速デバイスにアクセスして行うことが できます。
- ファイルおよびファイルグループは、できるだけ多くの異なるデバイス上に 作成します。こうすると、これらのテーブルへのクエリが複数の読み取り/書き 込みデバイスで処理されます。
- 同じクエリで使用される複数のテーブルは、別々のファイル グループに入 れると、データ検索を同時平行で実行できます。
- トランザクション ログ ファイルは、データファイルを含まないディスクに保存 します。
- Microsoft SQL Server 2005 以降では、複数のファイルグループにテーブル をパーティション分割して、クエリ アクセス時間を短縮し(クエリはデータ全 体ではなく一部をスキャンします)、インデックスの再構築などのタスクを単 純化させることができます。 行方向または列方向のパーティション分割を検 討してください。 詳細については、Microsoft SQL Server のマニュアルを参 照してください。
- ファイルおよびファイルグループを割り当てる際は、データの安定性を考慮 してください。 たとえば、履歴として使用する静的データは、読み取り専用 のファイル グループに割り当てます。 SQL 2005 以降では、「データベース の一部」サブセット オプションを使用して、読み取り専用のファイル グルー プをバックアップ計画から除外し、バックアップ時間を短縮します。
- 複数のファイル グループを使用するデータベース内のファイルを個別にリ ストアすることができます。 データベースが複数のデバイスに割り当てられ ており、ディスクの 1 つに傷害が発生した場合、そのディスク上のファイルの みをリストアすればよいことになります。
- データ量の増加スピードが速いと予想されるファイルは、別のファイルグ ループまたはデバイスに保存します。
- ファイルがいっぱいになったら、既存のファイル グループにファイルおよび ディスクを追加して、SQL Server が新しいファイルにデータを保存できるよう にします。

### パーティション分割

SQL Server 2005 では、パーティション分割という手法が導入されました。これは、 1つのクエリ実行中に読み取るデータ量を制限することで、大規模なデータ セットの管理を容易にします。 パーティション分割されたテーブルは、データ ベースの複数のファイル グループに分割することができます。 パーティション分 割を計画する際は、パーティションを作成するファイル グループを 1 つまたは 複数指定してください。 別々のファイル グループにパーティションを割り当てる と、独立したバックアップおよびリストアを実行することができます。 テーブルの パーティション分割には 2 種類あります。

#### 列方向のパーティション分割

データへのアクセス傾向を分析します。 テーブルを列方向に分割すると、 ファイルグループには、同じ数の列と、より少ない数の行が含まれます。 こ の分割は、一定期間蓄積されたデータを含むテーブルに対してよく行われ、 クエリ中のアクセス時間を短くすることができます。

#### 行方向のパーティション分割

テーブルを行方向に分割すると、テーブルには、より尐ない数の列と、同じ 数の行を含まれます。 行方向のパーティション分割には 2 種類あります。

#### 正規化

テーブルにある重複する列を、プライマリ キーで関連付けられたより小 さいテーブルに移動します。

#### 行分割

テーブルを、列数が尐ない複数の小さいテーブルに分割します。各 テーブルの *n* 番目の行は、連結させると元のテーブルの行になります。

### データベースのミラーリング

SQL Server 2005 では、データベースの可用性を向上させる、データベース ミ ラーリングという手法が導入されました。 データベース ミラーリングでは、異なる 場所のコンピュータ上に存在する 2 つのデータベースのうち、1 つがアクティブ の役割を持ち、もう1つがミラーの役割を持っています。 データベース ミラーリ ングは、完全復旧モデルを使用するデータベース上でのみ許可されており、 master、msdb、model の各データベースでは許可されていません。

ミラーの役割で動作するデータベースはバックアップに適していません。 そのた め、これらのデータベースは「アクティブ」にならない限り CA ARCserve Backup に 表示されません。 ただし、バックアップ対象として SQL Server 全体を選択すると、 アクティブの役割を持つミラーリングされたデータベースは、ジョブの作成時に 「ミラー」として動作していた場合でも、デフォルトでバックアップ対象に含まれま す。

### 復旧モデル

SQL Server の復旧モデルとは、惨事が発生した場合に、トランザクション ログを 使用して損失データのリスクを管理する方法です。 データベースごとに異なる 復旧モデルを採用して、データベース保守管理を行うことができます。 Microsoft SQL Server のバージョン、および、データベースに継承された復旧モ デルによっては、CA ARCserve Backup のバックアップ オプションの中に使用で きないものがある場合があります。

1つの SQL Server インスタンスにおいて、データベースに以下の復旧モデルを 混在させることができます。

- 単純復旧モデル -- 直前のバックアップまでしかデータベースを復旧させる ことができません。 トランザクション ログ バックアップは許可されておらず、 直前のバックアップより後に実行された作業は再度実行する必要があります。 SQL 2005 以降ではデータベースの部分バックアップは許可されていますが、 ファイルおよびファイル グループのバックアップは許可されていません。 直 前のバックアップより後のすべての変更について、データ損失の危険性が あります。
- 完全復旧モデル -- 惨事が発生した時点までデータベースを復旧させること ができます。 特定の時点まで復旧させるには、トランザクション ログ バック アップを含める必要があります。 ファイルおよびファイル グループのバック アップ、または、データベース差分バックアップも任意で含めることができま す。 これは、データ損失の危険性が最も低く、復旧中の柔軟性が最も高い モデルです。
- 一括ログ復旧モデル -- 高パフォーマンスのバッチ処理ができます。 トラン ザクション ログのバックアップが必要ですが、直前のバックアップまでしか復 旧させることができません。 トランザクション ログを定期的に切り捨てるため に、トランザクション ログ バックアップを実行する必要があります。 ファイル およびファイル グループのバックアップ、または、データベース差分バック アップも任意で含めることができます。

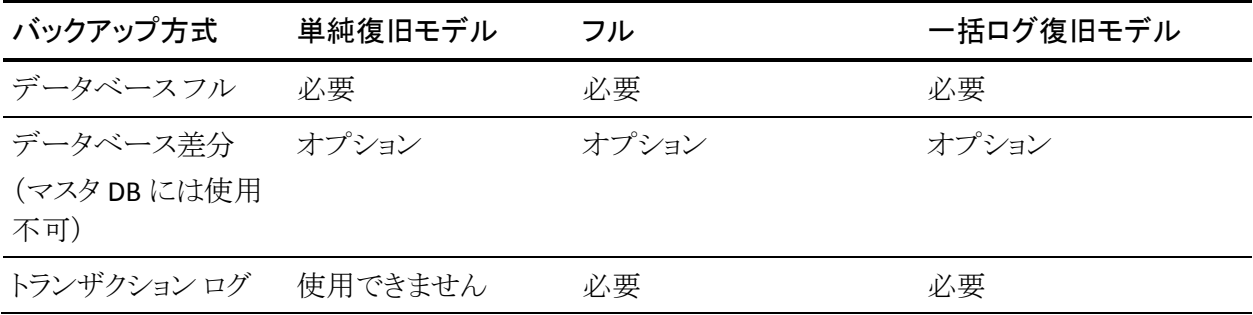

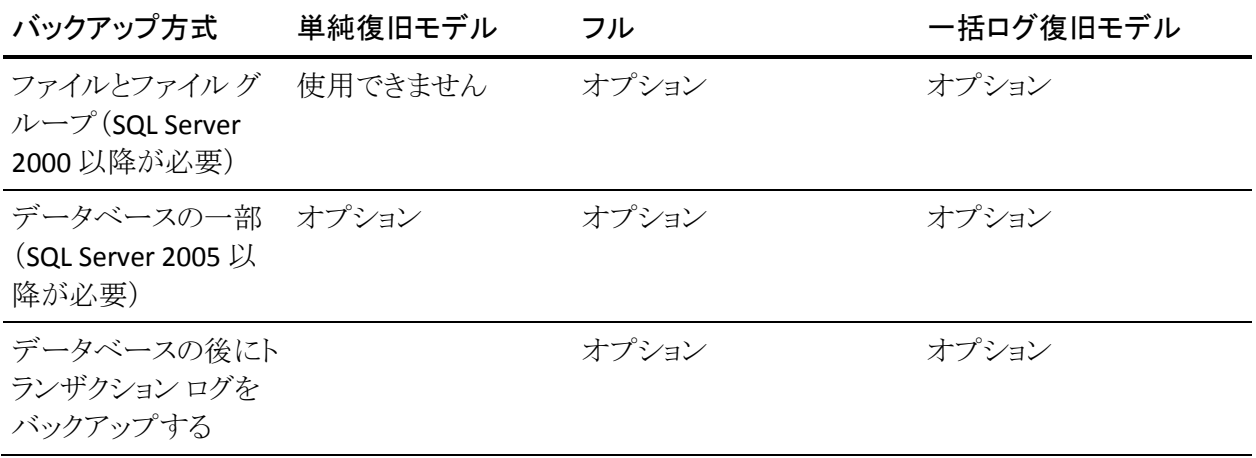

ファイルとファイルグループのバックアップの詳細については、[「ファイルおよび](#page-148-0) ファイル [グループのバックアップ](#page-148-0) (P. 149)」参照してください。 データベースの一 部のバックアップの詳細については、[「部分バックアップ](#page-149-0) (P. 150)」参照してくだ さい。

# システム データベース

CA ARCserve Backup を使用して、SQL Server の以下のシステム データベースの 保護と回復を管理できます。

#### master データベース

master データベースは、SQL Server インスタンス用のすべてのシステム レ ベル情報を保存します。

#### msdb データベース

msdb データベースは、SQL Server の自動エージェント サービスがアラート とジョブをスケジュールするのに必要なすべての情報を保存します。

#### model データベース

model データベースは、SQL Server インスタンス上に作成されるすべての データベースのテンプレートとして機能します。 これには、データベースの サイズ、復旧モデル、その他のオプションなど、作成した各データベースに よって継承されるメタデータが保存されます。

#### リソース データベース(SQL Server 2005 以降)

リソース データベース ファイルは読み取り専用です。 これには、SQL Server に必要なシステム オブジェクトが含まれます。 アクティブ データベースとし てマウントされていないため、ファイルはデータベース バックアップではなく ファイル システム バックアップに含まれます。

#### tempdb データベース

tempdb データベースには、メモリ常駐型オブジェクトや、クエリ操作に必要 な結果などの一時オブジェクトが保存されます。

#### ディストリビューション データベース

サーバがレプリケーションのディストリビュータとして設定されている場合は、 レプリケーション ディストリビューション データベースも使用できます。 この データベースは、レプリケーショントランザクションに関するメタデータおよ び履歴情報を保存し、レプリケーション データベースとして参照される場合 もあります。

#### 拡張された SQL Server サービス用のデータベース

特定の機能やセカンダリ サーバのコンポーネントおよびサービスによって、 追加的なデータベースが作成され、使用される場合があります。 ほとんどの 場合、これらは通常の運用データベースと同様の方法で処理されます。

重要: 3 種類の主要システム データベース(master、msdb、model)は、グロー バル ジョブ バックアップ方式、またはローテーション ジョブ バックアップ方式の 対象外です。 これらの方式を選択しても、結果はフル バックアップになります。

# Microsoft SQL Server クラスタ環境でのバックアップとリストアに関する考慮事項

CA ARCserve Backup では、Microsoft Clustering Server (MSCS)環境のクラスタ 化された Microsoft SQL Server をサポートします。

CA ARCserve Backup と Agent for Microsoft SQL Server を使用して、クラスタ化さ れている Microsoft SQL Server をバックアップおよびリストアする方法は、基本的 にはクラスタ化されていない通常の Microsoft SQL Server インスタンスの場合と 同じです。ただし、以下の重要な相違点があります。

■ Agent for Microsoft SQL Server を、クラスタのすべてのノードのローカルドラ イブにインストールする必要があります。

注: Agent for Microsoft SQL Server のインストールについては「標準の Microsoft SQL Server 環境へのエージェントのインストール」を参照してくだ さい。

■ バックアップ ジョブの実行中に、クラスタ化された Microsoft SQL Server イン スタンスのノードでフェールオーバが発生すると、バックアップ ジョブも失敗 し、メークアップ ジョブが生成されていない場合はジョブの再実行が必要に なります。

# <span id="page-140-0"></span>バックアップの概念

バックアップとは、別のデバイス(通常はメディア ドライブ)に保存されたデータ ベース、トランザクション ログ、ファイルまたはファイル グループの集合のコピー またはイメージのことです。 差分バックアップは、データベース内部に発生した 変更または差異の集合です。差分バックアップを以前のバックアップと組み合 わせることで、より新しいイメージを作成できます。 CA ARCserve Backup と Agent for Microsoft SQL Server を使用して、SQL Server の BACKUP ステートメントによる バックアップを生成することができます。

データベースのバックアップとは、データベースのテーブル、データ、および ユーザ定義オブジェクトのコピーを作成することです。 データベースおよびトラ ンザクション ログを定期的にバックアップしておくと、障害が発生した場合でも、 データベースを回復できます。

重要: データベースのフル バックアップおよび差分バックアップでは、トランザク ション ログはバックアップも切り捨ても行われません。 トランザクション ログをバッ クアップするには、トランザクション ログのバックアップを別途実行するか、また は[データベースの後にトランザクション ログをバックアップする]オプションを使 用します。ログ ファイルを切り捨てるには、[アクティブでないエントリをトランザク ション ログから削除する]オプションを選択します。 トランザクション ログのバック アップの詳細については、「トランザクション ログ バックアップ」を参照してくださ い。

CA ARCserve Backup で Microsoft SQL Server のバックアップを開始すると、 Agent for Microsoft SQL Server はデータベースまたはトランザクション ログのオ ンライン バックアップを開始します。 データベースが使用中であっても、バック アップが実行されます。 ただし、バックアップされるデータは、ステートメントが実 行された時点の状態になります。 実行中のトランザクションはバックアップされま せん。 バックアップを開始した後に変更されたデータは、データベースのバック アップ コピーには取り込まれません。

# バックアップの考慮事項

作成したら、直ちにデータベースをバックアップし、その後は、データベースま たはメディアに障害が発生したときに、スムーズかつ確実にデータベースを回 復できるよう、定期的なバックアップをスケジュールします。 以下のデータベー スを含め、すべてのデータベースを定期的にバックアップするようにします。

- master データベース、msdb データベース、および model データベース
- すべてのユーザデータベースおよびすべての SQL Server 拡張サービス データベース
- distribution データベース(サーバがレプリケーションのディストリビューショ ン サーバとして設定されている場合)

重要: Microsoft SQL Server 2005/2008 のミラー データベースと Point-in-Time スナップショットはバックアップできません。データベース リストにも表示されませ ん。 データベースのミラーリングおよび Point-in-Time スナップショットの詳細に ついては、Microsoft SQL Server のマニュアルを参照してください。

バックアップ ジョブ中に特定のファイルが除外されます。 CA ARCserve Backup には、バックアップ ジョブにファイルを含めたりスキップしたりする際に使用でき るレジストリ キーが 2 つあります。 使用しているデータベース エージェントのタイ プによって、ファイルの制御に使用するレジストリ キーが決まります。 バックアッ プ ジョブの実行中に SQL データベース ファイルを含めるには、レジストリ キー BackupDBFiles を「1」に設定します。 SQL データベース ファイルには、 SkipDSAFiles を使用しないでください。 詳細については[、「バックアップ時の](#page-106-0) データベース [ファイルのスキップまたは組み込み」](#page-106-0) (P. 107)のトピックを参照して ください。

重要: バックアップを実行するとシステムの実行速度が低下する場合があります。 バックアップ パフォーマンスを向上させ、データベースを使用したアプリケー ションに対する影響を最小限に抑えるため、データベースが頻繁に更新されて いないときにバックアップを実行するようにします。

### 必要なフル バックアップ

データベースを Point-in-Time、または障害が発生した時点までリストアするには、 特定のリストア 手順に従う必要があります。このリストア手順は、選択した時点よ りも前に、最後に実行したデータベースのフル バックアップを使用することから 開始します。 フル バックアップ後に実行された差分バックアップ、部分バック アップ、トランザクション バックアップは、データベースをロールフォワードするた めに次回リストアされます。 あるデータベース管理タスクを実行した後、データ ベースの新しいフル バックアップを実行して、リストア手順を再構築する必要が あります。 これらのタスクを実行した後、データベースの差分バックアップ、トラン ザクション ログ バックアップ、データベースの部分バックアップ、ファイルとファイ ル グループのバックアップを実行する場合、そのタスクより前に実行されたデー タベース のフル バックアップを使用してデータベースを正常にリストアすること はできません。

データベースを正常にリストアするには、以下のアクションのいずれかを実行し た後、すぐにデータベースのフル バックアップを実行してください。

- 新しいデータベースを作成した場合
- データベースの復旧モデルを変更した場合
- データベースのファイルまたはファイル グループの数を変更した場合
- ファイルグループ間のファイルの編成を変更した場合
- ファイルグループ間のテーブルの編成を変更した場合
- パーティション化されたテーブルまたはインデックスのパーティション スキー ムを変更した場合
- フル バックアップ ジョブを実行中にキャンセルした場合
- データベース定義を変更した場合(テーブルの追加や削除、テーブル定義 の変更など)
- インデックスを追加または削除した場合
- バックアップからデータベースをリストアした場合

### データベースの整合性チェック

データベースの稼働率が低い(特に大規模なデータベースの場合)は、データ ベースの整合性チェック(DBCC)を実行する必要があります。 この処理には時間 を要しますが、Microsoft SQL Server データベースが十分な機能を発揮している かどうかを判定するために必要な作業です。

DBCC では、データベースの物理的および論理的な整合性がテストされます。 バックアップの[データベースの整合性チェック]オプションを有効にすると、 DBCC が以下のテストを実行します。

- **DBCC CHECKDB** 指定したデータベース内にあるすべてのオブジェクトの割 り当てと構造上の整合性をチェックします。 デフォルトでは、インデックスの チェックが行われます。これにより、実行時間が増加する場合があります。
- **DBCC CHECKCATALOG** 指定したデータベースの複数のシステム テーブル 内、およびテーブル間の整合性をチェックします。

詳細については、「データベースの整合性チェック(DBCC)オプション」を参照し てください。

### 推奨されるバックアップ方法

バックアップ方法については、以下の方法をお勧めします。

- データベースのアクティビティが低から中程度の場合、以下の頻度をお勧 めします。
	- フル バックアップ: 週 1 回
	- 差分バックアップ: 1 日 1 回
	- トランザクション ログ バックアップ: 2 ~ 4 時間ごと
- データベースのアクティビティが高レベルで、サイズが小規模から中規模で ある場合は、以下の頻度をお勧めします。
	- フル バックアップ: 週 2 回
	- 差分バックアップ: 1 日 2 回
	- トランザクション ログ バックアップ: 1 時間ごと
- フルまたは一括ログ復旧モデルを使用した大規模なデータベースで、デー タベースのアクティビティが高レベルの場合、以下の頻度をお勧めします。
	- フル バックアップ: 週 1 回
	- 差分バックアップ: 1 日 1 回
	- トランザクション ログ バックアップ: 20 分ごと
- 単純復旧モデルを使用した大規模なデータベースで、データベースのアク ティビティが高レベルの場合、以下の頻度をお勧めします。
	- フル バックアップ: 週 1 回
	- 差分バックアップ: 1 日 2 回
#### フル バックアップ

データベースのフル バックアップは、バックアップ コマンドを実行した時点の データベース全体のコピーを作成します。これには最後のバックアップからデー タが変更されているかどうかに関係なく、すべてのスキーマ データ、ユーザ データ、ファイルとファイル グループ、およびトランザクション ログの一部が含ま れます。 ただし、トランザクション ログのバックアップをこれとは別に定期的に実 行することが重要です。ログ ファイル全体を取得し、ログが大きくなりすぎる前に ログを切り捨てることができます。

フル バックアップは、[エージェント オプション]の[バックアップ方式]、[グロー バル エージェント オプション]、またはジョブ スケジューラの[ローテーション オ プション]から選択できます。

[エージェント オプション]ダイアログで、[バックアップ方式]に[フル]を選択し た場合は、[データベース サブセット]オプションを設定し、バックアップ ジョブを きめ細かく制御できます。 例:

- [フル]バックアップ方式を選択し、[データベースサブセット]の[データ ベース全体]を組み合わせることで、すべてのスキーマ、データ、ファイルと ファイル グループを、データが変更されているかどうかに関係なくバックアッ プできます。
- 「フル]バックアップ方式を選択し、「データベースサブセット]の「ファイルと ファイル グループ]を組み合わせることで、特定のファイル グループ内のす べてのファイルをまとめてバックアップできるほか、特定のデータ ファイルを 隔離できます。 ファイル グループを使用して読み取り/書き込み可能ファイ ルから読み取り専用ファイルを分離する場合、これが読み取り専用ファイル グループをバックアップする頻度を制限する 1 つの方法です。
- 「フル]バックアップ方式を選択し、「データベースサブセット]の「データ ベースの一部]を組み合わせることで、データが変更されているかどうかに 関係なく、すべての読み取り/書き込みファイル グループ(プライマリ ファイ ル グループを含む)のすべてのファイルをバックアップできます。

#### 差分バックアップ

差分バックアップでは、最後にデータベースのフル バックアップ(データの同じ 部分/同じデータ ファイル/同じデータベース サブセットの)が行われてから変更 されたデータのみが記録されます。 通常は、差分バックアップのデータ量は データベースのフル バックアップよりも少ないため、短時間で終了することがで きますが、トランザクション ログのバックアップよりはデータ量が多いため、時間 がかかります。 最新の差分バックアップ データでリストアを実行するには、少な くとも最後に実行されたフル バックアップのデータが必要になります。最後のフ ル バックアップとこの差分バックアップの間に実行された差分バックアップやトラ ンザクション ログのバックアップのデータは必要ありません。 差分バックアップか らのリストアは、トランザクションを再処理する必要がないため、トランザクション ログからのリストアよりも短時間でリストアできます。

注: データベースの稼働率が高い場合や最後にフル バックアップを行ったとき から長時間が経過している場合、差分バックアップにフル バックアップと同じくら い時間がかかることがあります。

詳細については、[「差分バックアップのタイミング](#page-145-0) (P. 146)」を参照してください。

#### <span id="page-145-0"></span>差分バックアップのタイミング

差分バックアップは、フル バックアップを補うために実行します。 差分バックアッ プは、実行時間が短くデータ量が尐ないため、データベースのフル バックアッ プよりも頻繁に実行することができます。 頻繁なデータベースのフル バックアッ プよりもバックアップ用のメディアに必要な容量が小さく、データベースのパ フォーマンスに対する影響も少ないため、効率も高くなります。 また、差分バック アップを使用すると、リストア中に回復するトランザクション ログの数を最小にす ることができます。これは、差分バックアップ以降のトランザクション ログ バック アップのみをリストアするだけでよいためです。

以下の場合には差分バックアップが最適です。

- データベースの最後のフル バックアップ以降に追加された変更が、比較的 小規模の場合。 特に、差分バックアップは、同じデータが頻繁に変更され る場合に実行すると最も効率的です。
- トランザクション ログのバックアップを実行できない単純復旧モデルを使用 しており、頻繁にバックアップを実行したいが、データベースのフル バック アップは非効率的な場合。

■ 完全復旧モデルまたは一括ログ復旧モデルを使用したデータベースのリス トア時に、トランザクション ログのバックアップを再生する時間を最小限に抑 えたい場合。

注: データベース ファイルやログ ファイルを追加した場合、復旧モデルを変更 した場合など、データベースの構造や設定を変更した後は、差分バックアップ およびトランザクション ログのバックアップを実行する前に、データベースのフル バックアップを実行する必要があります。 詳細については、[「必要なフル](#page-142-0) バック [アップ](#page-142-0) (P. 143)」を参照してください。

### トランザクション ログ バックアップ

トランザクション ログは Microsoft SQL Server データベース アクティビティを記録 します。 完全復旧モデルまたは一括ログ復旧モデルを使用する場合は、頻繁 にバックアップしてください。 トランザクション ログをバックアップするには、デー タベースのバックアップとは別に、独立したトランザクション ログのバックアップを 実行します。 トランザクション ログのバックアップには、他のバックアップと比べ て、以下のような利点を提供します。

- 一般的に差分バックアップよりも短時間
- 一般的にフル データベース バックアップよりも高速で小規模(最近切り取ら れていない限り)
- 一般的に、実行中にデータベースのパフォーマンスに与える影響が最小限
- 通常、バックアップを実行した時点の状態ではなく、特定の時点での状態 にリストアすることが可能

<span id="page-147-0"></span>データベース ファイルやログ ファイルを追加した場合、復旧モデルを変更した 場合など、データベースの構造や設定を変更した後は、差分バックアップおよ びトランザクション ログのバックアップを実行する前に、データベースのフル バックアップを実行する必要があります。 詳細については、[「必要なフル](#page-142-0) バック [アップ](#page-142-0) (P. 143)」を参照してください。

破損したデータベースのトランザクション ログ バックアップが可能な場合があり ます。 データベースが[問題あり]または[破損]状態でも、そのトランザクション ログ ファイルが保持されている場合は、切り捨てなしでトランザクション ログ バッ クアップを実行できます。 これにより、データベースを障害発生直前の状態に 回復することができます。

重要: データベースのフル バックアップおよび差分バックアップでは、トランザク ション ログはバックアップされません。 別のトランザクション ログ バックアップを 実行するか、または[データベースの後にトランザクション ログをバックアップす る]オプションを使用してバックアップする必要があります。 トランザクション ログ はトランザクション ログ バックアップの一部としてのみ切り捨てられます。 バック アップおよび切り捨てが行われない場合は、ディスクがいっぱいになるまで増え 続ける可能性があります。 この問題が発生した場合は、切り捨てによるトランザ クション ログ バックアップを実行し、トランザクション ログ ファイルを圧縮してディ スク容量を解放する必要があります。 SQL 2005 以降でログ ファイルのサイズを かなり縮小するには、切り捨てによる複数のログ バックアップが必要になりま す。

注: 単純復旧モデルを使用しているデータベースは、トランザクション ログ バッ クアップを許可または必要としません。 Microsoft SQL Server は、これらのデータ ベースのトランザクション ログのメンテナンスを自動的に管理します。

このセクションには、以下のトピックが含まれます。

■ [トランザクション](#page-147-0) ログの切り捨て (P. 148)

#### トランザクション ログの切り捨て

トランザクション ログは、バックアップのときに切り捨てることができます。 トランザ クション ログを切り捨てるには、バックアップを設定するときに[アクティブでない エントリをトランザクション ログから削除する]オプションを選択します。 トランザク ション ログを切り捨てないと、サイズが大きくなる可能性があります。

#### ファイルおよびファイル グループのバックアップ

データベースのサイズやパフォーマンスによっては、データベースのフル バック アップを行うのが効率的ではない場合があります。このような場合は、1 つまた は複数のファイル グループやファイルを選択し、バックアップを行います。

データベース全体ではなくファイル単位でバックアップをする場合は、データ ベースにあるすべてのファイルが必ず定期的にバックアップされるようなバック アップ手順を確立し、ファイルやファイル グループを個別でバックアップする データベースのトランザクション ログのバックアップを別途実行する必要がありま す。 ファイルのバックアップをリストアしたら、続けてトランザクション ログ バック アップを適用して、データベース全体と整合性を保つ必要があります。 詳細に ついては、MS SQL Server のマニュアルを参照してください。

Microsoft SQL Server 2000 またはそれ以降では、ファイルとファイルグループの フルおよび差分バックアップの両方が実行できます。 ファイルとファイルグルー プの差分バックアップが実行された場合、このセッションのリストアでは、リストア される各ファイルに対して最後に実行されたフル バックアップが使用されます。 共通のファイルを含む異なるファイル セットでフルおよび差分バックアップを実 行した場合、ARCserve ではこれらのバックアップをリストアするための正しい従 属関係を構築できないため、手動で構築することが必要になります。

重要: Microsoft SQL Server 7.0 および 2000 の場合、データベースの差分バッ クアップでは、前回のデータベース フル バックアップの後に行われたファイルと ファイル グループのフル バックアップは一切使用されません。 SQL Server 2005 以降では、データベースの差分または部分差分バックアップを行うと、前回のフ ル バックアップ後に行われたすべてのフル バックアップ(ファイルとファイル グ ループ、一部のデータベースなど)が使用されます。 自動選択機能は、この状 況を検出できません。 そのため、SQL Server 2005 で、ファイルとファイル グルー プのバックアップを、データベースの差分および一部の差分バックアップと併せ て行う場合、リストア順序を手動で指定する必要が生じることがあります。

注: ファイルとファイルグループのバックアップから、データベース全体または一 部のリストアを実行することはできません。 ファイルとファイルグループのバック アップからは、ファイルとファイルグループのリストアのみを実行できます。

#### CREATE INDEX ステートメントがファイルおよびファイル グループのバックアップに与える影響

CREATE INDEX ステートメントの影響を受ける場合、そのファイル グループ全体 をバックアップする必要があります。 これは以下の状況で必要になります。

- あるファイル グループにインデックスを作成すると、1回のバックアップ操作 でファイル グループ全体をバックアップする必要があります。 Microsoft SQL Server では、インデックス作成の影響を受けたファイル グループに属する ファイルを個別にバックアップすることはできません。
- テーブルが存在するファイル グループとは異なるファイル グループにイン デックスを作成した場合は、両方のファイル グループ(テーブルが存在する ファイル グループと作成したインデックスが存在するファイル グループ)を 同時にバックアップする必要があります。
- テーブルが存在するファイル グループとは異なるファイル グループに複数 のインデックスを作成した場合は、すべてのファイル グループを同時にバッ クアップする必要があります。

BACKUP ステートメントは、これらすべてのファイル グループの状況を検出して、 バックアップが必要な最小限の数のファイル グループを通知します。 Microsoft SQL Server では、バックアップ ジョブの実行時にエラー メッセージでこの情報を 報告します。この情報は、Agent for Microsoft SQL Server により、アクティビティ ログに書き込まれます。

#### 部分バックアップ

Microsoft SQL Server 2005 では、部分バックアップと呼ばれる特別なタイプの ファイルとファイルグループのバックアップが導入されています。 このバックアッ プでは、プライマリ ファイル グループと、読み取り専用以外のすべてのファイル グループが自動的に選択されます。 データベース自体が読み取り専用の場合、 プライマリ ファイルグループのみが含まれます。

通常のファイルとファイルグループのバックアップとは異なり、部分バックアップ は、単純復旧モデルを使用するデータベースで実行できます。変更可能なす べてのデータが対象となるからです。 読み取り専用のファイル グループに大量 の静的データを含む大規模なデータベースの場合、部分バックアップを使用す ることにより、定期的なバックアップの実行に必要なサイズと時間を削減できま す。 最新のフル データベース バックアップを維持し、データベース構造が変更 されない限り、フル データベース バックアップを再実行せずに、部分的なフル および差分バックアップを使用できます。

また、すべての対象のファイルグループが部分バックアップ セッションに含まれ ている場合、部分バックアップから部分リストアを実行できます。 前回、データ ベースのフル バックアップを実行していれば、部分バックアップからデータベー スのリストアを実行することもできます。

注: 単純復旧モデルを使用している場合、部分フル バックアップの後は、再度 データベースのフル バックアップを実行してからでないと、データベース差分 バックアップを実行することはできません。 すべてのリカバリ モデルに対して、 データベース差分バックアップの後で部分フル バックアップを実行する場合、 部分フル バックアップはデータベース差分バックアップに基づいて行われま す。

重要: SQL Server 7.0 および 2000 の場合、データベースの差分バックアップで は、前回のデータベースのフル バックアップ後に行われたファイルとファイル グ ループのフル バックアップは一切使用されません。 SQL Server 2005 以降では、 データベースの差分または部分差分バックアップを行うと、前回のフル バック アップ後に行われたすべてのフル バックアップ(ファイルとファイル グループ、 一部のデータベースなど)が使用されます。 自動選択機能は、この状況を検出 できません。 そのため、SQL Server 2005 で、ファイルとファイル グループのバッ クアップを、データベースの差分および一部の差分バックアップと併せて行う場 合、リストア順序を手動で指定する必要が生じることがあります。

# リストアの概要

「リストア」とは、データベースのバックアップおよび必要な場合 1 つ以上のトラン ザクション ログのバックアップから、データベースをロードすることです。 データ ベースが消失したり損傷したりした場合、最新のデータベース バックアップとそ れ以降のログ バックアップを再ロードすることによって、データベースをリストア できます。 リストアすると、データベース内の情報はバックアップの情報で上書 きされます。 CA ARCserve Backup と Agent for Microsoft SQL Server では、 Microsoft SQL Server の RESTORE ステートメントによるリストアを実行できます。

オンラインで稼働中のデータベースをリストアするとき、Microsoft SQL Server は、 リストア ジョブが始まった時点でコミットされてはいないがアクティブであったトラ ンザクションをロールバックします。 リストアが完了すると、データベースはそのリ ストアで使用したバックアップの BACKUP ステートメントが開始されたときと同じ状 態になります。ただし、その時点で実行中だったトランザクションはリストアされま せん。

バックアップからデータがリストアされると、Microsoft SQL Server は残りの未使用 のページをすべて再初期化します。 たとえば、100 MB のサイズを持つデータ ベースに格納されているデータが 5 MB のみでも、Microsoft SQL Server は 100 MB の領域をすべて書き換えます。 したがって、データベースのリストアには、 尐なくとも同サイズのデータベースを作成する場合と同じ時間がかかります。

リストア中、データベースは Microsoft SQL Server によってロックされるため、 データベースを変更することはできません。 ただし、ユーザは、このときでも他 の Microsoft SQL Server データベースにアクセスしたり修正したりすることはでき ます。

注: ユーザがデータベースにアクセスしている際にリストアが試行されると、 Microsoft SQL Server はリストア処理を実行できません。

重要: デフォルトでは、Microsoft SQL Server 2005 は、データベースがオンライ ンで、フルまたは一括ログ 復旧モデルを使用している場合、リストア処理を許可 しません。 このようなデータベースをリストアするには、トランザクション ログの バックアップを実行して(ログの末尾のバックアップを使用)データベースをオフ ラインにし、トランザクションが失われないようにします。または、[すべてのファイ ルを上書きする]オプション(「WITH REPLACE」)でリストアする必要があります。 これに対する唯一の例外は、[破損ページの修正 - オンライン]です。

データベースのリストア中に障害が発生した場合、Microsoft SQL Server はシス テム管理者に通知しますが、部分的にリストアされたデータベースは回復されま せん。 リストア ジョブを完了するには、データベースのリストアを再度実行する 必要があります。

注: リストア ジョブをキャンセルすると、データベースはロード状態のままとなり、 リストア シーケンスが完了するまで使用することはできません。 ジョブがキャンセ ルされたときにリストア中だったセッションが、リストア シーケンス内の最初のセッ ションではない場合、リストア シーケンスを最初から開始する必要があります。

リストア先に指定されたデータベースには、尐なくともバックアップされたデータ ベースに割り当てられたのと同じサイズの記憶領域が必要です。 バックアップさ れたデータベースの実際のデータ量は、この要件には関係ありません。 割り当 てられている記憶領域を確認するには、Microsoft SQL Enterprise Manager、 Management Studio、または DBCC の CHECKALLOC ステートメントを使用します。 データベースがオフラインの場合は、そのセッションの[エージェント リストア オ プション]ダイアログ ボックスに表示されたファイル リスト、または ARCserve デー タベース マネージャ ビューで、ファイルのサイズをチェックします。

メディアに障害が発生した場合は、Microsoft SQL Server を再起動します。 メ ディアに障害が発生した後、Microsoft SQL Server がデータベースにアクセスで きない場合、データベースに「問題あり」というマークが付けられてロックされ、警 告メッセージが表示されます。 破損したデータベースを削除する(Microsoft SQL Server から切り離す)ことが必要な場合もあります。この場合は、Microsoft SQL Enterprise Manager または Management Studio を使用して実行します。

# リストアの種類と方式

以下のバックアップ セッションからリストアできます。

- データベースのフル バックアップおよび差分バックアップ
- 部分フル バックアップおよび差分バックアップ
- トランザクション ログのバックアップ
- ファイルとファイル グループのフル バックアップおよび差分バックアップ

いずれの種類のリストアでも、以下のリストア方式を使用できます。

- [ツリー単位]: このオプションでは、CA ARCserve Backup でバックアップされ たコンピュータとオブジェクトのツリーが表示されます。 リストアを実行するに は、適切なコンピュータとインスタンスを展開して、リストアするデータベース を選択します。 表示されるデータベースは、最新のバックアップ セッション のものです。 デフォルトでは、このオプションが選択されています。
- [セッション単位]: このオプションでは、CA ARCserve Backup でバックアップ したときに使用されたメディアが一覧表示されます。 リストアを実行するには、 必要なバックアップが格納されているメディアを展開し、リストアする特定の データベースまたはログを含むセッションを選択します。

注: Microsoft SQL Server データベースの場合、CA ARCserve Backup では、ツ リー単位およびセッション単位のリストアのみがサポートされています。

### 依存性のチェックリスト、種類別

ツリー単位またはセッション単位方式を使用すると、さまざまな種類のリストアを 実行できます。 各方式には、正常にリストアを実行するために特定の依存性や 要件があります。 以下の表に、リストア方式別の要件を示します。

### データベース リストアの依存性チェックリスト

データベースのリストアでは、データベースをまるごとリストアおよび回復します。 データベースは、データベース フル バックアップ、データベース差分バックアッ プ、部分フル バックアップ、または部分差分バックアップからリストアできます。

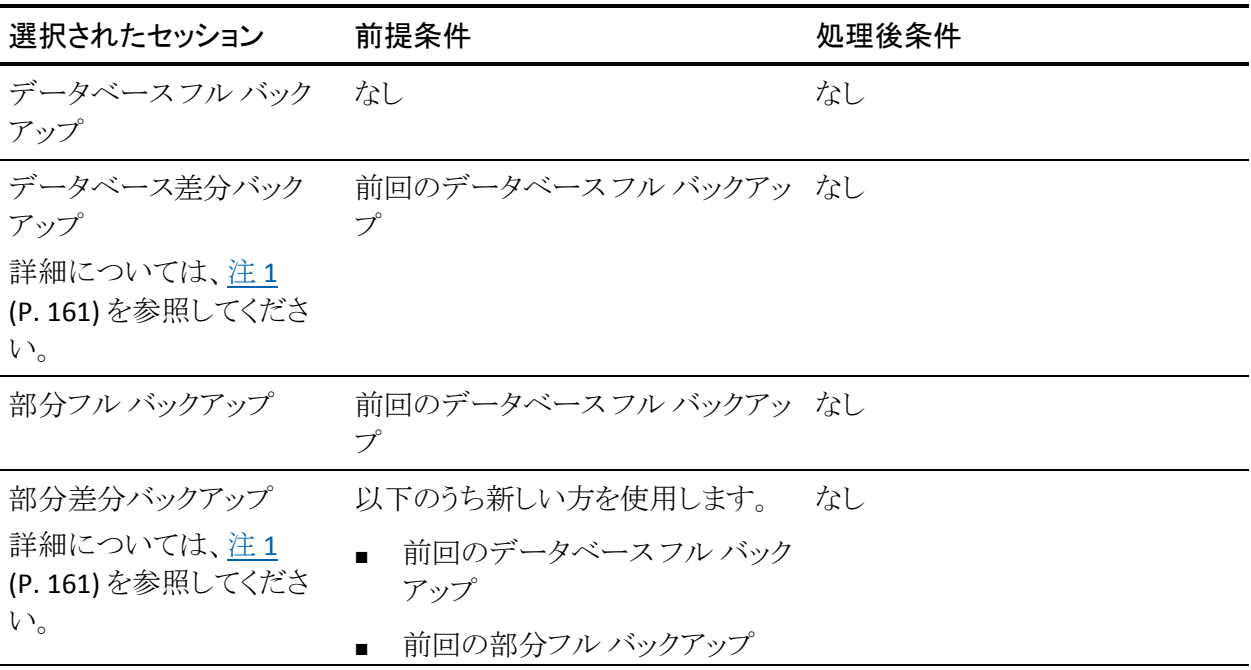

#### トランザクション ログ リストアの依存性チェックリスト

トランザクション ログのリストアでは、トランザクション ログの内容がリストアおよび 処理されます。この処理は、ログの「適用」や「再構成」などとも呼ばれます。 Microsoft SQL Server はログに含まれる変更内容を再実行し、トランザクション ロ グのバックアップ時にコミットが完了していないトランザクションをロールバックし ます。 トランザクション ログを適用すると、前回のトランザクション ログ バックアッ プが実行された時点まで、データベースを最新の状態に回復できます。 コミット されていないトランザクションで、Microsoft SQL Server でロールバックされないト ランザクションは、Microsoft SQL Backup Log トランザクションのみです。これは、 リストア処理の一部としてロールバックされます。 トランザクション ログのリストア は、トランザクション ログ バックアップからのみ実行できます。

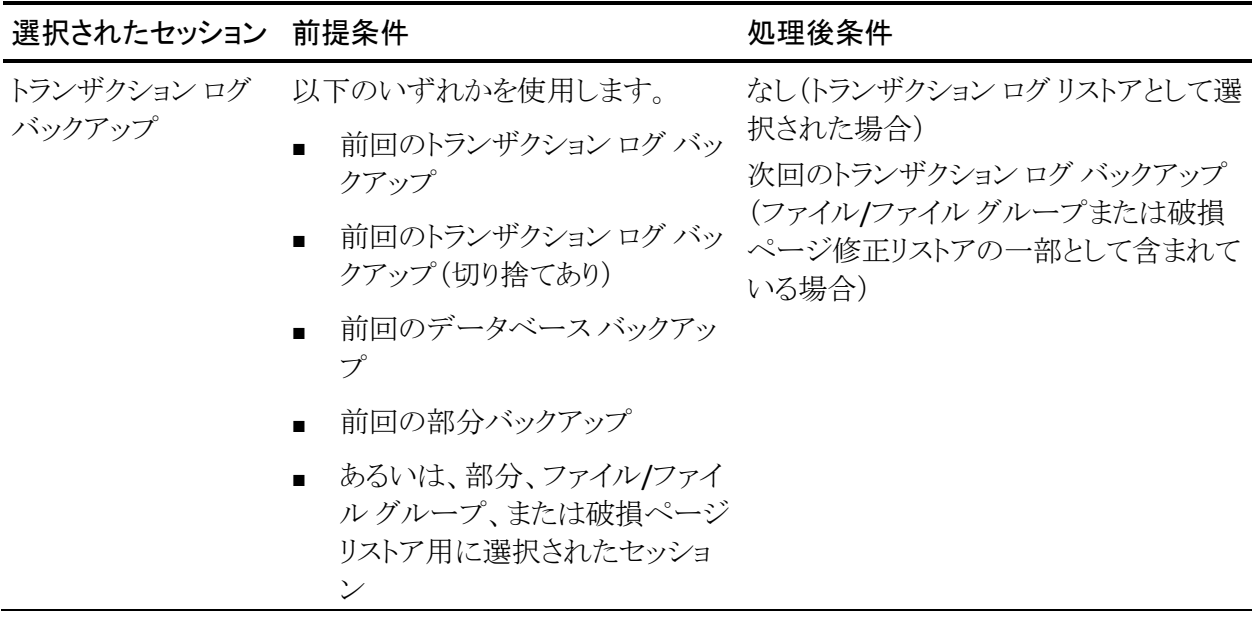

注: トランザクション ログ バックアップ(切り捨てあり)の前回のバックアップがトラ ンザクション ログ バックアップである場合、この特定のセッションのみが必要な 前提条件になります。

#### ファイルとファイル グループのリストア依存性チェックリスト -MSSQLSvrWSPW

ファイル/ファイル グループのリストアでは、選択されたファイル/ファイル グルー プがリストアおよび回復されます。 ファイル/ファイル グループは、ファイル/ファ イル グループ バックアップ、部分バックアップ、またはデータベース バックアッ プからリストアできます。

差分またはログリストアと同様に、ファイル/ファイル グループのリストアは、バッ クアップ時の元のデータベース、あるいはロード状態またはスタンバイ状態のま ま保持されてきたデータベースのコピーに対してのみ適用できます。 ミラー データベースは、スタンバイコピーまたは元のデータベースなどの目的として使 用できます。

ファイル/ファイル グループ リストアの実行時には、順序が重要になります。

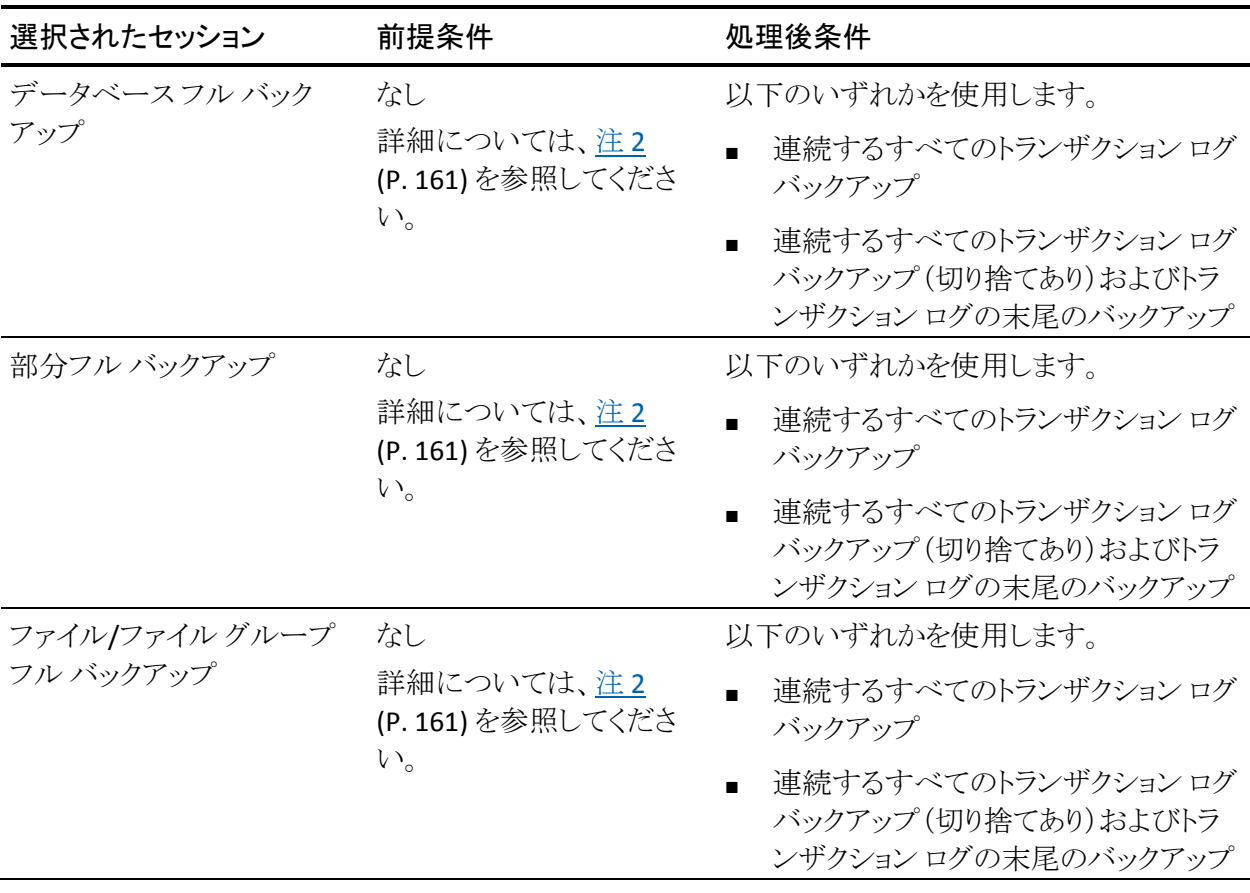

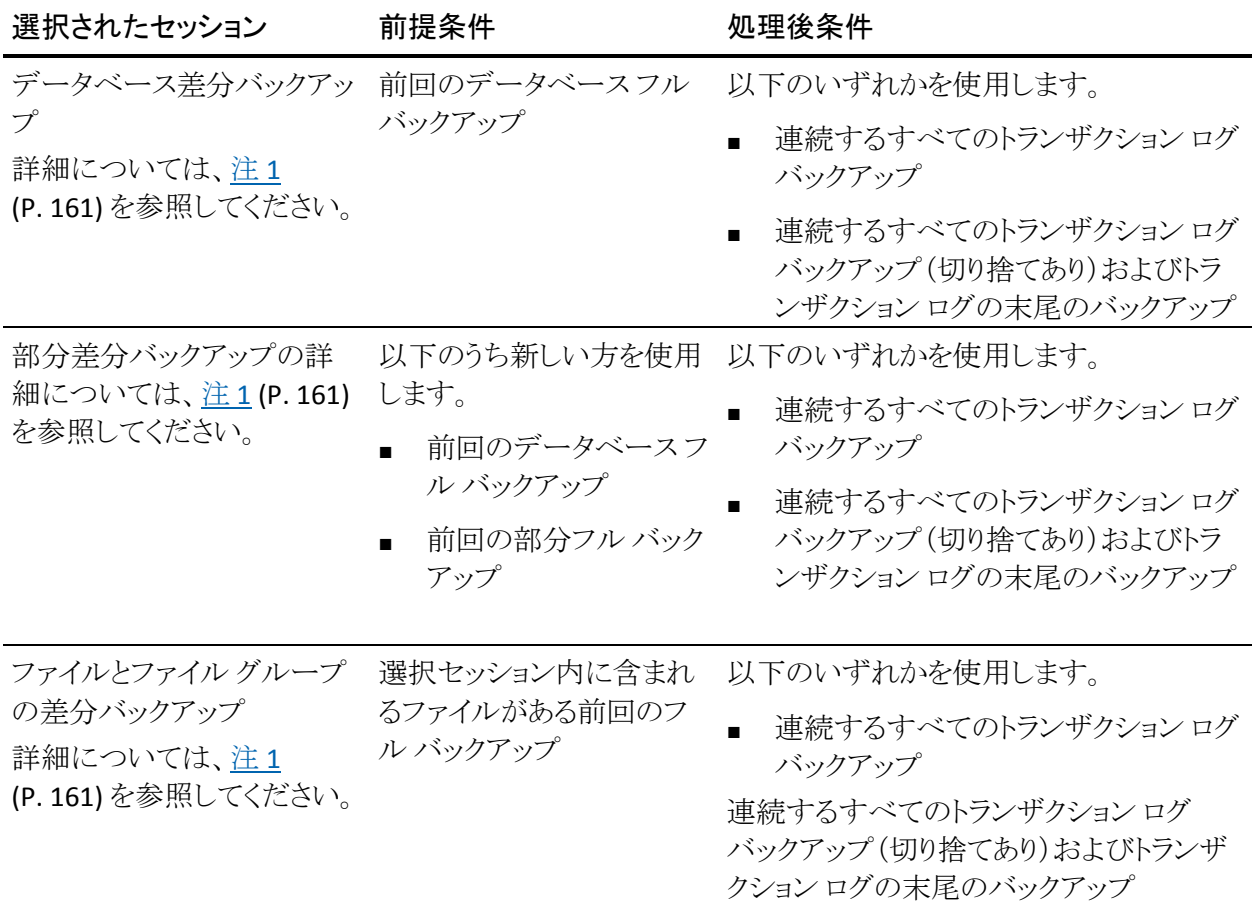

#### 部分リストアの依存性チェックリスト

部分リストアでは、プライマリ ファイル グループ、およびリストア オプションに新 規データベースとして指定したその他の任意のファイル グループがリストアおよ び回復されます。 結果としてそのデータベースのサブセットが作成されます。 リ ストアされなかったファイル グループは、オフラインとしてマークされアクセスで きません。

オフライン状態のファイル グループがあるため、部分リストアから作成された データベースは、データベース バックアップに適していない場合があります。 こ のような状況を解決するには、Microsoft SQL Server Enterprise Manager または Management Studio を使用して、部分的にリストアされたデータベースに残りの ファイル グループをリストアするか、データベース構造からそれらのファイル グ ループを削除します。

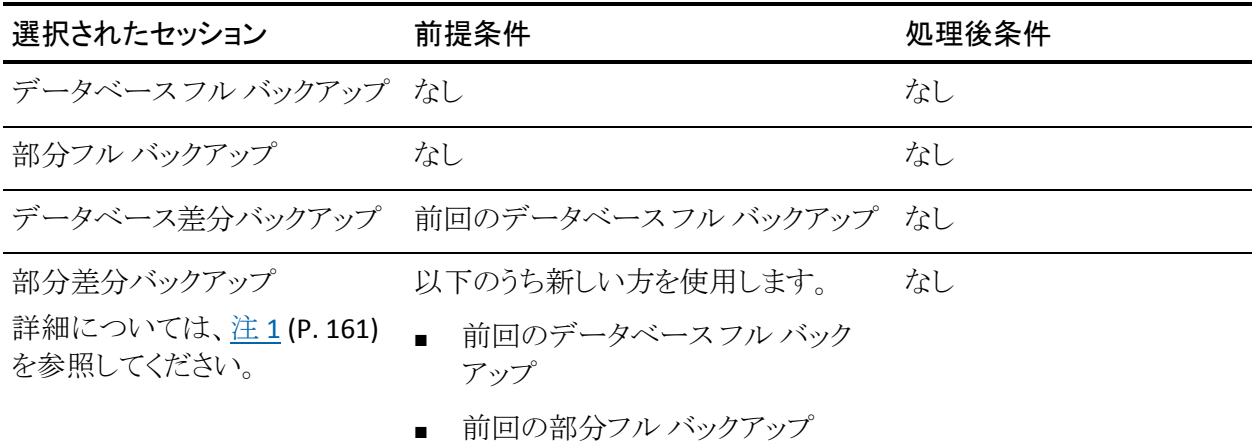

#### 破損ページ修正の依存性チェックリスト

破損ページのリストアでは、破損状態としてマークされているディスク上のデー タ ページのみがリストアされます。 SQL Server 2005 以降には、データベースの 残りの部分はそのまま変更せずに、破損部分のみを隔絶する機能があります。 完全復旧モデル データベースでこれが発生した場合、破損ページ修正が使用 でき、データベースのリストアと比べて大幅な高速処理が可能です。 このリスト ア方式の依存性は、ファイル/ファイル グループ リストアでの依存性に似ていま す。

この処理には、オンラインとオフライン バージョンの両方があります。

- オンライン -- データベースはオンラインのままになり、破損していないテー ブルには引き続きアクセスできます。 オンライン修正では、SQL Server の Enterprise Edition が必要です。
- オフライン -- リストアが実行される前に、ログの末尾のバックアップを使用し てデータベースをオフラインにする必要があります。

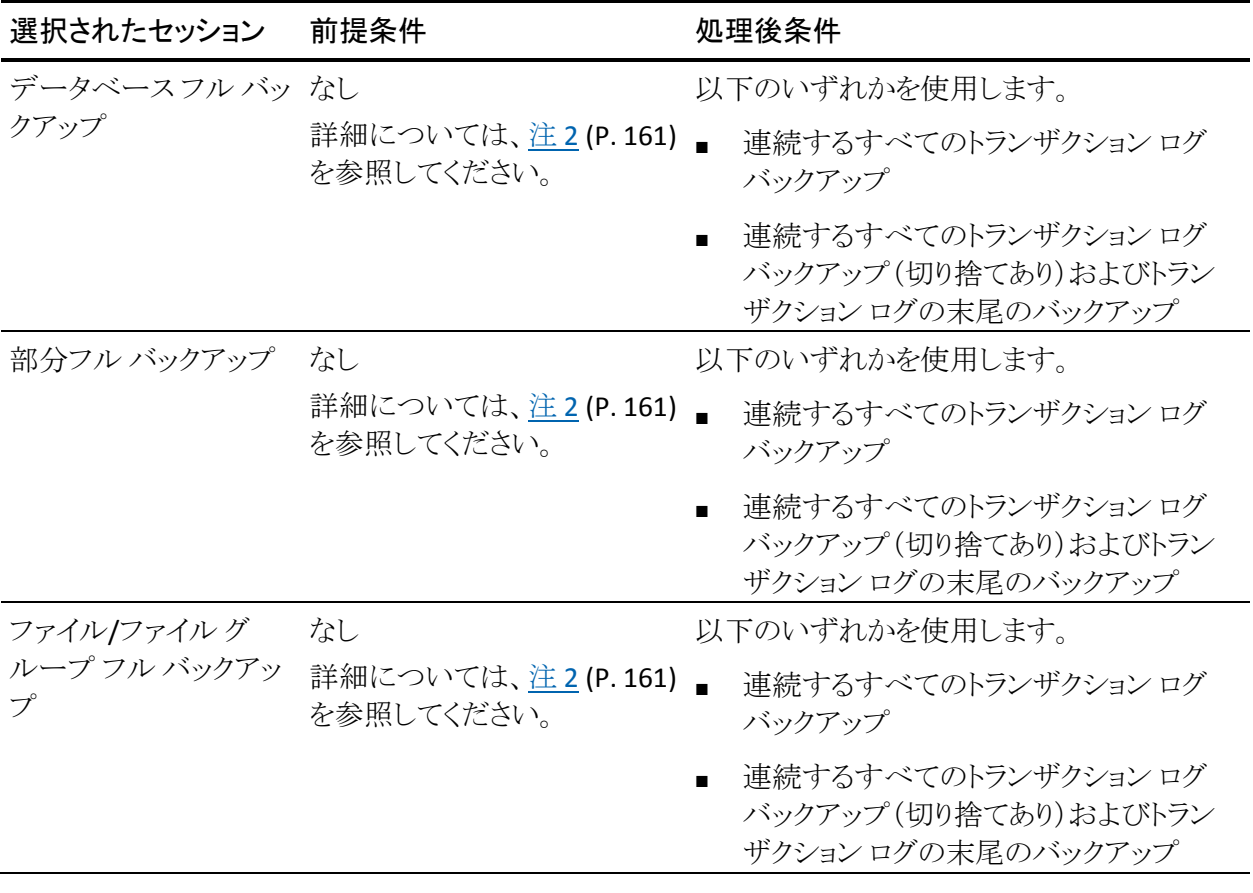

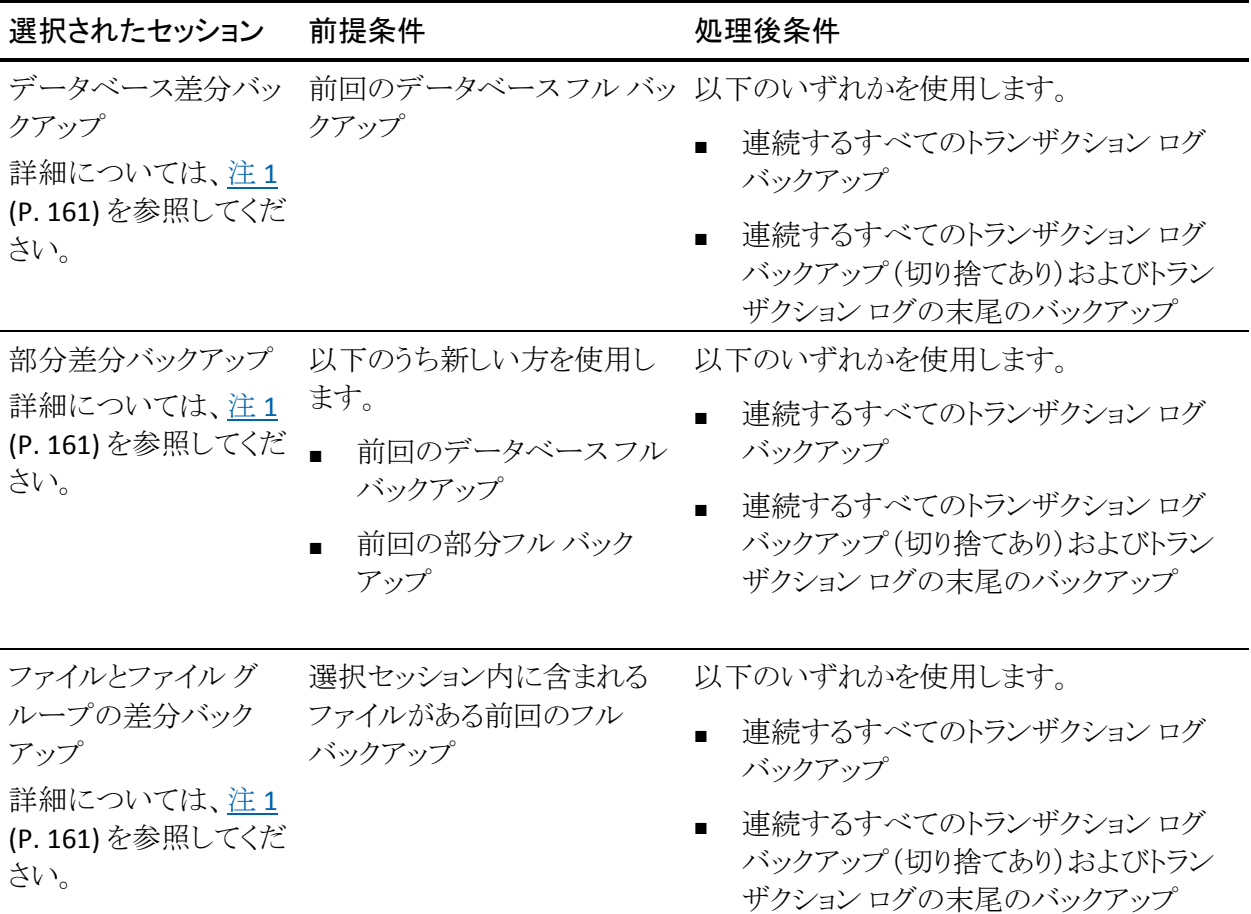

#### <span id="page-160-0"></span>注 **1**:

SQL Server 2005 以降では、すべてのデータ ファイルの差分バックアップに は、該当データ ファイルの前回のフル バックアップが必要です。 あるデー タ ファイルが部分フル バックアップまたはファイル/ファイル グループ フル バックアップに含まれている場合、この部分フル バックアップまたはファイル /ファイル グループ フル バックアップ後、かつ次回のデータベース フル バックアップ前に作成されたデータベース差分バックアップには、この部分 フル バックアップまたはファイル/ファイル グループ フル バックアップが必 要です。 同じことは、ファイル/ファイル グループ フル バックアップと部分差 分バックアップに含まれているデータ ファイルにも当てはまります。または、 ファイルの選択内容がファイル/ファイル グループ フル バックアップとファイ ル/ファイル グループ差分バックアップにわたっている場合にも当てはまりま す。 このリリースの CA ARCserve Backup では、これらの条件は検出されませ  $\lambda$ 

別の方法として、データベース フル バックアップまたは部分フル バックアッ プ、およびデータベース差分バックアップまたは部分差分バックアップの間 にトランザクション ログ バックアップをリストアすると、差分バックアップから データベースを正しい状態にリストアすることができます。 ただし、この方法 は、間に実行されたファイル/ファイル グループ フル バックアップまたは部 分フル バックアップをリストアするよりも時間がかかります。

#### <span id="page-160-1"></span>注 **2**:

ファイル/ファイル グループ リストアまたはオフラインの破損ページ修正を実 行するには、データベースはロード状態またはスタンバイ状態である必要が あります。 これは、トランザクション ログの末尾のバックアップを実行すること で通常達成できますが、[データベースは操作不可状態。別のトランザク ション ログのリストアは可能]オプションを使用して、選択セッションまたはそ れより古いセッションのデータベース リストアを実行することでも達成できま す。 ただし、古いセッションをリストアする場合、対象とする古いセッションと 選択したセッション間のトランザクション ログ セッションをすべてリストアする 必要があります。すべてリストアしないと、ファイル/ファイル グループ リストア 後のトランザクション ログ リストアがその他のデータベース ファイルに適用 できなくなり、失敗する可能性があります。

# Microsoft SQL Server の惨事復旧のエレメント

master、model、および msdb の各システム データベースのフル データベース バックアップを含む Microsoft SQL Server インスタンスをバックアップするとき、 Agent for Microsoft SQL Server は Microsoft SQL Server 惨事復旧エレメントと呼 ばれる追加バックアップ セッションを生成します。 このセッションには、ファイル としてリストアできる master および model データベースが含まれます。その間、 Microsoft SQL Server インスタンスはオフラインになっています。 このセッション のリストアは、master データベースの再構築処理を実行します。 結果として、 Microsoft SQL Server をオンラインにするため、オンラインになったバックアップ からリストアできるようになります。

惨事復旧エレメント セッションは、「Microsoft SQL Server 惨事復旧エレメント」と いう名前の後に Microsoft SQL Server の名前付きインスタンスのインスタント名 が付されてツリー単位のビューに表示されます。 セッション単位のビューでは、 ボリューム名 sqldr@ の後にインスタンス名が付されます。 Microsoft SQL Server のデフォルト インスタンスの場合、SQL Server のバージョンにかかわらず、インス タンス名は「MSSQLSERVER」になります。

Microsoft SQL Server 惨事復旧エレメント セッションの元の場所へのリストアでは、 master および model のデータベース ファイルが存在された場所にファイルがリ ストアされます。 別の場所にリストアするためにディスクやディレクトリを選択する と、選択したディレクトリにファイルが配置されます。 別の場所にリストアするため にコンピュータのみを選択すると、選択したコンピュータの元のファイル パスにリ ストアされます。

注: データベースがオンラインのときに、SQL Server 惨事復旧エレメントを元の場 所にリストアしようとすると、Microsoft SQL Server は既存のファイルを使用してい るため、リストアは失敗します。

惨事復旧エレメントをリストアした直後に、通常のオンライン バックアップから、 master データベース、オフラインの場合は msdb データベース、および model データベースをリストアする必要があります。

重要: 惨事復旧エレメントは、バックアップされたインスタンスに固有のものです。 別のインスタンスに使用すると、そのインスタンスは開始されないか、開始後に 誤動作する可能性があります。

注: CA ARCserve Backup Disaster Recovery Option の場合、惨事復旧リストアを 実行するときに、Microsoft SQL Server 惨事復旧エレメント セッションが含まれま す。 Disaster Recovery Option を使用して、ARCserve データベースを格納するコ ンピュータをリストアする場合、惨事復旧処理が完了した後にまず 3 つのシステ ムデータベースをリストアする必要があります。詳細については、「管理者ガイ ド」を参照してください。

# マスタ データベースのリストア

master データベースをリストアする前に、データベース ファイルが見つからない 場合は、そのインスタンスの Microsoft SQL Server 惨事復旧エレメントをリストア するか、Microsoft SQL Server Master の再構築ユーティリティを使用してそれを 再構築することが必要な場合があります。 master データベースをリストアする場 合は、リストア処理で SQL Server インスタンスに対する排他アクセスが必要です。 master データベースをリストアするには、Microsoft SQL Server をシングル ユー ザ モードで実行する必要があります。 Microsoft SQL Server master データベー スの再構築の詳細については、Microsoft SQL Server のマニュアルを参照してく ださい。

master データベースをリストアする前に、Microsoft SQL Server を使用している 可能性があるすべてのアプリケーションを終了する必要があります。 これには、 SQL Server Automation Agent(SQL Server Agent サービス)などの Microsoft SQL Server の一部であるセカンダリ サービスが含まれます。 ただし、CA ARCserve Backup 自体は唯一例外です。CA ARCserve Backup は、Agent for ARCserve Database によって、インスタンスに含まれている可能性のある ARCserve データ ベースを使用中でない状態が確保されます。

上記の検出を、master データベースのリストア時に、Agent for Microsoft SQL Server が自動的に行います。 このエージェントは、リストア処理の実行に先だっ て、シングル ユーザ モードで Microsoft SQL Server を再起動し、master データ ベースのリストア完了時には Microsoft SQL Server をマルチユーザ モードに戻 します。

重要: CA ARCserve Backup は master データベースをリストアする Microsoft SQL Server インスタンスの内部にあるデータベースを使用している可能性があるため 終了できませんが、CA ARCserve Backup 以外のアプリケーションおよびサービ スは、すべて終了する必要があります。 そうしないと、これらのその他のアプリ ケーションのいずれか 1 つが、SQL Server インスタンスを再開した後に再接続さ れ、エージェントのリストアの実行を妨げる可能性があります。

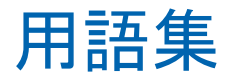

#### **Universal Agent** サービス

Agent for Microsoft SQL Server を含む各 CA ARCserve Backup エージェントで共 有され、1 つのポイントからバックアップおよびリストア操作にアクセスできるよう にするサービス。 このサービスは、新規エージェントがインストールされると、そ れを動的に認識します。

#### エージェント オプション

[エージェント オプション]では、データベースごとにバックアップ ジョブ オプショ ンを指定することも、すべてのデータベースに適用されるデフォルト オプション のセットを定義することもできます。

#### グローバル オプション**/**エージェント オプション

グローバル オプション/エージェント オプションでは、すべての SQL Server Agent オブジェクトのデフォルト ジョブ オプションを設定できます。

#### データベース サブセット オプション

データベース サブセット オプションでは、保護するデータベース コンポーネント (データベース全体、またはファイルとファイル グループ)を定義できます。

#### データベースの整合性チェック オプション

データベースの物理的および論理的な整合性をテストします。

#### データベース レベルのエージェント オプション

選択したデータベースのみに適用され、グローバル オプション/エージェント オ プションを拡張したり、それに優先して使用されるオプション。

#### 動的なジョブのパッケージ

選択したオブジェクトのすべてのコンポーネント(子ボリュームとファイル)を自動 的にバックアップ対象として選択するバックアップ ジョブのパッケージ方法。

#### 明示的なジョブのパッケージ

バックアップ対象のオブジェクトを親オブジェクトに関係なく個別に選択できる バックアップ ジョブのパッケージ方法。

# 索引

# 3

3108 - 111

### 4

4305 または 4326 - 111

# A

Agent for ARCserve Database - 19 Agent for Microsoft SQL のアップグレード時の 注意事項 - 106 Agent アクティビティ ログ - 19

# B

Backup Agent 管理を使用した Agent for Microsoft SQL Server のバックアップおよびリ ストアのパラメータの設定 - 30

# C

CA ARCserve Backup Agent for Microsoft SQL Server エラー - 103 トラブルシューティング - 103 CA ARCserve Backup Agent for Microsoft SQL を アンインストールする方法 - 33 CA ARCserve Backup およびエージェントの一般 的な注意事項 - 104 CA Technologies 製品リファレンス - iii CA への連絡先 - v CREATE INDEX ステートメント、バックアップへの 影響 - 150 CREATE INDEX ステートメントがファイルおよび ファイル グループのバックアップに与える影 響 - 150

# D

DBCC CHECKCATALOG - 143 DBCC CHECKDB - 143

# F

FILESTREAM データ - 133

# M

master データベース Windows 2003 でのリストア - 163 Windows XP でのリストア - 163 シングル ユーザ モードでのリストア - 163 リストアの要件 - 117 Microsoft SQL - CA ARCserve Backup 互換性マト リクス - vi, 18 Microsoft SQL Agent 設定ユーティリティ - 28 Microsoft SQL Server 惨事復旧 - 116 シングル ユーザ モードで開始 - 163 Microsoft SQL Server 2000、2005、および 2008 クラスタ環境での前提条件 - 23, 24, 88 Microsoft SQL Server 2000、2005、または 2008 クラスタ環境でのバックアップ - 89 Microsoft SQL Server 2000、2005 または 2008 環境でのセッション単位のリストア - 97 Microsoft SQL Server 2000、2005 または 2008 クラスタ環境での惨事復旧の実行 - 101 Microsoft SQL Server 2000、2005 または 2008 クラスタ環境でのツリー単位のリストア - 92 Microsoft SQL Server 2000 以降のクラスタ環境 へのエージェントのインストール - 26, 27 Microsoft SQL Server 2000 クラスタ環境 アカウント設定 - 27 Microsoft SQL Server 2000 クラスタ環境への エージェントのインストール - 27 Microsoft SQL Server 2000 の仮想サーバ環境 セッション単位でリストア - 97 ツリー単位でリストア - 92 バックアップ - 89

Microsoft SQL Server 2005 または 2008 Enterprise、Data Center、または Developer Editions を使用したオンラインの破損ページ の修正 - 85 Microsoft SQL Server 2005 または 2008 を使用 したオフラインの破損ページの修正 - 83 Microsoft SQL Server クラスタ環境でのバック アップとリストアに関する考慮事項 - 88, 140 Microsoft SQL Server データベースに関する基 本知識 - 130 Microsoft SQL Server データベースのバックアッ プ - 17, 35, 91 Microsoft SQL Server データベースのリストア vi, 55 Microsoft SQL Server データベースの制限事項 - 112 Microsoft SQL Server のエラー メッセージ - 110 Microsoft SQL Server のセキュリティ設定 - 121 Microsoft SQL Server 認証の種類 - 121 Microsoft SQL Server の惨事復旧 - 116 Microsoft SQL Server の惨事復旧のエレメント - 162 Microsoft SQL Server の認証方法の確認と変更 - 123 Microsoft SQL Server のレプリケーション - 112 Microsoft SQL Server の惨事復旧 - 116 Microsoft SQL アカウント環境設定ユーティリ ティ - 124 Microsoft SQL 認証 - 121

### $\Omega$

ODBC 設定の確認と変更 - 124 ODBC 設定、確認と変更 - 124

# S

SAP R/3、SQL Server によるバックアップ - 19 SAP R/3 データベースのオンライン バックアップ - 19 [SQL Server DBAgent 環境設定]ダイアログ ボッ クス - 28 SQL エージェント フィルタ オプション - 77 SQL エージェント フィルタ オプション - 77

# T

TCP ポート アドレスの設定 実行後 - 28

# $\cup$

Universal Agent サービス - 165

# あ

アーキテクチャ図 - 12 アーキテクチャの概要 - 12 [アカウントの設定]ダイアログ ボックス - 124 アクセス要件 - 16 [以下のデータベース ファイルにリストア]オプ ション - 66 インストール後の手順 - 28 インストール - 28 バックアップとリストアのパラメータの設定 - 28 インストールに関する考慮事項 - 24 インストールの前提条件 - 23 エージェント オプション - 36, 45, 52, 69, 79, 81, 89, 165 エージェント オプション(グローバル オプショ  $\angle$ ) - 39 エージェント オプション(データベース レベル) - 38 エージェントおよび CA ARCserve Backup のエ ラー メッセージ - 109 エージェントのアカウント設定の更新 - 106, 124 エージェントのアクティビティ ログ - 19 エージェントのインストール - 23, 26 Microsoft SQL Server 2000 クラスタ環境 - 24 エージェントのサービス - 16 エージェントの紹介 - 11 エージェントの動作 - 13 [エージェント バックアップ オプション]ダイアロ グ ボックス - 52 エラー メッセージ - 103

### か

[回復完了状態]オプション - 56, 62

概要 - 11 基本的な前提条件 - 23 クラスタ環境 すべてのノードへのエージェントのインストー ル - 88 セッション単位のリストア、Microsoft SQL Server 2000 - 97 相違点 - 88 ツリー単位のリストア、Microsoft SQL Server 2000 - 92 バックアップ、Microsoft SQL Server 2000 - 89 クラスタ環境でのバックアップおよびリストア - 18, 87 グローバル オプション/エージェント オプション - 166

# さ

サーバ、プロトコル、セキュリティ、およびバック アップ方式の選択 - 89 差分バックアップ - 18, 146 実行時期 - 146 定義 - 146 ファイルおよびファイル グループ - 45 フル バックアップの補足 - 146 方式 - 45 リストア - 57 利点 - 146 惨事 - 101 惨事復旧 シナリオ - 119 標準 MS SQL Server 環境 - 119 標準 MS SQL 環境 - 119 惨事復旧の事例 - 119 時刻を指定してリストア オプション - 60 制限 - 60 説明 - 60 システム管理者の権限 - 122 システム データベース - 139 自動選択を使用した、代替ディスク場所へのリ ストア - 78 ジョブ パッケージ - 48

セキュリティ 情報 - 69, 73, 92, 97 リストア時の指定 - 69 [セキュリティおよびエージェント情報]ダイアロ グ ボックス - 52 セッション単位のリストア 説明 - 153 手順 - 73 セッション単位のリストア方式でリストアする - 73 セッション単位のリストアを、セッションごとに個 別のリストア ジョブで実行する場合 - 78, 80 セッション単位のリストアを 1 回のリストア ジョブ で実行する - 78, 79 セッションの自動選択 - 57 全体のバックアップ 定義 - 45 リストア - 57 選択したデータベースのバックアップ セッション の表示 - 77 セントラル エージェント管理を使用した Agent for Microsoft SQL Server のバックアップおよ びリストアのパラメータの設定 - 28 その他のオプション - 38, 39, 48, 56, 64 その他のデータベース ステータスの考慮事項 - 116

# た

ダンプ - 13 チェックサムでエラーが発生してもリストアを続 行する - 56, 64 ツリー単位でリストア - 153 説明 - 153 手順 - 69 ツリー単位のリストア方式でリストアする - 69 「ツリー単位]のリストアを、セッションごとに個別 のリストア ジョブで実行する - 78, 81 ディスクの代替場所、リストア - 78 ディスクの代替場所への[セッション単位]のリス トア - 78 データベース 整合性 - 143

損失や損傷のリストア - 151 ロック - 151 データベース ファイル オプション - 66 データベース サブセット - 39, 42 データベース サブセット オプション - 166 データベースの整合性チェック - 143 オプション - 143 定義 - 143 データベースの整合性チェック(DBCC)オプショ  $\vee$  - 38, 39, 46, 56, 63 データベースの整合性チェック オプション - 166 説明 - 46 データベースのバックアップ - 52 データベースのミラーリング - 136 データベース リストアの依存性チェックリスト - 154 データベース レベルのエージェント オプション - 166 データベースをリストアする際の推奨する作業 順序 - 119 デスティネーション データベース - 151 動的および明示的なジョブ パッケージ - 48, 53 動的なジョブのパッケージ - 48, 49, 166 動的なジョブ パッケージ - 48 動的なジョブ パッケージのオブジェクト作成 - 50 トラブルシューティングと惨事復旧 - 103 トランザクション ログ 数の削減、差分バックアップ - 146 順番にリストア - 57 データベースの変更の記録 - 147 適用 - 57 リストア - 57 トランザクション ログの切り捨て - 18, 148 トランザクション ログの適用 - 57 トランザクション ログのバックアップ 切り捨て - 148 オプション - 45 事前に必要なデータベースのフル バック アップ - 148 定義 - 147 別に実行 - 147

利点 - 147 トランザクション ログのバックアップの切り捨て - 148 トランザクション ログ バックアップ - 35, 147 トランザクション ログ リストアの依存性チェックリ スト - 155 トランザクション ログを順番にリストア - 57

### な

認証 SQL - 121 種類 - 121 設定の更新 - 122 方法の変更 - 123 認証要件 - 122

# は

パーティション分割 - 135 パスワード変更 - 69, 73, 92, 97 破損ページ修正の依存性チェックリスト - 159 バックアップ Microsoft SQL Server 2000 の仮想サーバ環 境 - 89 Microsoft SQL Server クラスタ環境、リストア - 88 SAP R/3 - 19 TCP/IP - 52 [エージェント オプション]ダイアログ ボックス - 52 エージェントを使用したデータの流れ - 15 オプション - 45 概要 - 35 差分 - 146 実行後にデータベースのフル バックアップ が必要な操作 - 143 種類 - 45 処理 - 13 推奨される方法 - 144 スケジューリング - 142 データベースの整合性チェック - 143 手順 - 52 [デスティネーション]タブ - 52

デスティネーションの部分的なワイルドカー  $F - 52.91$ 動的なジョブ パッケージ - 48 トランザクション ログ - 147 トランザクション ログ、別のバックアップ - 35 名前付きパイプ - 52 バックアップ マネージャ - 52 パラメータの設定 - 28 明示的なジョブ パッケージ - 49 [リモート プロトコル]オプション - 52 バックアップ リクエストの動作の仕組み - 14 バックアップおよび復旧のベスト プラクティス vi, 129 バックアップおよびリストア オプション - 16 バックアップ先とスケジュールの選択、および ジョブのサブミット - 89, 91 バックアップ時のデータベース ファイルのスキッ プまたは組み込み - 107, 142 バックアップとリストア オプション - 16 バックアップとリストアのパラメータ、設定 - 28 バックアップにおけるデータの流れ - 15 バックアップに適さないデータベースのエー ジェント動作の設定 - 113 バックアップの概念 - 141 バックアップの概要 - 35 バックアップの考慮事項 - 142 バックアップのスケジューリング - 52, 142 バックアップの方式 - 45 [バックアップ方式]オプション - 38, 39, 40, 90 バックアップまたはリストアが失敗する - 109 バックアップ マネージャ 更新 - 126 バックアップに使用 - 52 バックアップ マネージャのエージェント オプショ  $2 - 36, 52, 89$ バックアップ マネージャの更新 - 126 パフォーマンスの向上方法 - 134 必要なフル バックアップ - 143, 147, 148 標準の Microsoft SQL Server 環境へのエージェ ントのインストール - 26, 27 標準の Microsoft SQL Server 環境、アカウントの 設定 - 27

ファイルおよびファイル グループ バックアップ方式 - 45 ファイルおよびファイル グループのバックアップ - 138, 149 ファイルとファイル グループ - 131 ファイルとファイル グループのリストア依存性 チェックリスト -MSSQLSvrWSPW - 156 [ファイルを元の場所にリストア]オプション - 69, 73, 92, 97 復旧モデル - 137 部分バックアップ - 18, 138, 150 部分リストアの依存性チェックリスト - 158 ブラウズ ツリーにアイコンが表示されない - 110 フル テキスト検索カタログ - 18, 133 フル バックアップ - 18, 145

#### ま

マスタ データベース - 117 マスタ データベースのリストア - 117, 119, 163 マニュアルの変更点 - vi 未使用ページの最初期化、再ロード - 151 明示的なジョブのパッケージ - 48, 50, 166 明示的なジョブ パッケージ - 48 明示的なジョブ パッケージのオブジェクト作成 - 51 メディアの障害 - 151

# や

ユーザ アカウントの指定 - 122 ユーザ認証を変更する方法 - 122

# ら

リストア master データベース - 163 Microsoft SQL Server 2000 の仮想サーバで のセッション単位のリストア - 97 Microsoft SQL Server 2000 の仮想サーバで のツリー単位のリストア - 92 SQL エージェント フィルタ オプション - 77 [以下のデータベース ファイルにリストア]オ プション - 66

オプション - 56 概要 - 151 コミットされていないトランザクション - 151 時刻を指定してリストア - 60 自動選択 - 57 種類 - 57 障害 - 151 セキュリティ - 69, 73, 92, 97 セッション単位のリストア - 153 セッション単位、1 回のリストア ジョブを使用 - 79 セッション単位、セッションごとに個別のリスト ア ジョブを使用 - 80 セッション単位のリストアを使用 - 73 セッションの自動選択 - 57 セッションの自動選択 - 57 [セッションの自動選択]オプション - 57 選択したデータベースのバックアップ セッ ションの表示 - 77 ツリー単位、セッションごとに個別のリストア ジョブを使用 - 81 ツリー単位でリストア - 153 ツリー単位のリストアを使用 - 69, 81, 92 ディスクの代替場所 - 78 デスティネーション データベース、要件 - 151 パスワードの変更 - 69 バックアップ セッションの種類 - 153 パラメータの設定 - 28 [ファイルを元の場所にリストア]オプション - 69, 73, 92, 97 未使用ページの再初期化 - 151 問題の回避 - 118 [リストア後、ユーザのアクセスを制限する] オプション - 65 [レプリケーションの設定を保持する]オプ ション - 65 リストア リクエストの動作の仕組み - 15 リストア オプション - 56 [リストア後、ユーザのアクセスを制限する]オプ ション - 65 リストア中の障害 - 151

リストアで強制的に名前付きパイプを使用する - 56, 64 リストアの概要 - 151 リストアの問題の回避 - 118 リストアの種類と方式 - 153 リストアの潜在的な問題 - 118 リストア方式 - 56, 57 リモートの Microsoft SQL Server のバックアップ - 52 リモートの Windows データベース サーバ、アク セス - 16 [リモート プロトコル]オプション - 52 レプリケーション 設定の保持 - 77 レプリケーション設定の保持 - 77 [レプリケーションの設定を保持する]オプション - 65 ロード - 151 ログ切り捨てオプション - 39, 45 [ログによる Point-in-Time リストア]オプション - 56, 60